## **TELE-PROFessional (TP) Benutzerhandbuch**

Deutsch

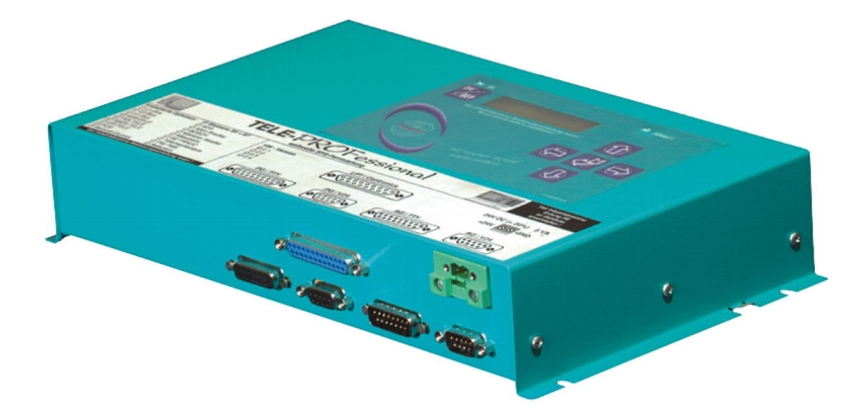

TELE-PROFessional Art.Nr. 9371 TELE-PROFessional weltweite SPS-Primerie SPS-<br>Fernwartung Art.Nr. 9371-US

11.02.2021

© PI 2021

## **Inhaltsverzeichnis**

# **TELE-PROFessional (TP)**

# **1 Beschreibung**

- 1.1 Besonderes zu TELE-Prof
- 1.2 Leistungsmerkmale
- 1.3 US-FCC-Rules bzgl. Versionen mit US-Modem

## **2 Systemvorraussetzungen**

- 2.1 Betriebssystem(e)
- 2.2 Software
- 2.3 Hardware

## **3 Installation**

- 3.1 PCMCIA-Modem-Anschluss (nur bei Version -H)
- 3.2 Telefonanschluss
- 3.3 PG-Anschluss
- 3.4 AG-Anschluss
- 3.5 Spannungsanschluss

## **4 Bedienelemente**

4.1 Tasten

## **5 Inbetriebnahme**

- 5.1 Erstkonfiguration / Schnelleinstieg
- 5.2 Kommunikationsaufbau
- 5.3 Verwendung des PLC-VCOM
- 5.4 Programmiersoftware verwenden bei direktem Zugriff
	- 5.4.1 PG2000 für S7 (V5.10)
	- 5.4.2 PG2000 für S5 (V5.10)
	- 5.4.3 PG/PC-Schnittstelle einstellen
		- 5.4.3.1 TCP/IP RFC1006 Kommunikation
		- 5.4.3.2 MPI Einstellungen
		- 5.4.3.3 Profibus Einstellungen
		- 5.4.3.4 TCP/IP RFC1006 Einstellungen
		- 5.4.3.5 ProTool/Pro RunTime (RT) Konfiguration
	- 5.4.4 SIMATIC Step© 7 Manager (v5.2 + SP1)
	- 5.4.5 Windows Control Center (WinCC) (v6.0)
		- 5.4.5.1 MPI Konfiguration
		- 5.4.5.2 TCP/IP Konfiguration
		- 5.4.5.3 Kommunikation und Fehlerdiagnose
	- 5.4.6 Windows Control Center flexible 2004 (WinCC flexible) (v5.2.0.0)
	- 5.4.7 ProTool/Pro v6.0 SP2
	- 5.4.8 Microwin v3.2 (nur für S7 200)
	- 5.4.9 S7 für Windows v5.02
	- 5.4.10 SIMATIC Step© 5 Manager
	- 5.4.11 Windows Control Center (WinCC) (v6.0)
	- 5.4.12 Windows Control Center flexible 2004 (WinCC flexible) (v5.2.0.0)
	- 5.4.13 Kommunikation WinCC flexibel (S7-TCP/IP) mit S5-LAN++
	- 5.4.14 ProTool/Pro v6.0 SP2
	- 5.4.15 S5 für Windows v5.02

# **6 Konfiguration**

- 6.1 Menübaum
- 6.2 Menüpunkt Meldungen
- 6.3 Menüpunkt Auflegen
- 6.4 Menüpunkt Teilnehmer Anwahl
- 6.5 Menüpunkt Teilnehmer Edit
- 6.6 Menüpunkt Onlineaktionen
	- 6.6.1 Auflegen
	- 6.6.2 Abheben
	- 6.6.3 Datenbetrieb
	- 6.6.4 Sprechbetrieb
	- 6.6.5 Init Modem
	- 6.6.6 Login Remote
	- 6.6.7 Firmware Senden
	- 6.6.8 Firmware Empfangen
	- 6.6.9 Remote Konfig EIN
- 6.7 Menüpunkt Erstkonfiguration
	- 6.7.1 SPRACHE
	- 6.7.2 GERÄTETYP
	- 6.7.3 Wählmodus
	- 6.7.4 Nebenstelle
	- 6.7.5 Amtanwahl
	- 6.7.6 Klingelzahl
	- 6.7.7 Besetzton-Erk.
	- 6.7.8 PCMCIA-Modemtyp
- 6.8 Menüpunkt Konfiguration
	- 6.8.1 Gerätetyp
	- 6.8.2 Gerätename
	- 6.8.3 PG-MUX-Mode (Nur bei S5-Betrieb und AG-TELE)
	- 6.8.4 TELEFON
- 6.8.4.1 Wählmodus
- 6.8.4.2 Nebenstelle
- 6.8.4.3 Amtanwahl
- 6.8.4.4 Klingelzahl
- 6.8.4.5 Besetzton-Erkennung
- 6.8.4.6 PCMCIA-Modemtyp (Nur bei TELE-BOOK)

#### 6.8.5 Verbindung

- 6.8.5.1 Auflegen hören
- 6.8.5.2 Maximale Dauer
- 6.8.5.3 Maximaler Leerlauf
- 6.8.5.4 Baudrate Manuell

### 6.8.6 Rückrufmode (Nur bei AG-TELE)

### 6.8.7 Rückrufnummer (Nur bei PG-TELE)

### 6.8.8 Zugangsschutz

- 6.8.8.1 PIN Gerät Lokal
- 6.8.8.2 PIN SPS lokal
- 6.8.8.3 PIN Gerät Remote
- 6.8.8.4 PIN SPS Remote

## 6.8.9 S7-Config (Nur bei AG-TELE)

- 6.8.9.1 Lokale MPI-Adresse
- 6.8.9.2 Max. MPI-Adresse
- 6.8.9.3 S7-MPI-Adresse
- 6.8.9.4 Poll-Liste

## 6.9 Menüpunkt Optionen

## 6.9.1 Pager-TELE (Nur bei AG-TELE)

- 6.9.1.1 PAGER-Betrieb
- 6.9.1.2 PAGER-Merker
- 6.9.1.3 PAGER-KOM-DB

### 6.9.2 SPS/ASCII-TELE

- 6.9.2.1 Modemsteuerung
- 6.9.2.2 Modem-Merker
- 6.9.2.3 SPS-TELE-Betrieb

6.9.2.4 SPS-TELE-Merker

- 6.9.2.5 SPS-TELE-KOM-DB
- 6.9.2.6 ASCII-Betrieb
- 6.9.2.7 ASCII-Merker
- 6.9.2.8 ASCII-KOM-DB

#### 6.9.3 FAX-TELE

- 6.9.3.1 FAX-Betrieb
- 6.9.3.2 FAX-Merker
- 6.9.3.3 FAX-KOM-DB
- 6.9.3.4 Auflösung
- 6.9.3.5 FAX-POLL-DB
- 6.9.4 Kodak-Option
- 6.9.5 Symadyn-Option

### 6.9.6 Digital I/O (Nur mit TELE-DIO-Modul)

- 6.9.6.1 Lokale Eingänge
- 6.9.6.2 Lokale Ausgänge
- 6.9.6.3 Remote Eingänge
- 6.9.6.4 Remote Ausgänge
- 6.9.6.5 Offline Ausgänge
- 6.9.6.6 Mode
- 6.9.7 PCS-Option

## 6.10 Menüpunkt Spezielles

- 6.10.1 Zur PG/AG Schnittstelle?
- 6.10.2 Trenne Sendeleitung
- 6.10.3 S7-200 ein
- 6.10.4 IBX-Test (Nur bei AG-S5 KOR/MUX)
- 6.10.5 Direkt-Mode
	- 6.10.5.1 Quellcom
	- 6.10.5.2 Zielcom
	- 6.10.5.3 Direkt-Mode EIN
	- 6.10.5.4 Direkt-Mode EIN mit HW
- 6.10.6 Tele-Switch
- 6.10.7 PG-Kopplung
- 6.11 Menüpunkt Sprache
- 6.12 Menüpunkt Info
	- 6.12.1 Version
	- 6.12.2 Remoteversion
	- 6.12.3 Remotename
	- 6.12.4 Copyright

## **7 Sonderfunktionen**

- 7.1 RÜCKRUF-Modus
	- 7.1.1 AG-TELE
	- 7.1.2 PG-TELE
	- 7.1.3 Rückruf nutzen
- 7.2 Betrieb mehrerer SPS´en an einem TELE-Network Gerät
	- 7.2.1 Betrieb mit Siemens MUX-757
	- 7.2.2 Betrieb mit intelligenter Busklemme IBX
- 7.3 Betrieb mehrerer SPS´en über den H1-Bus
- 7.4 Betrieb mehrerer SPS´en über den L1-Bus
- 7.5 Betrieb mehrerer SPS´en über den L2-Bus
- 7.6 Kopplung mehrerer SPS´en über die Telefonleitung: SPS-Option
	- 7.6.1 Aufbau des Kommunikationswortes zwischen SPS und TELE-Network Gerät
	- 7.6.2 Aufbau des SPS-TELE-Merker
	- 7.6.3 Aufbau des Kommunikations-Datenbaustein beim SPS-TELE
	- 7.6.4 Daten versenden mit der SPS-TELE-Option
- 7.7 Daten versenden von der SPS auf ein FAX-Gerät: FAX-Option
	- 7.7.1 Aufbau des Kommunikationswortes zwischen SPS und TELE-

Network Gerät

7.7.2 Aufbau des Kommunikations-Datenbaustein beim FAX-TELE

7.7.3 Faxe versenden mit der FAX-TELE-Option

7.8 Daten versenden von der SPS an Modemteilnehmer: ASCII-Option

7.8.1 Aufbau des Kommunikationswortes zwischen SPS und TELE-**Network** 

7.8.2 Aufbau des ASCII-TELE-Merker

7.8.3 Aufbau des Kommunikations-Datenbaustein beim ASCII-TELE

7.8.4 Daten versenden mit der ASCII-Option

7.9 Meldungen von der SPS an einen Pager versenden

7.9.1 Aufbau des Kommunikationswortes zwischen SPS und TELE-Network Gerät

7.9.2 Aufbau des Kommunikations-Datenbaustein beim Pager-TELE für SIMATIC S5

7.9.3 Aufbau des Kommunikations-Datenbaustein beim Pager-TELE für SIMATIC S7 300/400

7.9.4 Absenden einer Pager-Nachricht an einen Datendienst

- 7.10 Kommunikation mit einer Mailbox (Modem)
- 7.11 Kommunikation mit einer S7-Steuerung

7.12 Möglichkeit der Programmierung von Siemens OPs

- 7.12.1 Programmierung mit ProTool lite
- 7.12.2 Programmieren mit Protool

7.13 Bedienung der TELE-Network-Geräte mittels TAPI-Schnittstelle

7.13.1 Erweiterung der Befehle der TAPI-Funktion

7.14 Funktion des TELE-SWITCH als MUX (kompatibel zu Siemens-MUX 757)

7.14.1 Funktion als TELE-SWITCH

# **8 TELE-Manager**

8.1 Beschreibung

## 8.2 Installation

- 8.3 Vorgehensweise
	- 8.3.1 Einstellen der Schnittstelle
	- 8.3.2 Aktivieren des TELE-Managers im TELE-Network-Gerät
	- 8.3.3 Firmware auslesen oder übertragen
- 8.4 Beschreibung der Menüleiste
- 8.5 Konfiguration
- 8.6 Teilnehmer
- 8.7 Programmierung mit TELE-Manager beenden

## **9 Technische Daten**

- 9.1 Pinbelegung TTY / 20mA Stromschleife für die PG-Buchse
- 9.2 Pinbelegung RS232 für die PG-Buchse
- 9.3 Pinbelegung TTY / 20mA Stromschleife für den AG-Stecker
- 9.4 Pinbelegung RS232 für den AG-Stecker
- 9.5 Pinbelegung RJ11
- 9.6 Pinbelegung TAE6
- 9.7 Pinbelegung Spannungsanschluss

# **10 Sonstiges**

- 10.1 SPS-Steuerungen
- 10.2 Besonderheiten spezieller SPS-Typen
	- 10.2.1 Allen Bradley-TELE
		- 10.2.1.1 Das Verbindungskabel
	- 10.2.2 Klöckner Moeller-TELE
		- 10.2.2.1 SPS-Typen
		- 10.2.2.2 Time-Out der Schnittstelle
		- 10.2.2.3 Verbindungskabel zum PC

### 10.2.3 Mitsubishi-TELE

10.2.3.1 SPS-Typen

10.2.3.2 Verbindungskabel zum PC

10.2.3.3 Verbindungskabel zur Steuerung

10.2.3.4 Medoc-Software

### 10.2.4 Jetter-SPS

10.2.4.1 Verbindungskabel zum PC

10.2.4.2 Verbindungskabel zur SPS

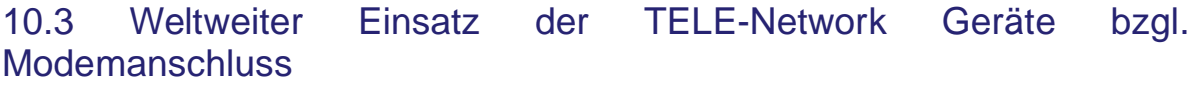

## **11 Fehlersuche**

# **TELE-PROFessional (TP)**

# **1 Beschreibung**

Die TELE-Network Geräte sind speziell zur Fernwartung von SPS-Systemen entwickelt worden. Das heißt, das Gerät ist vom mechanischen Aufbau bis hin zur Bedienung voll auf industrielle Bedürfnisse zugeschnitten. Höchste Priorität hat die Kompatibilität der TELE-Network Geräte mit den original Programmierwerkzeugen des jeweiligen SPS-Herstellers. Die Anschlussmechanik, Pinbelegung und elektrischen Daten entsprechen der jeweiligen Steuerungsspezifikation, so dass der Anwender direkt ohne spezielle Adapter mit dem gewohnten Kabel der anzuschließenden Geräte, wie PG´s und Bediengeräte arbeiten kann.

Die TELE-Network Geräte sind in ihrer Hardwaregrundstruktur gleich aufgebaut. In einem industriellen Metallgehäuse ist die gesamte Elektronik integriert.

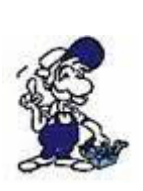

*Der Betrieb dieser Fernwartungseinheiten ist nur gestattet, wenn sich vor Ort eine Aufsichtsperson befindet, die jederzeit in die Anlage eingreifen kann, da in laufende Programme ohne visuelle Kommunikation bzw. Kontrolle nicht eingegriffen werden darf.*

*Die TELE-Network Geräte vor Inbetriebnahme mit Erdung PE am Gehäuse bzw. Schraubklemme unbedingt anschließen!*

#### **Ebenso vor Inbetriebnahme Bedienungsanleitung genau lesen. Für Schäden infolge unsachgemäßem Anschluss bzw. Handhabung wird keine Haftung übernommen**

## 1.1 Besonderes zu TELE-Prof

Die TELE-PROFessional Geräte können mit dem integrierten 33K6 V42-BIS HIGH-SPEED-Modem direkt am Telefonanschluß der Telekom und an jeder Nebenstellenanlage betrieben werden.

Für Standleitungsbetrieb sind gesonderte Modems erhältlich. In dieser Betriebsart wird kein "direkter" Anschluss von der Telekom benötigt sondern es reicht eine Verbindung über Kupferkabel zwischen beiden Geräten. Deshalb wird ein Gerät als "Server" und das andere Gerät als "Slave" eingesetzt. Es sind immer nur paarweise Kombinationen möglich.

Sobald die Geräte an die Versorgungsspannung angeschlossen sind, laufen sie hoch und der "Server" beginnt automatisch die Verbindung zum "Slave" aufzubauen. Sobald der Connect erfolgt ist, besteht die Möglichkeit der Kommunikation. Sollte aus irgendeinem Grund die Verbindung zwischen beiden Geräten abreissen, dann wird die Verbindung wieder automatisch aufgebaut.

Optional kann dieses Gerät auch mittels einer Software-Option mit PCMCIA-Modem betrieben werden und somit auch über das Handy weltweit installiert werden.

Das Gerät kann direkt an die Schalttafel befestigt werden. Optional sind einrastende Befestigungsbügel für die Hut- und C-Schiene erhältlich.

## 1.2 Leistungsmerkmale

- kompatibel zu allen SIMATIC-S5-Steuerungen
- kompatibel zu SIMATIC-S7-300/400-Steuerungen (Verbindung AG-TELE mit S7 über MPI/PPI-Kabel oder PC-Adapter)
- kompatibel zu SIMATIC-S7-200-Steuerungen

(Verbindung AG-TELE mit S7 über MPI/PPI-Kabel oder PPI-Adapter)

- in wenigen Sekunden ONLINE mit der SPS beim Kunden
- Industrietauglich und CE-Konform
- Integriertes HIGH-SPEED-Modem (TELE-LINK und TELE-PROFessional)
- PCMCIA-Einschub für PCMCIA-Steckkarten (TELE-BOOK, TELE-PROFessional optional)
- mit allen original und kompatiblen Programmiergeräten zu betreiben
- zweite PG-Schnittstelle zum parallelem Betrieb vor Ort (integrierter Multiplexer) wählbar entweder Multiplexbetrieb zum Betrieb eines 2.PG's / PC's / Bediengerätes / ... oder als Anschluß für 2.SPS / CP für L1 / L2 / H1 / ... vom PG-TELE aus umschaltbar SPS 1 oder SPS 2 bzw. CP

#### **nur bei S5-Betrieb möglich**

- unterstützt Betrieb an H1, L1 und L2 bzgl. Busanwahl
- unterstützt den Betrieb KOR/MUX von Siemens, sowie PG-BUS
- Betriebssoftware in Flashspeicher abgelegt, dadurch einfaches Update der Software
- Geräteüberprüfungsmodul, überprüft sämtliche Gerätefunktionen und die Spannungsversorgung
- Elektronik zum Telefonnetz und zur externen Spannungsversorgung sowie zur Steuerung bzw. zum Programmiergerät galvanisch getrennt
- Kompaktgerät im Metallgehäuse: 280 x 170 x 55 mm (TELE-LINK und TELE- PROFessional) 233 x 162 x 39 mm (TELE-BOOK)
- 24V/DC Versorgung (TELE-BOOK auch im PKW einsetzbar da 12-36V/DC)
- einfacher Einbau in den Schaltschrank (TELE-LINK und TELE-PROFessional)
- robustes Stahlblechgehäuse mit Montageflansch
- Stromversorgung 24V/DC oder 230V/AC (24V Steckernetzteil 350mA)
- EMV-gerechter Schaltungsaufbau
- einfache Handhabung durch Menüführung und LCD-Anzeige im Klartext
- einfache und schnelle Konfiguration durch den Menüpunkt "Erstkonfiguration"
- ein Gerät für mehrere Steuerungen: Siemens S5 & S7 AEG Allen Bradley Bosch Mitsubishi Klöckner Moeller GE Fanuc Selectron
	- Tele-Mechanique Premium TSX57
- sichere Datenübertragung durch mehrfach abgesichertes spezielles Datenprotokoll z.B. Bausteine werden erst an die SPS übergeben, wenn diese auf Richtigkeit überprüft sind
- sämtliche PG-Funktionen über Telefonleitung bzw. Handy (TELE-BOOK) durchführbar
- PG-PG-Kopplung möglich
- weltweiter Einsatz möglich, durch Option Anbindung an GSM-Netz
- durch mehrstufige Passwortebenen ist ein hoher Datenschutz vorhanden
- Optimierung der Telefonkosten durch Rückruf-Funktion
- Telefonregister für 197 Telefonnummern im TELE-Gerät integriert, somit schnelle und einfache Anwahl zu dem gewünschten Zielsystem
- weltweit kompatibel zu allen TELE-Network Geräten
- Software-Updates und Optionen über Telefonleitung übertragbar
- kostenloser Update- und Hotlineservice
- mögliche Zusatzoptionen: Störmeldung per Fax Datenübertragung zu übergeordneter SPS Datenübertragung zu PC-Server Datenübertragung Scall, Quix, SMS-Message (Standart in den Siemens-Geräten) Druckeranschluß L2-BUS-Schnittstelle

Konfiguration von Bediengeräten (z.B. Siemens-OP´s / PCS / ...) (OP´s Standart in den Siemens-Geräten) CAN-BUS-Schnittstelle Interbus-S-Schnittstelle Bildübertragung (Digitalkamera)

## 1.3 US-FCC-Rules bzgl. Versionen mit US-Modem

This equipment complies with Part 68 of the FCC Rules. On the soldering side of this equipment is a label that contains, among other information, the FCC Registration Number and Ringer Equivalence Number (REN) for this equipment. You must, upon request, provide this information to your telephone company.

This equipment uses RJ12 plugs.

An FCC compliant telephone cord and modular plug are provided with this equipment. This equipment is designed to be connected to the telephone network or promises wiring using a compatible modular jack which is part 68 compliant. See installation instructions for details.

The REN is useful to determine the quantity of devices you may connect to your telephone line and still have all those devices ring when your telephone number is called. In most, but not all areas, the sum of the REN´s of all devices connected to one line should not exceed five (5.0). To be certain of the number of devices you may connect to your line, as determined by the REN, you should contact your local telephone company to determine the maximum REN for your calling area.

If your telephone equipment causes harm to the telephone network, the Telephone Company may discontinue your service temporarily. If possible, they will notify you in advance. But if advance notice is not practical, you will be notified as soon as possible. You will be informed of your right to file a complaint with the FCC.

Your telephone company may make changes in ist facilities, equipment, operations or procedures that could affect the proper functioning of your equipment. If they do, you will be notified in advance to give you an opportunity to maintain uninterrupted telephone service.

If you experience trouble with this telephone equipment, please contact your dealer of this telenetwork device, the telephone number is known by yourself, for information on obtaining service or repairs. The telephone company may ask that you disconnect this equipment from the network until the problem has been corrected or until you are sure that the equipment is not malfunctioning.

This equipment may not be used on coin service provided by the telephone company. Connection to party lines is subject to state tariffs.

## **2 Systemvorraussetzungen**

- 2.1 Betriebssystem(e)
	- $\bullet$  Windows 98  $+$  SF
	- Windows ME/NT/2000
	- Windows XP
	- Windows Vista
	- Windows 7

## 2.2 Software

SPS - Programmiersoftware (z.B. PG2000, Step© 7, Step© 5, S7/S5 für Windows, Microwin)

- Tele Manager Software (zur Konfiguration der Tele-Networkgeräte)
- Win TeleProf (optional als Ersatz für das Tele-Prof im Büro)

## 2.3 Hardware

- serielle COM-Schnittstelle 9pol. (am Computer)
- X4/X5 TTY-Schnittstele an der S5-SPS
- RS485 Schnittstelle an der S7-SPS
- TAE-Anschlußdose der Telekom (N-kodiert), in der Regel 3er Dose: NFN <=> Nebenstellengerät (Modem, Fax), Fernsprecher, Nebenstellengerät (je nach Variante)
- ISDN-Anschluss (S0-Bus) Euro-ISDN (DSS1) oder Nationales-ISDN (1TR6) (je nach Variante)
- GSM-Netz (je nach Variante)
- 230V Netzspannungsversorgung für mitgeliefertes 24V Steckernetzteil
- oder 24V/DC mit mindestens 350mA Laststrom

## **3 Installation**

Auf der Geräteoberseite befindet sich eine Folientastatur, die 5 Tasten und zwei LED´s beinhaltet und die Kommunikation des Anwenders mit dem TELE-PROFessional ermöglicht.

An dem TELE-PROFessional-Gerät befinden sich auf 2 Seiten mögliche Anschlüsse für die Inbetriebnahme. Und zwar auf den beiden langen Seiten (Schenkel) des Gerätes.

Einmal der Anschluss für das mitgelieferte Telefonkabel und auf der anderen Seite die Anschlüsse für das Programmiergerät, Siemens-SPS, Spannungsversorgung und die optional erhältliche Druckerschnittstelle.

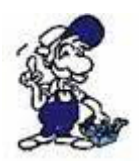

*ACHTUNG: Es darf immer nur einer der zwei PG-Anschlüsse belegt werden!*

Auf der Oberseite befindet sich der EIN/AUS-Schalter, der zum Ändern des Betriebszustandes ca. 1 Sekunde gedrückt werden muss. Daneben folgt die Anzeige und 5 Funktionstasten zur Bedienung.

## 3.1 PCMCIA-Modem-Anschluss (nur bei Version -H)

Beim Stecken und Auswerfen der PCMCIA-Steckkarte ist zu beachten, dass die jeweilige Karte nur im ausgeschalteten Zustand des Geräts getauscht werden darf.

#### **Auswerfen:**

PCMCIA-Header mit Auswerfer: Durch Drücken des schwarzen Auswurfhebels wird die Karte ca. 1cm aus dem Einschubschacht geschoben. Jetzt kann sie gefahrlos herausgezogen werden.

PCMCIA-Header ohne Auswerfer: Ziehen Sie die PCMCIA-Karte einfach aus dem Schacht.

#### **Stecken:**

Die Karte mit der Anschlussleiste zuerst in den PCMCIA-Schacht einschieben. Nicht mit Gewalt! Falls die Karte nicht weiter wie ca. 6cm eingeführt werden kann, so muss die Karte gedreht werden.

PCMCIA-Header mit Auswerfer: Die Karte ist komplett gesteckt, wenn die Karte mit einem Klick einrastet und der Auswurfhebel komplett sichtbar ist.

PCMCIA-Header ohne Auswerfer: Die Karte einschieben bis Sie fühlbar in die Kontakte einrastet und fest im Sockel steckt.

Es kann jeder Zeit eine PCMCIA-Netzwerk-Karte gesteckt werden. Dies setzt allerdings eine mindest Betriebssystemversion OS V0.42 und Firmware V7.94 voraus. Die Parametrierung geschieht über den WebServer im Menupunkt "Netzwerk". Nähere Informationen finden Sie auf der WebSeite im Bereich Dokumentation **"Anwendungsbeispiel UMTS-Kopplung"**.

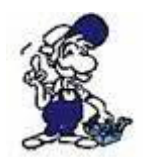

*ACHTUNG: Für Schäden infolge unsachgemäßer Nutzung übernehmen wir keine Haftung.*

### 3.2 Telefonanschluss

Beim Telefonanschluss wird das Kabel mit dem schwarzen (TAE-)Stecker in die Telefondose (N-Kontakt) gesteckt. Beim Ausstecken beachten, dass bei manchen Steckern mittels eines Schraubendrehers eine Verriegelung gelöst werden muss, um den Stecker aus der TAE-Dose abziehen zu können. Die andere Seite, ein sog. Westernstecker wird mit der Auswurfnase nach oben in die kleine Öffnung des Modems gesteckt. Man hört die Verriegelung einrastet. Zum Ausbau des Westernsteckers einfach die Verrieglungsnase nach unten drücken und den Stecker aus dem Gerät ziehen.

Es ist zu beachten, dass bei der US-Version der Modems sich zwei mögliche Anschlussbuchsen für das Telefonkabel befinden. Wenn man von hinten draufschaut, muss das Kabel in die linke Buchse eingesteckt werden. Die rechte Buchse ist durchgeschleift, und eignet sich für den Anschluss eines Telefonapparates an der gleichen Telefonleitung.

## 3.3 PG-Anschluss

Bei einem als PG-TELE definierten Gerät wird in die 15polige D-SUB-Buchse das normalerweise für die Siemens-Steuerung bestimmte Anschluss- bzw. Programmierungskabel gesteckt oder es wird die daneben befindliche 9polige D-SUB-Buchse über ein 9poliges 1zu1- Kabel mit der seriellen Schnittstelle vom PC verbunden.

Der sich daneben befindliche 9polige D-SUB-Stecker wird bei dieser Einstellung nicht benutzt.

## 3.4 AG-Anschluss

Wird das Gerät als AG-TELE definiert, so wird das optional erhältliche Verbindungskabel (Interfacekabel V24<=>TTY) auf den 9poligen D-SUB-Stecker oder das optional erhältliche Verbindungskabel auf den 15poligen D-SUB-Stecker gesteckt und mit der Programmierschnittstelle der Siemens-Steuerung verbunden. Im Gegensatz zum PG-TELE kann entweder an die freie 15polige D-SUB-Buchse oder an die freie 9polige D-SUB-Buchse ein Programmiersystem vor Ort angeschlossen werden. Dies bedeutet, dass nicht nur per Telefon von außerhalb auf die Steuerung, sondern auch der Mitarbeiter vor Ort mit seinem Programmierwerkzeug parallel auf die Steuerung zugreifen kann.

## 3.5 Spannungsanschluss

Für die Spannungsversorgung des TELE-Prof-Gerätes wird entweder das mitgelieferte Steckernetzteil oder eine vor Ort vorhandene Spannungsversorgung von 24V/DC mit min. 350mA Strom an dem grünen 2poligen Stecker angeschlossen. Bei dem mitgelieferten Steckernetzteil sind die Spannungspole durch farbige Aderendhülsen gekennzeichnet.

Der PLUS-Pol mit der Farbe "Rot", der MINUS-Pol mit der Farbe "blau". Beim TELE-Prof selber, wird der PLUS-Pol an der linken Schraubklemme und der MINUS-Pol an der rechten

# **4 Bedienelemente**

## 4.1 Tasten

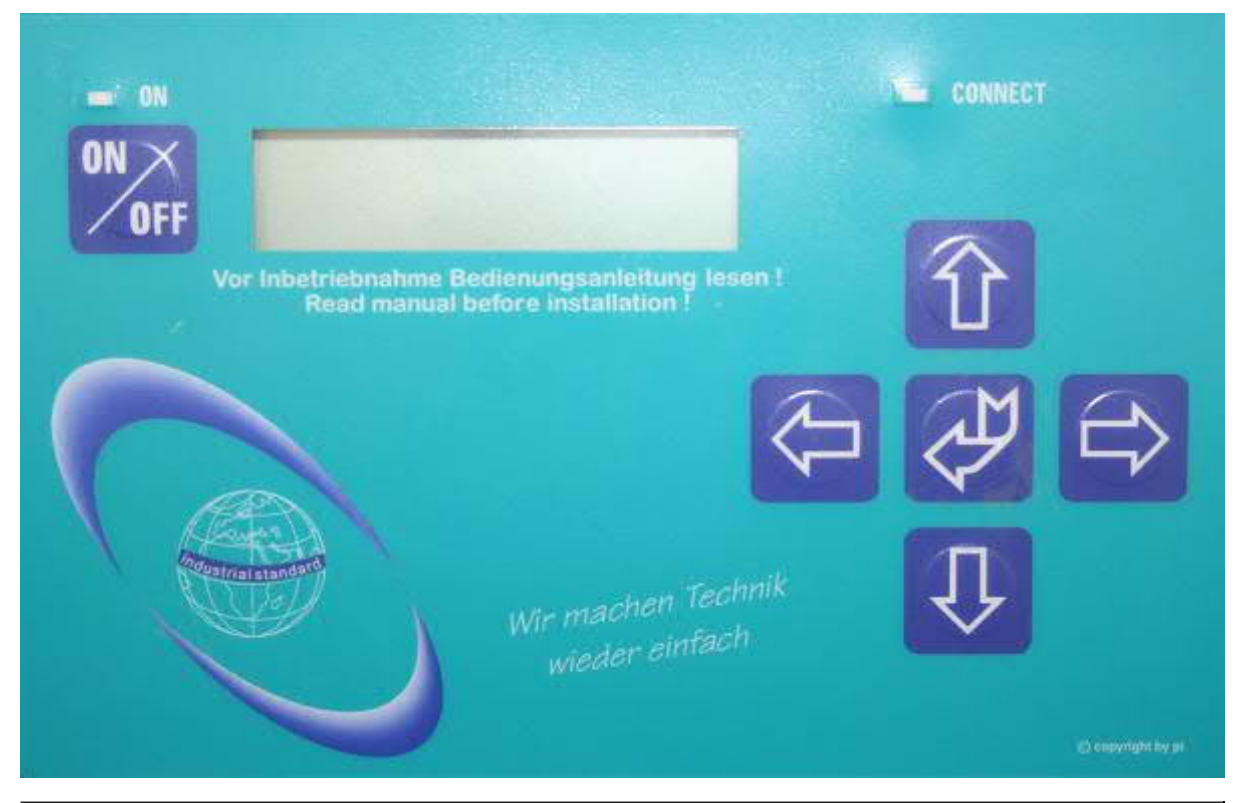

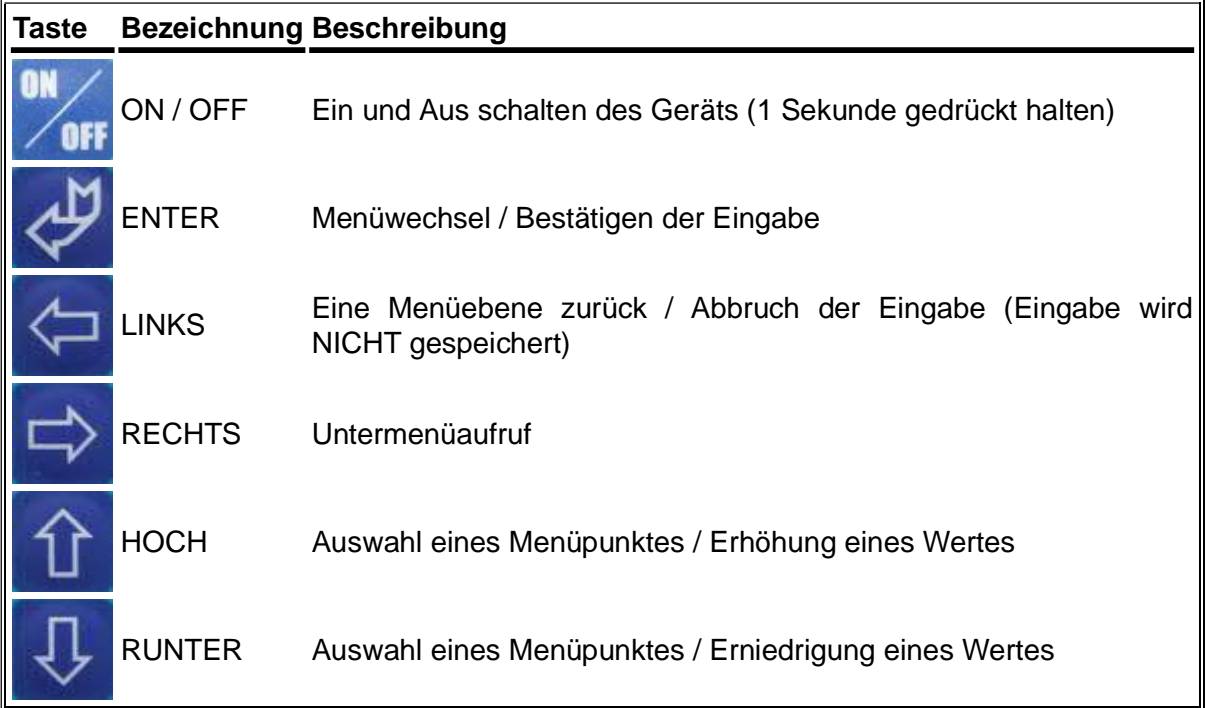

### **ACHTUNG:**

Sollte das TELE-Network Gerät einmal nicht mehr auf Tasteneingaben reagieren, so kann dies mehrere Ursachen haben:

• Es kann die Kommunikation zwischen zwei Geräten derart schlecht werden, bezogen auf die

Telefon-Leitung, dass die integrierten Modems gesendete Blöcke so oft wiederholen müssen, dass die Priorität der Tastatureingabe zurückgestuft wird. Sobald wieder ein vernünftiger Datendurchsatz gewährleistet ist, wird auch die Tastatur normal bearbeitet.

• Sie haben eine Telefonverbindung mit einem Gerät, dessen integriertes Modem nicht mehr korrekt arbeitet, dann versucht Ihr Gerät wiederum einen Datenverkehr mit dem anderen Gerät aufzubauen, da dies nicht gehen kann, verhält sich das Gerät wie im obigen Fall, nur dass er selber nicht mehr abbricht. In diesem Fall einfach den Telefonstecker aus der TAE-Dose abziehen, damit die Verbindung abgebrochen wird. Wenn Sie lange warten, da die Tastatureingaben ziemlich langsam aber dennoch abgearbeitet werden, können Sie unter INFO-REMOTEVERSION nachschauen, ob Sie dort keine Version angezeigt bekommen. Dies ist typisch für diesen Defekt.

• Sie sitzen am AG-TELE und es wird über die Telefonleitung ein Status Baustein oder Variable durchgeführt, so wird die Tastatureingabe dieses Gerätes nicht erlaubt, um eine Beeinträchtigung des Statusvorganges zu vermeiden. Sobald die Statusfunktion am PG-TELE abgebrochen wird, ist das Gerät wieder bedienbar.

## **5 Inbetriebnahme**

## 5.1 Erstkonfiguration / Schnelleinstieg

Nachdem das Gerät in den Schrank geschraubt oder auf den Tisch gestellt ist, wird zuerst an der rechten Geräteseite mittels eines Kabelschuhes die Erdung auf das Gehäuse gebracht. Anschließend wird auf der Rückseite das Telefonkabel in die richtige Buchse gesteckt und schließlich die Spannung am grünen Stecker angeschlossen. Nachdem das Gerät hochgelaufen ist, im Display steht, nicht verbunden", kann man jetzt mit der Erstkonfiguration beginnen.

Um die TELE-Network Geräte schnell und sicher zu konfigurieren, wird im Menübaum ein spezieller Menüpunkt bereitgestellt. Dabei handelt es sich um den Menüpunkt "Erstkonfiguration", dessen Menüstruktur nachfolgend dargestellt ist.

#### **Erstkonfiguration:**

Sprache:

Deutsch **Englisch** 

Gerätetyp:

AG-S5-TELE PG-TELE AG-S5-KOR/MUX AG-S7 300/400 AG-S7 200 9K6 AG-S7 200 19K2 AG-S5-F-TYPE

**Wählmodus** 

Ton Impuls

Nebenstellenbetrieb

Nein

Amtanwahl:

 $0,1,2,3,4,5,6,7,8,9,$ !,",",/,>,#,X,W,\*

Klingelanz. vor Abheben:

0,1,2,3,4,5

Besetzton-Erk. Betrieb

Ja Nein

PCMCIA-Modemtyp

Mit den Tasten Runter/Hoch kann der Menübaum durchgeblättert werden. Durch die Bestätigung mit der Eingabetaste wird der entsprechende Menüpunkt ausgewählt. Mit den Tasten Runter/Hoch kann die Einstellung geändert werden. Durch die ENTER-Taste wird der eingestellte Wert quittiert und gespeichert.

#### SPRACHE:

- Deutsch Menüführung in deutscher Sprache
- Englisch Menüführung in englischer Sprache

#### GERÄTETYP:

- AG-S5-TELE Das Gerät steht bei der S5 SPS-Steuerung und ist mit dieser verbunden
	- Das Gerät steht beim Programmiergerät und ist mit diesem verbunden
- PG-TELE
- AG-S5- KOR/MUX Das Gerät ist nicht direkt mit der SPS, sondern über einen SIEMENS Multiplexer (PG-BUS-Anwahl), über einen Koordinator (z.B. 923 C) oder den IBX-Bus (Bussystem von PI mit PG-BUS-Anwahl) verbunden. (Sonderform von AG-TELE) **Achtung:** In dieser Betriebsart ist der eingebaute Multiplexer nicht aktiv!
- $\bullet$  AG-S7 300/400 Das Gerät steht bei der S7-300/400 CPU.
- $\bullet$  AG-S7 9K6 Das Gerät steht bei der S7-200 und kommuniziert mit 9600Baud
- $\bullet$  AG-S7 19K2 Das Gerät steht bei der S7-200 und kommuniziert mit 19200 Baud

AG-S5- F-TYPE

#### WÄHLMODUS<sup>.</sup>

- Ton Das Gerät wählt mit dem modernen MFV-System, das heißt, es ertönt beim Wählen eine Melodiefolge.
- Impuls Das Gerät wählt über das Impulssystem, das heißt, man hört beim Wählen ein Relais klackern.

#### NEBENSTELLE:

- Ja Dieses Gerät sitzt in einer Nebenstelle und benötigt eine Kennung, besondere Ziffer, um ein Amt zu bekommen.
- Nein Dieses Gerät hat ein direktes Amt zur Verfügung oder es sitzt in einer Nebenstellenanlage und die Verbindung bleibt Firmenintern.

#### AMTANWAHL

Mittels dieser möglichen Kennungen kann der Amtszugang ermöglicht werden:  $0,1,2,3,4,5,6,7,8,9,$ !,",",/,>,#,X,W,\*

#### KLINGELANZAHL

- $\bullet = 0$  **ACHTUNG:** Diese Einstellung führt dazu, dass das Modem nicht selbständig abhebt. Das Modem muss durch den Menüpunkt "Abheben" manuell zum Abheben veranlasst werden.
- = 1-5 Modem hebt nach der eingestellten Anzahl von Klingelsignalen ab.

#### BESETZTON-ERK

- Ja Das Gerät prüft vor dem Wählen, ob die Leitung auch frei ist oder belegt
- Nein Das Gerät wählt, ohne die Leitung die es aufnimmt zu prüfen. Diese Einstellung ist besser, da es Telefonanlagen gibt, deren Freizeichen dem Besetztzeichen gleichkommt und so das Gerät nicht wählt.

Mit diesem Menüpunkt wird im Gerät die gesteckte PCMCIA-Modemkarte eingestellt, um die Modem-Karte richtig initialisieren zu können und eine sichere Datenübertragung zu gewährleisten.

Folgende Modem-Karten werden momentan unterstützt:

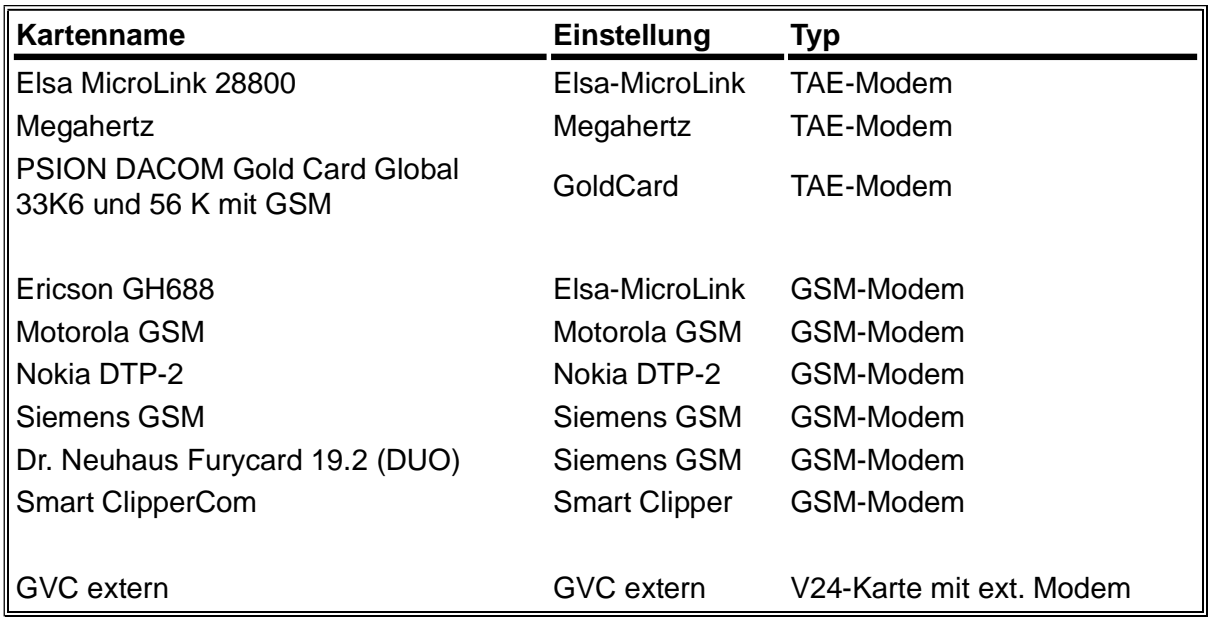

Es können folgende Siemens Handy´s verwendet werden:

E 10 D für D-Netz S 10 D für D-Netz S 10 Aktiv für D-Netz S11 E für E-Netz

Alle obigen Siemens Handy´s funktionieren mit der PCMCIA-Karte Serie 10.

Die Siemens Bezeichnung der Karte lautet: Siemens E10 S10 activ 511 PC-Card Und das Verbindungskabel zwischen Handy und PCMCIA-Karte: 0030 LIFAR L36880-N1201-A11 WE Nr. 78783

NICHT das PC-Kabel der Handy's verwenden (PC Com1 oder Com2 [RS232] auf Handy)!! Nach dem alle diese Punkte eingegeben wurden, ist das TELE-Network Gerät einsatzbereit. Durch nochmaligen Durchlauf durch das Menü, können die Parameter nochmals geprüft und gegebenenfalls verändert werden.

Ferner können auch die neueren Handys von Siemens, z.Bsp.: S25, C35 , oder von Nokia (6150, 5110) verwendet werden. Hierbei wird in das TELE-Network-Gerät eine Com-Karte für den PCMCIA-Port eingesteckt. Diese Karte macht aus dem PCMCIA-Port eine Serielle Schnittstelle, so dass das Handy direkt über sein Verbindungskabel (zum PC) am TELE-BOOK/PROF angeschlossen werden kann. Es wird dann im TELE-Network-Gerät entweder die Siemens GSM oder die Nokia DTP-2 Karte ausgewählt.

#### **Achtung:**

Der Betrieb dieser Fernwartungseinheiten ist nur gestattet, wenn sich vor Ort eine Aufsichtsperson befindet, die jederzeit in die Anlage eingreifen kann, da in laufende Programme ohne visuelle Kommunikation bzw. Kontrolle nicht eingegriffen werden darf.

Die TELE-Network Geräte vor Inbetriebnahme mit Erdung PE am Gehäuse bzw. Schraubklemme unbedingt anschließen!

Ebenso vor Inbetriebnahme Bedienungsanleitung genau lesen. Für Schäden infolge unsachgemäßem Anschluss bzw. Handhabung wird keine Haftung übernommen.

## 5.2 Kommunikationsaufbau

Um eine Verbindung zu einer Gegenstation aufzubauen muss zuerst über das Telefonbuch der entsprechende Eintrag ausgewählt werden.

Gehen Sie bitte zum Menu-Punkt "Teilnehmer Anwahl" und durch drücken der ENTER-Taste öffnen Sie das Telefonbuch. Wählen Sie jetzt den entsprechenden Eintrag aus und durch nochmaliges Drücken der ENTER-Taste wird die Verbindung zu dieser Gegenstelle aufgebaut. Sie hören jetzt je nach eingestellter Lautsprecher-Lautstärke wie das Modem abnimmt und die betreffende Nummer wählt. Sie hören das Klingeln der Gegenseite sowie das Abheben und die Synchronisation. Nach erfolgter Synchronisation verstummt der Lautsprecher und die Connect-LED leuchtet auf. Jetzt ist der Connect erfolgt und Sie haben jetzt Kommunikation zur Gegenstation. Jetzt können Sie mit Ihrer Steuerung kommunizieren.

## 5.3 Verwendung des PLC-VCOM

(Der PLC-VCOM wird nur benötigt, wenn Ihr Modul nicht über den 9 poligen COM-Port mit dem Computer verbunden ist. Für Produkte mit USB-, Ethernet-Anschluss usw. wird der PLC-VCOM benötigt)

1. Starten Sie über das Startmenü die PLC-VCOM Applikation (falls nicht schon gestartet).

2. Klicken Sie im Hauptfenster des PLC-VCOM, im Bereich Status, auf "Konfigurieren". Der Konfigurations-Assistent wird gestartet.

3. Es werden alle gefundenen Module/Kabel aufgelistet und Zusatzinformationen wie z.B. die IP-Adresse und MAC-Adresse eines Moduls angezeigt.

4. Wählen Sie das gewünschte Modul/Kabel aus und bestätigen Sie mit "OK".

5. Sobald im PLC-VCOM Abschnitt "Status" das ausgewählte Modul und daneben verbunden steht, ist die Kommunikation mit dem Modul hergestellt.

6. Zusätzlich zeigt der PLC-VCOM die IP-Adresse des Moduls und die IP-Adresse des Computers an mit dem das Modul verbunden ist.

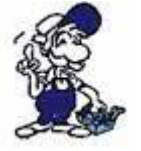

*Falls Sie mit der PLC – VCOM Software nicht zu Recht kommen oder Fragen haben sollten, schauen Sie einfach im Kapitel " PLC – VCOM " nach.*

## 5.4 Programmiersoftware verwenden bei direktem Zugriff

Nachdem Sie den PLC-VCOM eingestellt und verbunden oder Ihren Programmieradapter an die COM-Schnittstelle Ihres Computers angeschlossen haben, können Sie nun mit Hilfe Ihrer Programmiersoftware auf die Steuerung zugreifen und damit arbeiten.

Wie Sie Ihre Programmiersoftware einstellen müssen wird in den folgenden Punkten beschrieben.

### 5.4.1 PG2000 für S7 (V5.10)

1. Starten Sie die PG 2000 Software über Ihre Desktop Verknüpfung oder über den Programmeintrag im Startmenü.

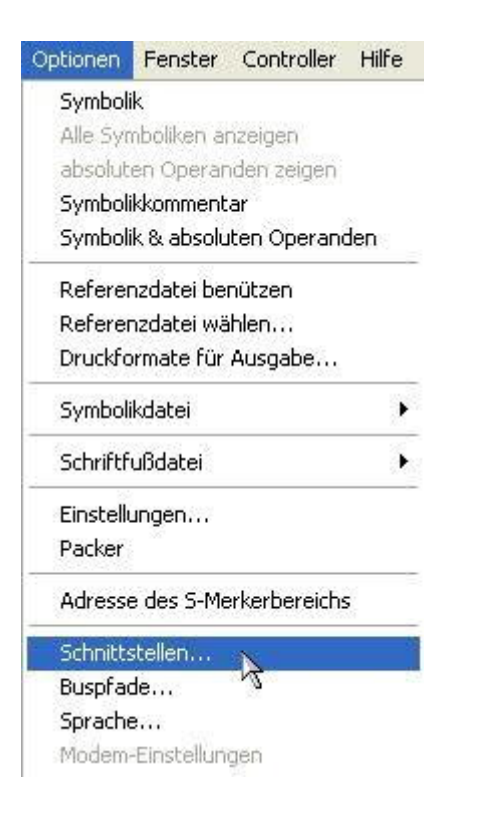

3. Daraufhin erscheint ein Dialog in dem Sie im Abschnitt "Schnittstelle" die "AG Schnittstelle" (COM – Port) einstellen.

4. Stellen Sie im Abschnitt "Buszugriff" die Baudrate auf "19,2k". Darunter verändern Sie den Wert für "PC - MPI" auf "187,5kBaud".

5. Speichern Sie die Einstellungen mit "OK".

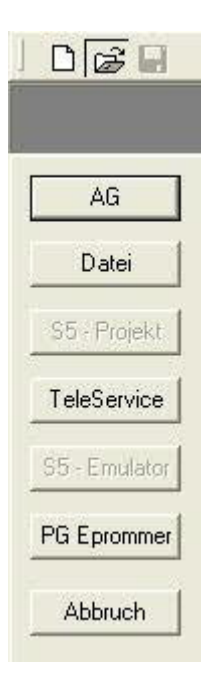

2. Wählen Sie unter "Ansicht" => "S7-300/400"

Klicken Sie dann im Menü "Optionen" auf "Schnittstellen".

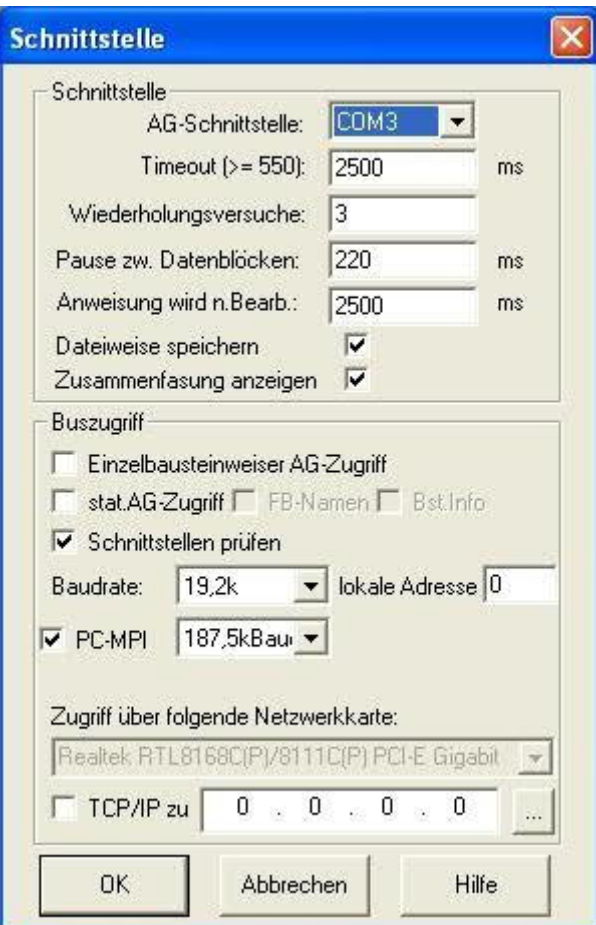

6. Jetzt ist die Software bereit eine Verbindung zu der SPS herzustellen.

Klicken Sie dazu auf das Symbol "Öffnen" und danach auf die Schaltfläche "AG".

Alternativ über das Menü:  $n$ , Datei" =>  $n$ , Öffnen" =>  $n$ , AG"

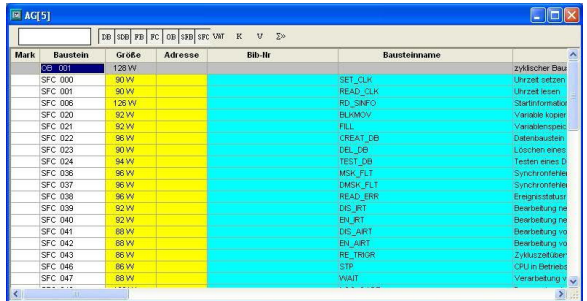

Die Verbindung zwischen PG 2000 und der SPS ist nun erfolgreich aufgebaut.

Es erscheint folgendes Fenster indem Sie die einzelnen Baugruppen mit Ihren Bausteinen bearbeiten können.

## 5.4.2 PG2000 für S5 (V5.10)

1. Starten Sie die PG 2000 Software über Ihre Desktop Verknüpfung oder über den Programmeintrag im Startmenü.

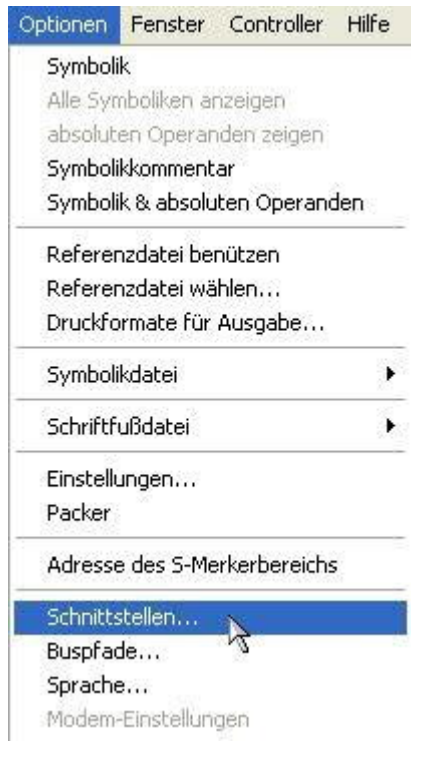

3. Daraufhin erscheint ein Dialog in dem Sie im Abschnitt "Schnittstelle" die "AG – Schnittstelle" (COM – Port) einstellen.

4. Setzen Sie im Abschnitt "Buszugriff" die Häkchen "Einzelbausteinweiser AG-Zugriff", "FB-Namen", "Bst.Info" und "Schnittstellen prüfen".

5. Speichern Sie die Einstellungen mit "OK".

2. Wählen Sie unter "Ansicht" => "S5-90...155U"

Klicken Sie dann im Menü "Optionen" auf "Schnittstellen".

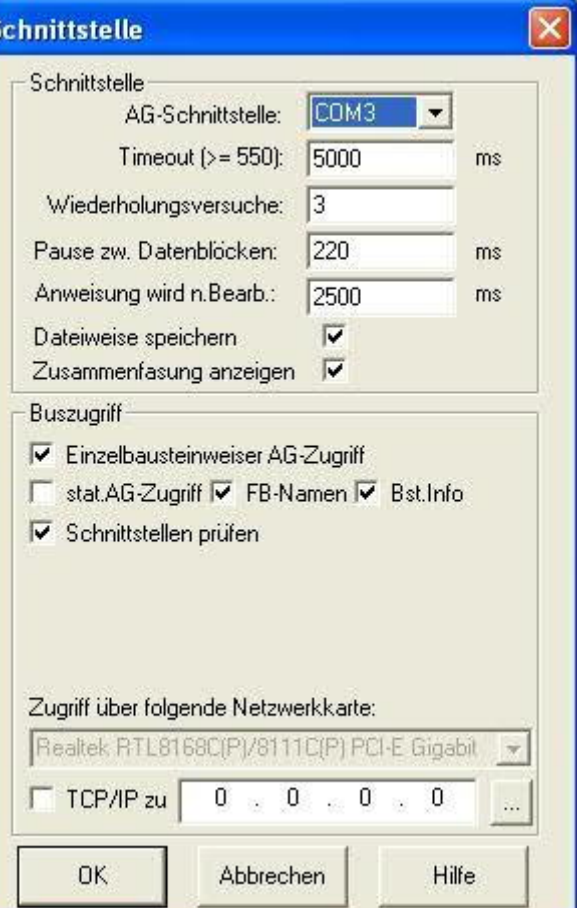

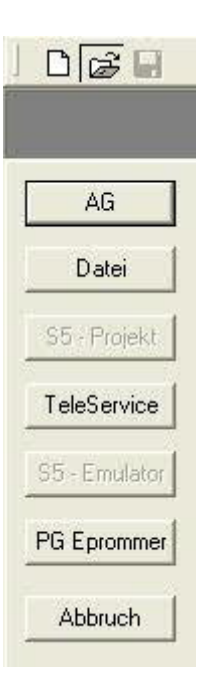

6. Jetzt ist die Software bereit eine Verbindung zu der SPS herzustellen.

Klicken Sie dazu auf das Symbol "Öffnen" und danach auf die Schaltfläche "AG".

Alternativ über das Menü:  $n$ Datei" =>  $n$ Offnen" =>  $n$ AG"

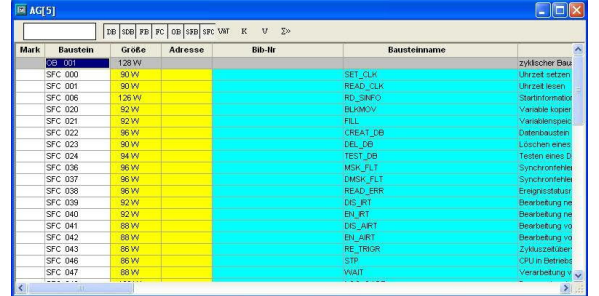

Die Verbindung zwischen PG 2000 und der SPS ist nun erfolgreich aufgebaut.

Es erscheint folgendes Fenster indem Sie die einzelnen Baugruppen mit Ihren Bausteinen bearbeiten können.

## 5.4.3 PG/PC-Schnittstelle einstellen

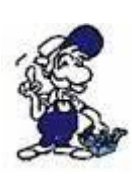

*Dieser Schritt wird für folgende Software benötigt:*

- *=> TIA-Portal => SIMATIC Step© 7 Manager*
- *=> Windows Control Center (WinCC) (v6.0)*
- *=> Windows Control Center flexible 2004 (WinCC flexible) (v5.2.0.0)*
- *=> ProTool/Pro (v6.0 + SP2)*
- *=> Microwin 3.2*

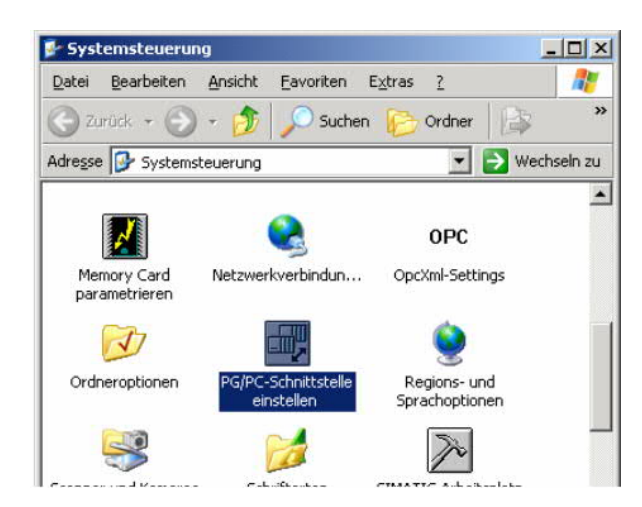

3. In dem darauf folgenden Dialog sollten Sie unter "Benutzte Schnittstellenparametrierung:" die Einträge

- TIC ETH/USB(MPI) oder TIC ETH/USB.MPI.1
- TIC ETH/USB(Profibus) oder TIC ETH/USB.Profibus.1
- TIC ETH/USB(PPI) oder TIC ETH/USB.PPI.1

bzw. diverse "TCP/IP" Einträge sehen.

Ist dies der Fall, so fahren Sie bitte mit dem Schritt MPI Einstellungen oder Profibus Einstellungen fort.

Andernfalls installieren Sie bitte den "TIC-Treiber" auf diesem PC und nach einem Neustart sind die Einträge existend. Falls Sie den TCP/IP-Treiber installieren möchten folgen Sie dem Link.

#### 5.4.3.1 TCP/IP RFC1006 Kommunikation

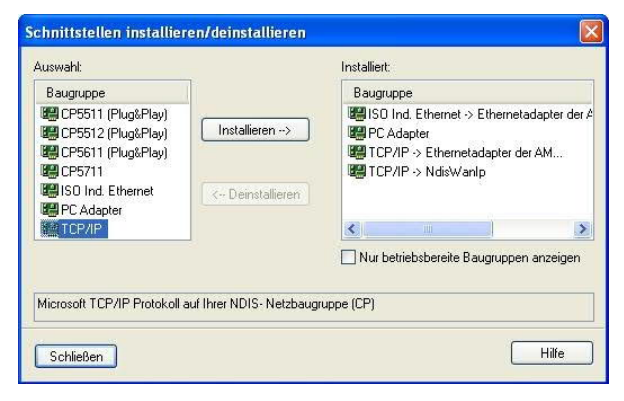

1. Öffnen Sie die Systemsteuerung über das Startmenü.

2. Dort starten Sie "PG/PC - Schnittstelle einstellen".

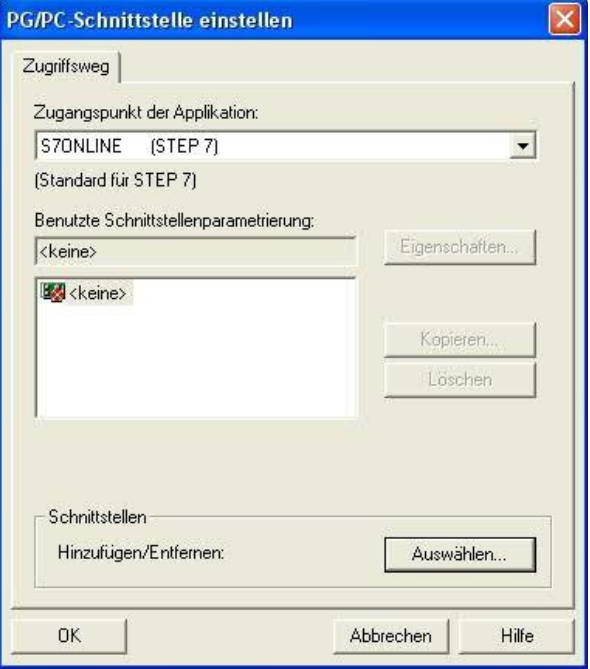

4. Drücken Sie auf "Auswählen" um die RFC1006 benötigten Elemente der PG/PC - Schnittstellen Konfiguration hinzuzufügen.

5. In diesem Dialog wählen Sie unter "Auswahl", "TCP/IP" an und klicken auf "Installieren".

6. Nach erfolgreicher Installation klicken Sie auf "Schließen".

7. Zurück im "PG/PC - Schnittstelle einstellen" Dialog, finden Sie nun die neuinstallierten Baugruppen "PC-Adapter". Nun können Sie den Bus entsprechend einstellen.

Wenn Sie "MPI" als Kommunikationsart wünschen fahren Sie bitte mit MPI Einstellungen fort.

Die Einstellungen für "PROFIBUS" werden Ihnen bei Profibus Einstellungen erklärt.

#### 5.4.3.2 MPI Einstellungen

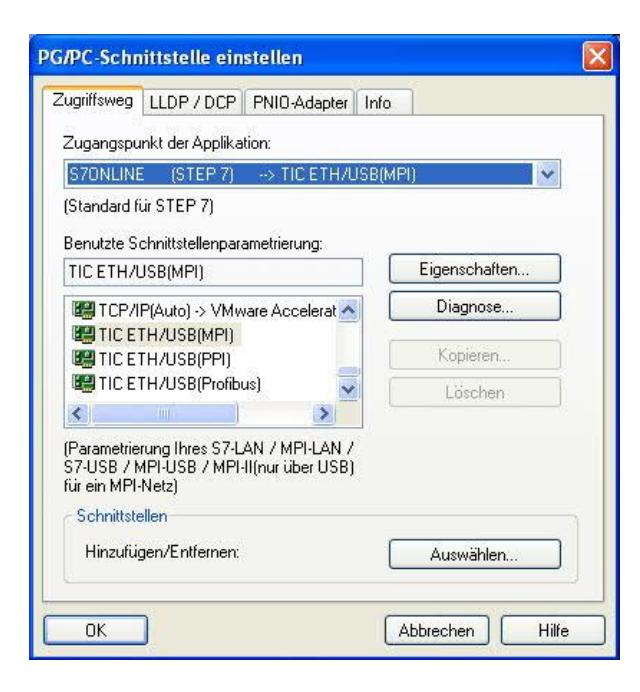

9. Stimmt der Gerätetyp nicht mit Ihrem Produkt ein, gehen Sie über die "Gerätesuche" und suchen nach Ihrem Gerät. Durch Auswahl im Ergebnisfenster und Klick auf den Button "Übernehmen" schließt sich der Suchen-Dialog und es wird übernommen.

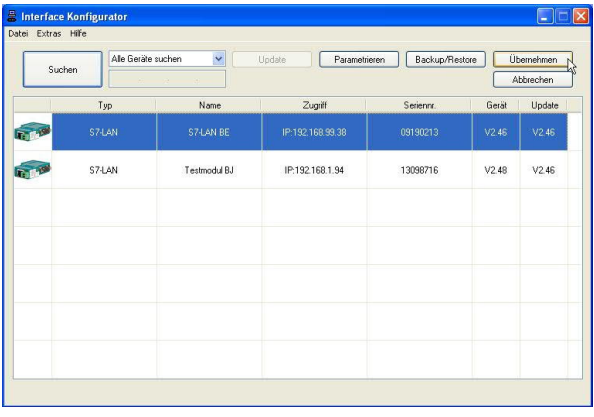

10. Aktivieren Sie den "Automatik-Mode" wenn Sie sicher sind, dass die angeschlossene SPS zyklische Bus-Parameter-Protokolle versendet. Ansonsten stellen Sie den Bus an Hand der Parameter ein.

7. Wählen Sie "TIC ETH/USB(MPI)" und klicken Sie auf "Eigenschaften".

8. Der Dialog "Eigenschaften" öffnet sich.

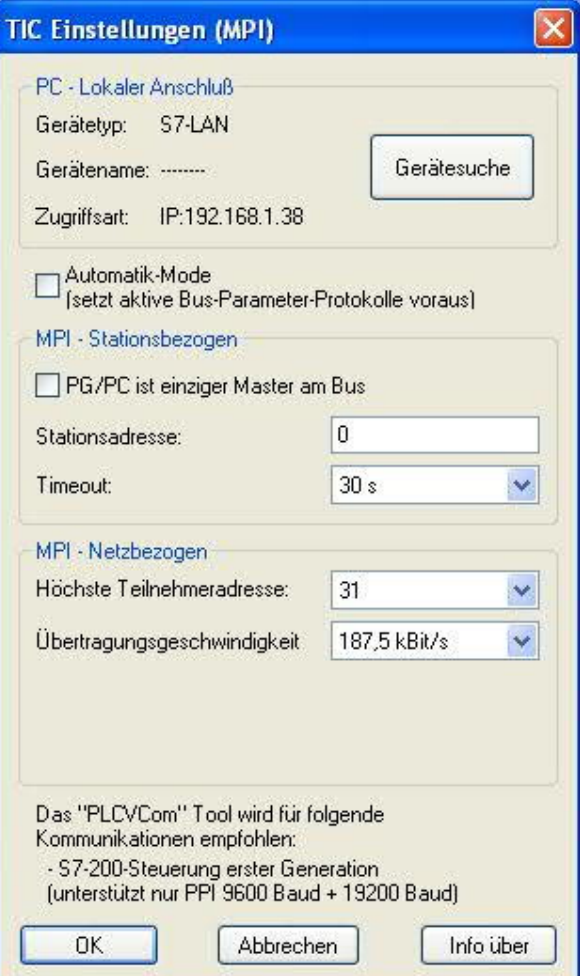

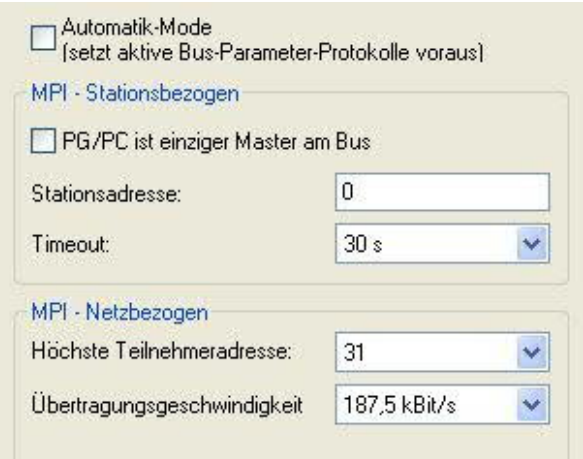

11. Übernehmen Sie Ihre Einstellungen mit "OK" und beenden Sie den "PG/PC -Schnittstelle einstellen" Dialog mit "OK".

#### 5.4.3.3 Profibus Einstellungen

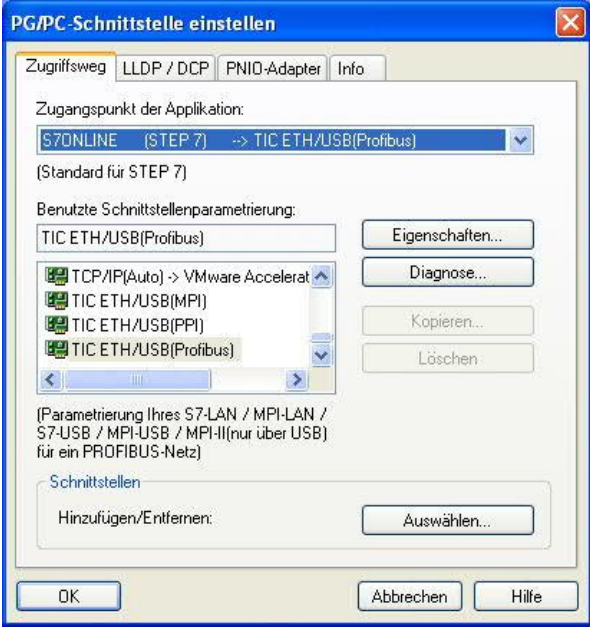

14. Stimmt der Gerätetyp nicht mit Ihrem Produkt ein, gehen Sie über die "Gerätesuche" und suchen nach Ihrem Gerät. Durch Auswahl im Ergebnisfenster und Klick auf den Button "Übernehmen" schließt sich der Suchen-Dialog und es wird übernommen.

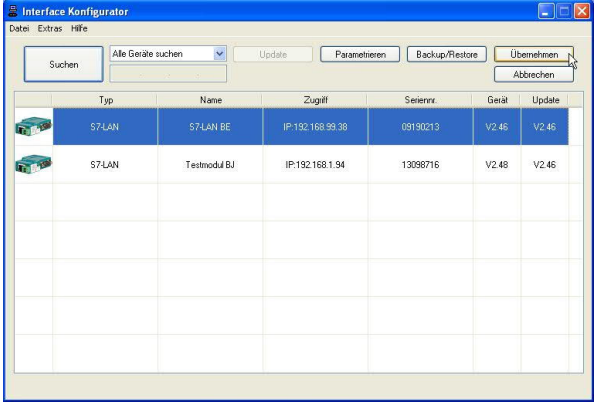

12. Markieren Sie den Eintrag "TIC ETH/USB(PROFIBUS)" und klicken Sie auf "Eigenschaften".

13. Der Dialog "Eigenschaften" öffnet sich.

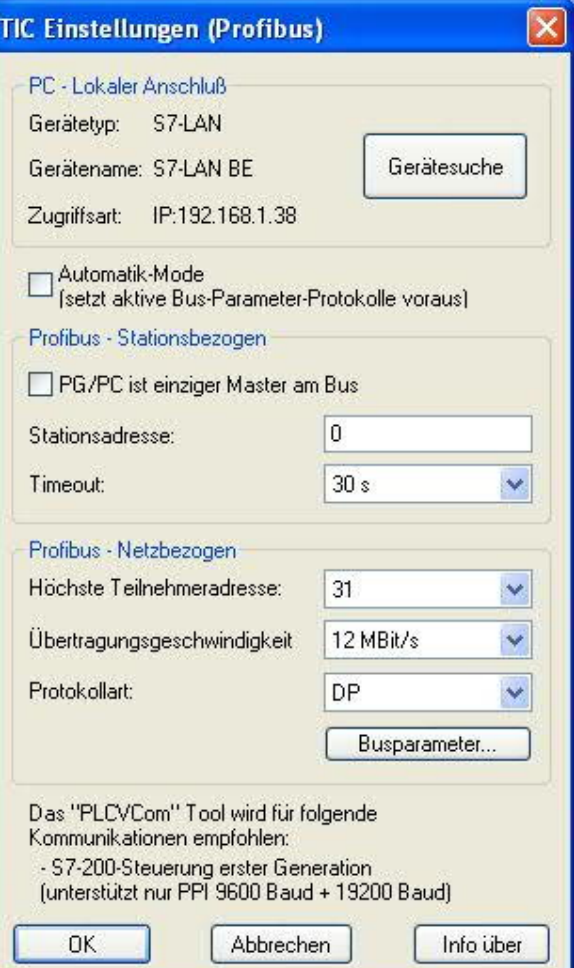

wenn Sie sicher sind, dass die angeschlossene SPS zyklische Bus-Parameter-Protokolle versendet. Ansonsten stellen Sie den Bus an Hand der Parameter ein.

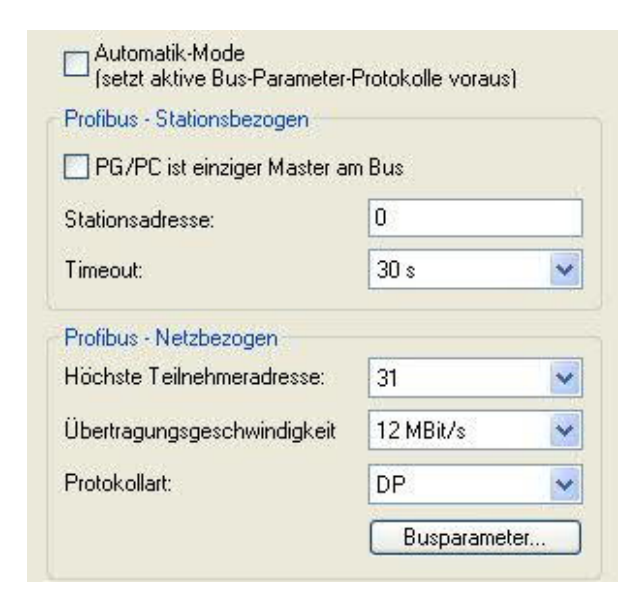

16. Speichern Sie Ihre Eingabe mit "OK" und schließen Sie den geöffneten "PG/PC -Schnittstelle einstellen" Dialog mit "OK".

5.4.3.4 TCP/IP RFC1006 Einstellungen

17. Für diese Art der Kommunikation muss lediglich die jeweilige Software eingerichtet werden.

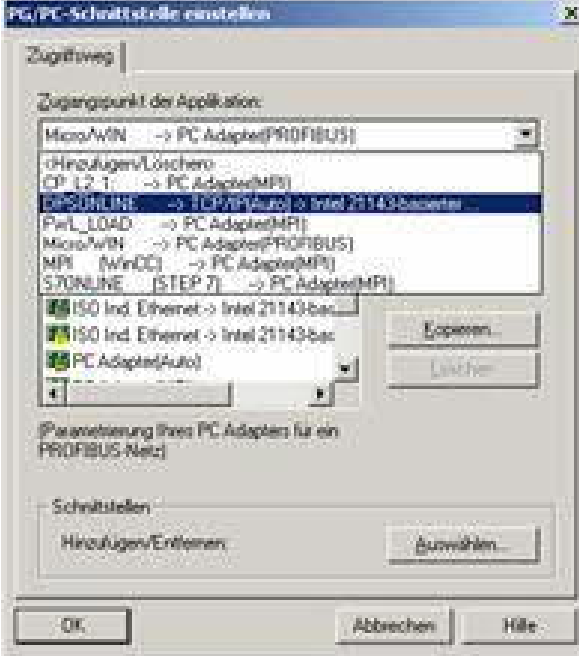

5.4.3.5 ProTool/Pro RunTime (RT) Konfiguration

18. Wenn Sie die ProTool/Pro RunTime verwenden wollen können Sie die "PG/PC -Schnittstelle einstellen" indem Sie den Eintrag "DPSONLINE" unter "Zugangspunkt der Applikation" auswählen und konfigurieren wie oben beschrieben. Der einfachste Weg ist der mit dem S7-LAN/MPI-LAN/MPI-USB-Treiber der die USB-Produkte und LAN-Produkte unterstützt.

Die Schnittstellen Konfiguration für die genannten Programme ist somit beendet. Fahren Sie fort mit der Software die Sie benutzen möchten.

- => SIMATIC Step© 7 Manager (v5.2 + SP1)
- => Windows Control Center (WinCC) (v6.0)
- => Windows Control Center flexible 2004 (WinCC flexible) (v5.2.0.0)

## 5.4.4 SIMATIC Step© 7 Manager (v5.2 + SP1)

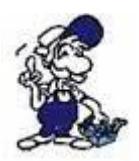

*Bitte stellen Sie sicher dass die Schnittstellenkonfiguration, wie bei PG/PC-Schnittstelle einstellen beschrieben, korrekt ist.*

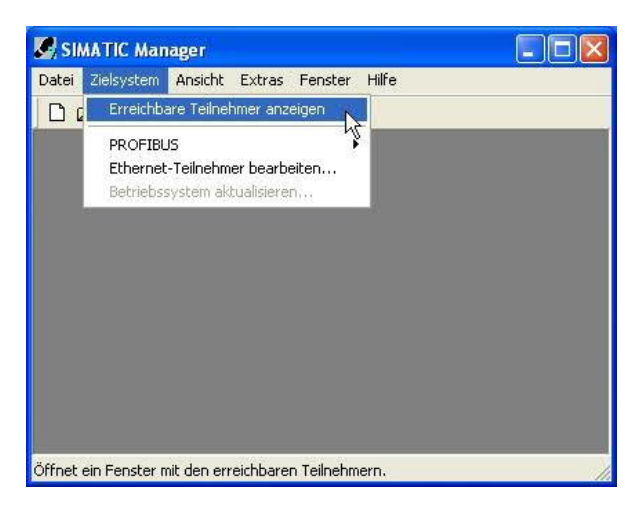

1. Klicken Sie im Drop - Down Menü "Zielsystem" auf "Erreichbare Teilnehmer anzeigen".

2. Wenn Sie jetzt die Liste der möglichen Bus-Teilnehmer sehen, hat eine Kommunikation über das Kabel stattgefunden. Es werden "direkt" angeschlossene Teilnehmer angezeigt (das Kabel steckt direkt an diesem Teilnehmer) sowie der Zustand ob es sich um eine "aktive" oder "passive" Baugruppe handelt.

3. In diesem Fenster, können Sie die einzelnen Baugruppen mit Ihren Bausteinen bearbeiten.

## 5.4.5 Windows Control Center (WinCC) (v6.0)

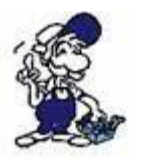

*Bitte stellen Sie sicher dass die Schnittstellenkonfiguration, wie bei PG/PC-Schnittstelle einstellen beschrieben, korrekt ist.*

1. Starten Sie WinCC über Ihre Desktop Verknüpfung oder dem Programmeintrag im Startmenü.

2. Wählen Sie im Menü "Datei" => "Neu" an oder klicken Sie auf das entsprechende Symbol, um ein neues Projekt zu öffnen.

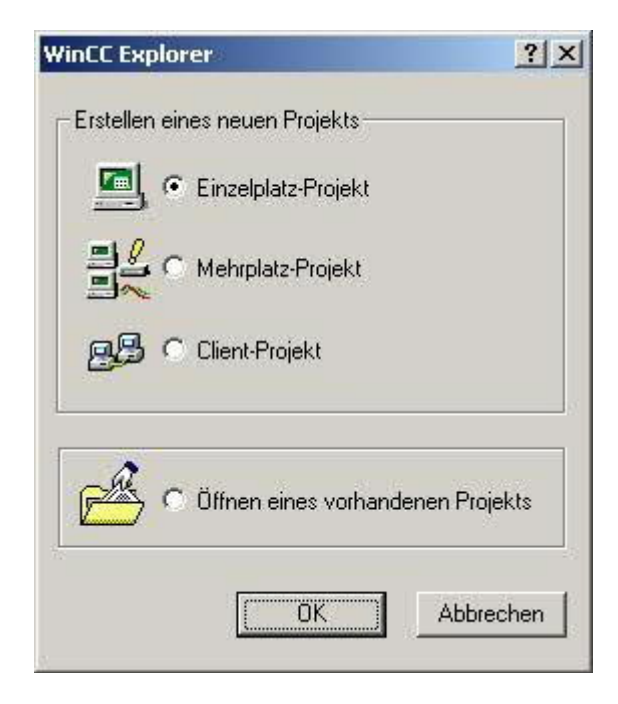

4. Mit "OK" kommen Sie in einen Dialog, indem Sie den Projektpfad und Namen angeben.

Den ausgewählten Pfad sowie den Projektnamen bestätigen Sie mit "Anlegen".

3. Im nächsten Dialog haben Sie die Wahl zwischen "Einzelplatz - Projekt", "Mehrplatz – Projekt" und "Client – Projekt".

Die folgenden Schritte werden anhand des "Einzelplatz – Projekt" erklärt.

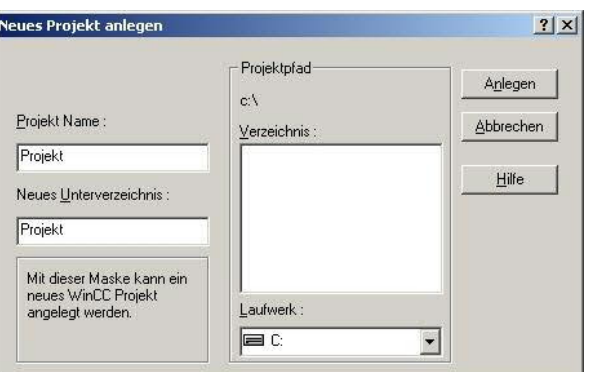

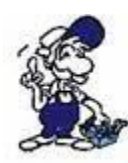

*Sollten Sie eine der anderen Optionen nutzen wollen, so lesen Sie bitte hierfür im Handbuch der WinCC Software weiter.*

5. Das Projekt wird erstellt und der Projektinhalt im linken Teil des Hauptfensters aufgelistet.

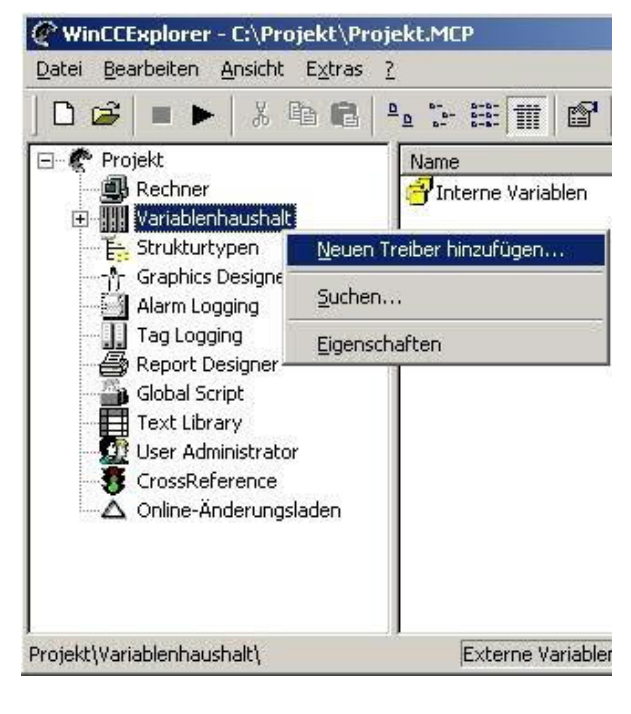

6. Um eine Kommunikation mit der SPS herzustellen muss definiert werden, wie die Software mit der SPS zu kommunizieren hat.

Um dies zu erreichen, klicken Sie bitte mit der rechten Maustaste auf "Variablenhaushalt" und wählen im Kontext Menü "Neuen Treiber hinzufügen...".

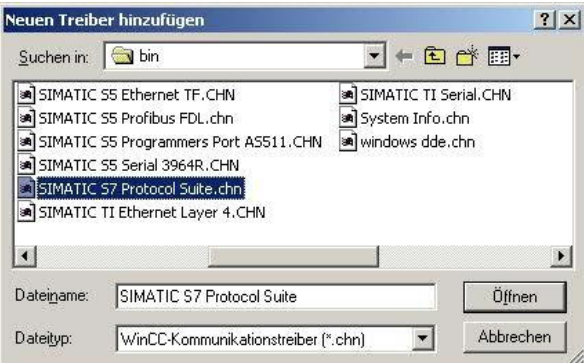

7. Im Öffnen-Dialog wählen Sie den entsprechenden Kommunikationstreiber.

Für das ansteuern einer S7-SPS können Sie die Datei SIMATIC S7 Protocol Suite.chn auswählen.

Sollten Sie eine andere SPS verwenden informieren Sie sich bitte zuerst welchen Treiber Sie verwenden können.

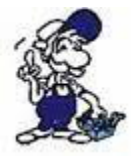

*Es ist wichtig dass der ausgewählte Kommunikationstreiber zur anzusteuernden SPS passt, da sonst eine Kommunikation nicht möglich ist.*

8. Nun sollten Sie im Explorer unter Variablenhaushalt den Ast "SIMATIC S7 PROTOCOL SUITE" sehen. Expandieren Sie den Ast und es erscheinen viele Protokolle für diverse Verbindungen.

Generelle Vorgehensweise beim erstellen einer "Neuen Verbindung" ist folgende:

Rechter Mausklick auf die gewünschte Verbindung (MPI => Bild: "MPI", TCP/IP => Bild: "TCP/IP"). Es öffnet sich ein Kontext-Menü indem Sie "Neue Verbindung ..." auswählen.

Dieses Handbuch beschreibt die Verbindungskonfiguration:

- über "MPI" (MPI-II-Kabel, MPI-USB-Kabel, S7-USB-Modul, S7-LAN-Modul und MPI-LAN-Kabel)
- über "TCP/IP" (nur S7-LAN-Modul und MPI-LAN-Kabel).

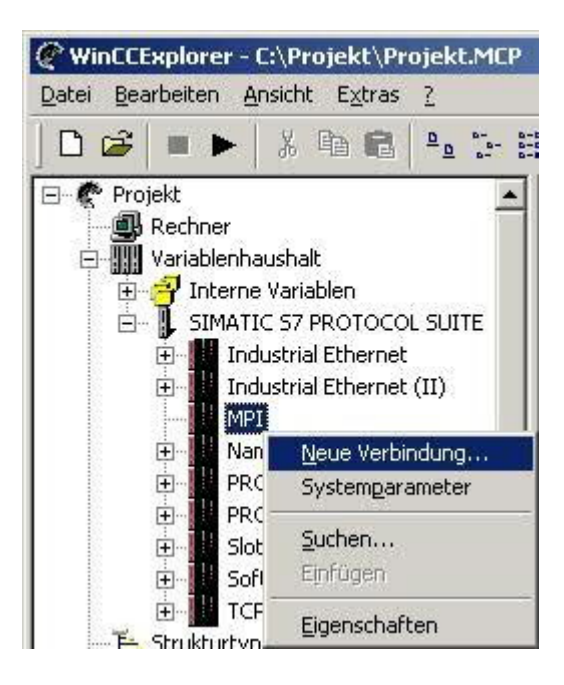

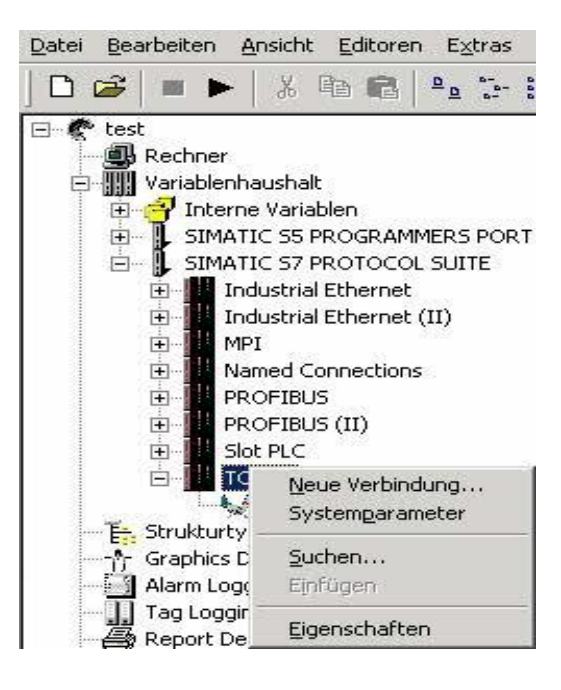

#### **MPI TCP/IP**

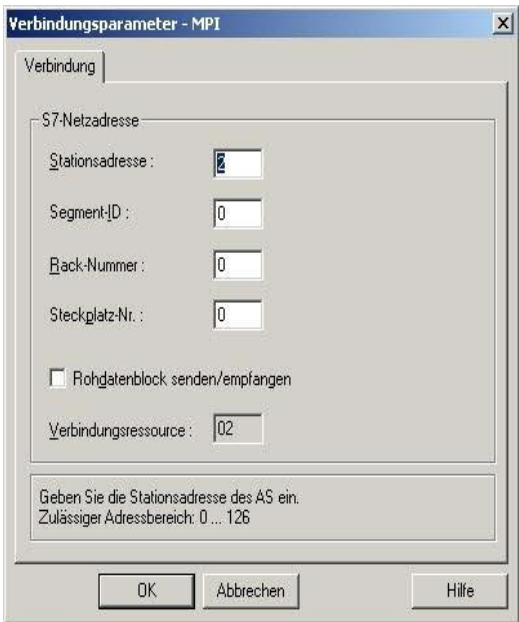

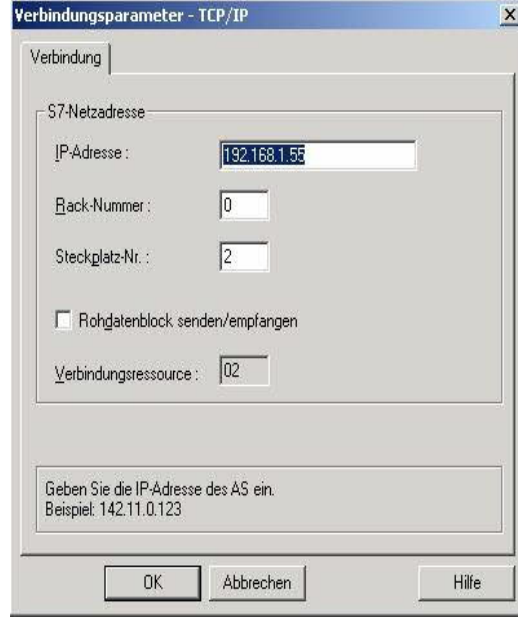

5.4.5.2 TCP/IP Konfiguration

9. Nun können Sie den Namen der Verbindung angeben und mit einem Klick auf "Eigenschaften" öffnet sich ein weiterer Dialog, indem Sie die Eigenschaften der Verbindung einstellen können.

Geben Sie lediglich die Stationsadresse der verwendeten SPS an (in diesem Beispiel 2).

Bestätigen Sie mit "OK" bis Sie wieder im Hauptfenster angelangt sind.

Lesen Sie unter " Kommunikation und Fehlerdiagnose " weiter.

10. Es öffnet sich ein Dialog der Ihnen ermöglicht die Verbindungsparameter zu konfigurieren.

Geben Sie die IP - Adresse des Moduls ein und vergeben Sie entsprechend Ihrem Aufbau die Rack- sowie die Steckplatznummer.

Bestätigen Sie die Eingabe mit "OK".

Beispielkonfiguration: IP - Adresse: 192.168.1.55 Rack - Nummer: 0 Steckplatz - Nr.: 2

11. Mit einem Rechts-Klick auf die neue Verbindung können Sie die Eigenschaften aufrufen. In diesem Dialog klicken Sie bitte auf Eigenschaften.

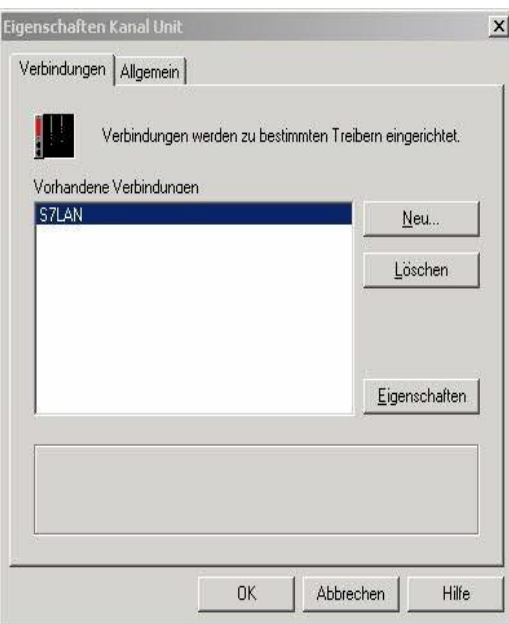

12. Hier sehen Sie nun alle "Vorhandenen Verbindungen" aufgelistet.

Selektieren Sie die eben erstellte Verbindung und klicken Sie erneut auf Eigenschaften.

In diesem Dialog sehen Sie alle Variablen die für die Verbindung erstellt wurden.

Da diese Verbindung neu erstellt wurde sollte die Liste leer sein.

Um dies zu ändern klicken Sie auf "Neu".

13. Im Dialog "Eigenschaften Variable" können Sie die neu erstellte Variable benennen und diverse andere Einstellungen festlegen.

In unserem Beispiel vergeben wir folgende Werte:

Name: "S7LAN\_MW0" Datentyp: "Vorzeichenloser 16 - Bit Wert" Länge: "2" Adresse: "MW0" Formatanpassung: "WordToUnsignedWord"

Klicken Sie auf "Wählen" neben der Adresse, um die Adresse definieren zu können. Als Datenbereich geben wir im Beispiel "Merker" und als Adressierung "Wort" an. Im Editfeld "MW" darunter tragen wir eine 0 ein.

14. Bestätigen Sie jeden geöffnet Dialog mit "OK" bis Sie wieder im Hauptfenster angelangt sind.

15. Damit die TCP/IP Verbindung auch weiß über welche Netzwerkkarte die Daten verschickt werden sollen müssen Sie diese Verbindung noch einrichten. Hierfür klicken Sie auf "Systemparameter" im Kontext - Menü (Rechter Mausklick) der TCP/IP Protokollart.

16. Wählen Sie in der Register Karte "Unit" unter "Logischer Gerätename" Ihre Netzwerkkarte aus (für gewöhnlich mit einem "TCP/IP - > " vor dem eigentlichen Namen).

17. Bestätigen Sie mit "OK".

5.4.5.3 Kommunikation und Fehlerdiagnose

18. Jetzt können Sie mit **beden die Kommunikation beginnen und mit diese** wieder beenden.

Um eventuelle Fehler schneller beseitigen zu können bietet die WinCC Software diverse Tools. Darunter fällt auch das Programm "Channel Diagnosis" mit dem Sie die Verbindung auf Fehler analysieren können. Für die Demonstration des Tools bei einem Fehlerfall stoppen Sie bitte die Verbindung im WinCC Explorer.

19. Starten Sie die Software "Channel Diagnosis" über Ihre Verknüpfung im Start - Menü.

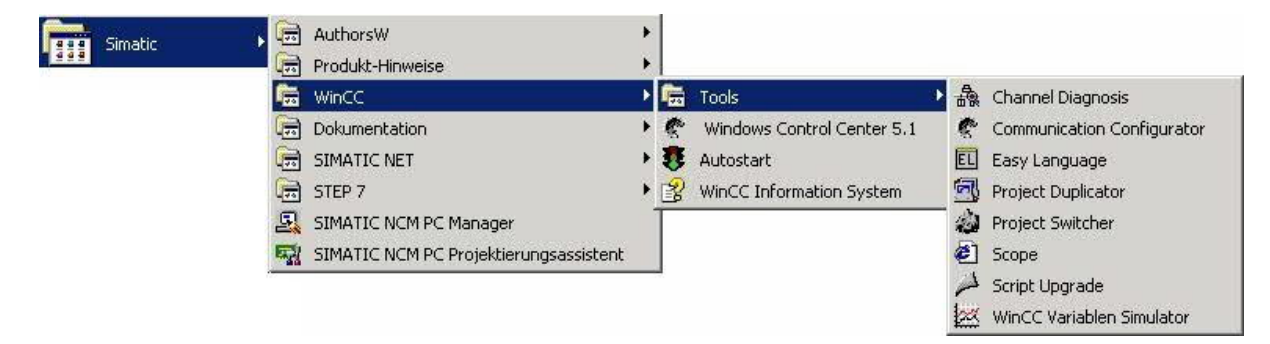

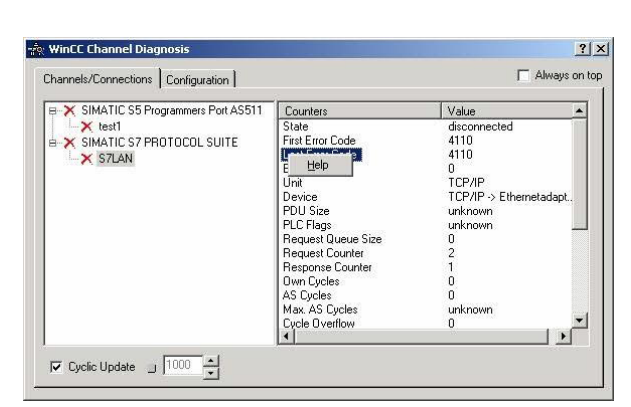

20. Das Tool konnte keine Verbindung erkennen und hat daher die Verbindung mit einem roten 'X' markiert (Register Karte "Channels/Connections").

Klicken Sie auf die neu erstellte, nicht aktive Verbindung (mit dem 'X') und es werden im rechten Teil des Dialogs diverse Informationen rund um diese Verbindung angezeigt.

So zum Beispiel auch der letzte Fehlerwert ("Last Error Code").

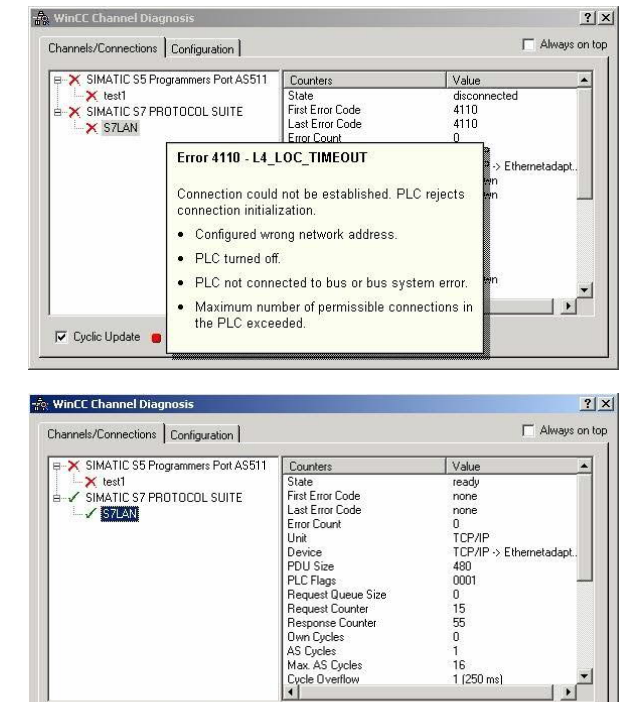

21. Wenn Sie nun auf diesen Fehlerwert mit der rechten Maustaste klicken erscheint ein Punkt namens "Help".

Klicken Sie auf diesen und es erscheint ein gelbes Fenster (ToolTip) in dem die Beschreibung des Fehlers steht.

22. Um die Diagnose in einem Erfolgsfall zu demonstrieren starten Sie im WinCC Explorer die Verbindung.

Nun sollte der "Channel Diagnosis" Dialog links neben der Verbindung ein grünes Häkchen anzeigen.

## 5.4.6 Windows Control Center flexible 2004 (WinCC flexible) (v5.2.0.0)

 $\begin{array}{c} \hline \textbf{r} \end{array}$ 

.<br>16<br>1 (250 ms

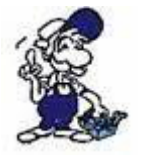

 $\triangleright$  Cyclic Update  $\bigcup$  1000  $\bigtriangleright$ 

*Bitte stellen Sie sicher dass die Schnittstellenkonfiguration, wie bei PG/PC-Schnittstelle einstellen beschrieben, korrekt ist.*

1. Starten Sie WinCC flexible 2004 über die Desktop Verknüpfung oder dem Programmeintrag im Startmenü.

2. Wählen Sie, als ersten Schritt in der Startseite, "Leeres Projekt anlegen" aus.

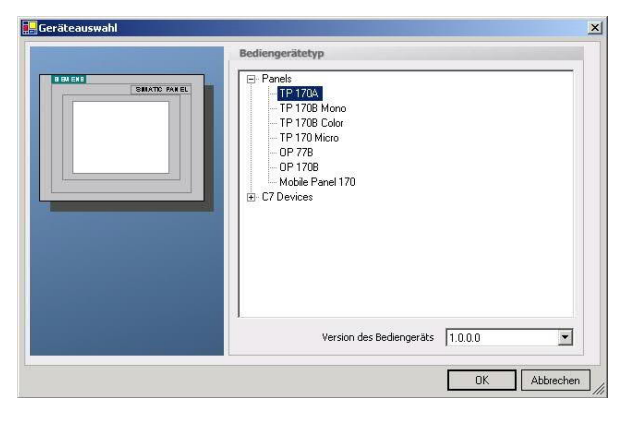

4. Nach dem das Projekt erstellt wurde, klicken Sie bitte mit der rechten Maustaste, im Projekt-Fenster, auf den Untermenüeintrag "Verbindungen" unter "Kommunikation".

Es erscheint ein Kontext-Menü in dem Sie "Verbindung hinzufügen" anklicken.

3. In der "Geräteauswahl" markieren Sie das verwendete Gerät (Beispiel: "TP 170A").

Bestätigen Sie mit "OK".

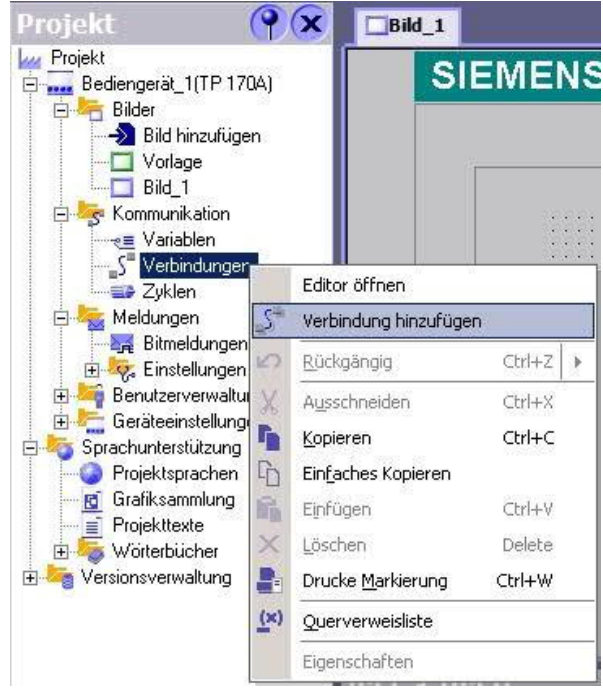

5. Rechts im Hauptfenster erscheint der neue Reiter "Verbindungen" indem Sie verschiedene Einstellungsmöglichkeiten haben.

Wichtig für die Verbindung sind:

- => die Kommunikationstreiber (stellen Sie hier ein, welche SPS Sie verwenden)
- => die Baudrate (diese Stellen Sie bitte auf "187500")
- => die Adresse des Bediengeräts (in diesem Beispiel die "1")
- $\Rightarrow$  das Profil (in diesem Beispiel "MPI")
- => die Höchste Stationsadresse (HSA) (in diesem Beispiel "126")
- => die Adresse der Steuerung (in diesem Beispiel ist das die "2")

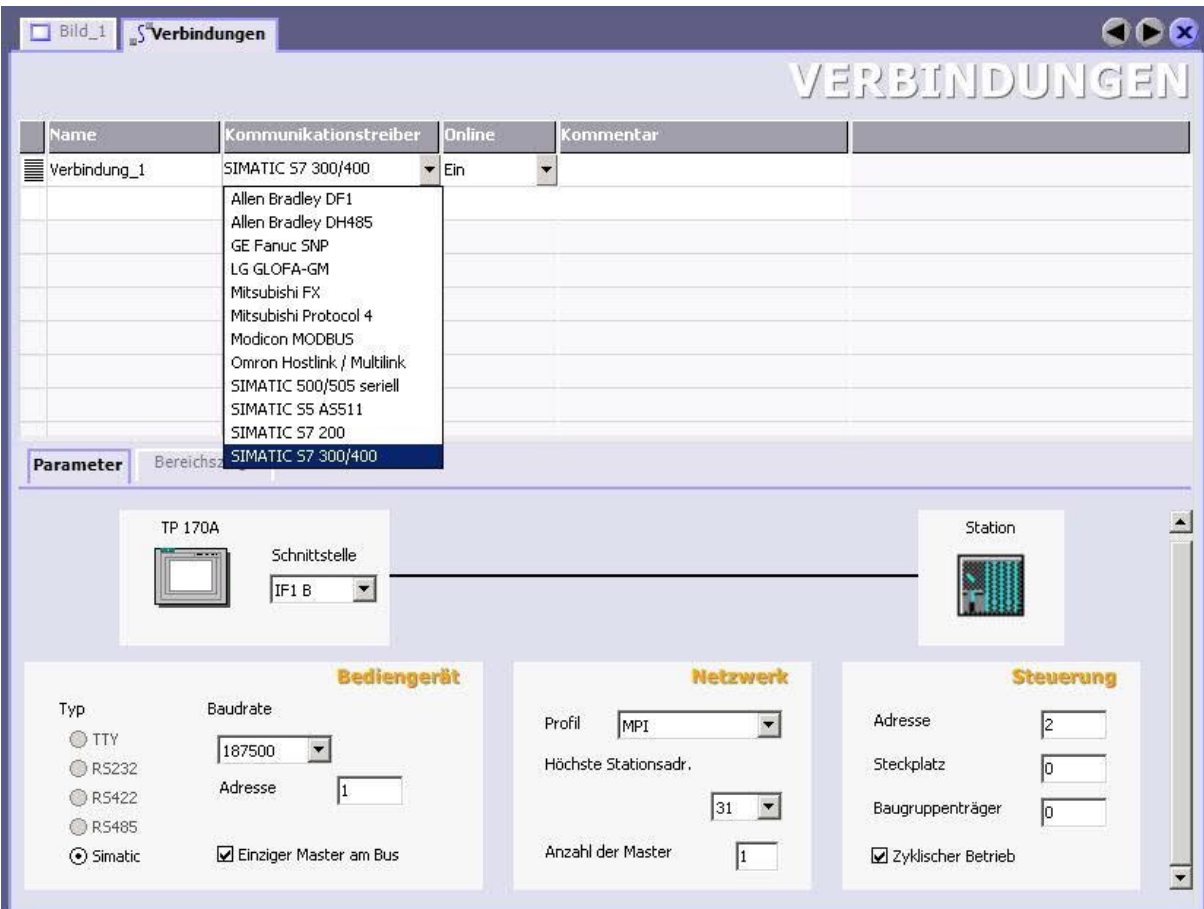

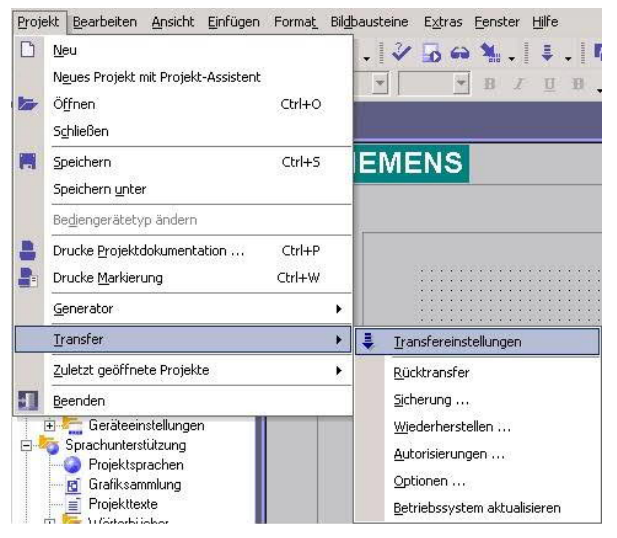

6. Nun können Sie mit Ihrer Arbeit beginnen.

Wenn Sie fertig sind und das Projekt auf das Bedienterminal transferieren wollen lesen Sie weiter bei 7.

7. Wählen Sie im Menü Projekt das Untermenü "Transfer" => "Transfereinstellungen".

8. Es erscheint ein Dialog in dem Sie den Modus (im Beispiel auf "MPI/DP") einstellen und die Stationsadresse des Terminals angeben (Beispiel: "1"). Nach Wunsch können Sie nun den "Delta - Transfer" "Ein" oder "Aus" schalten (im Beispiel "Aus").
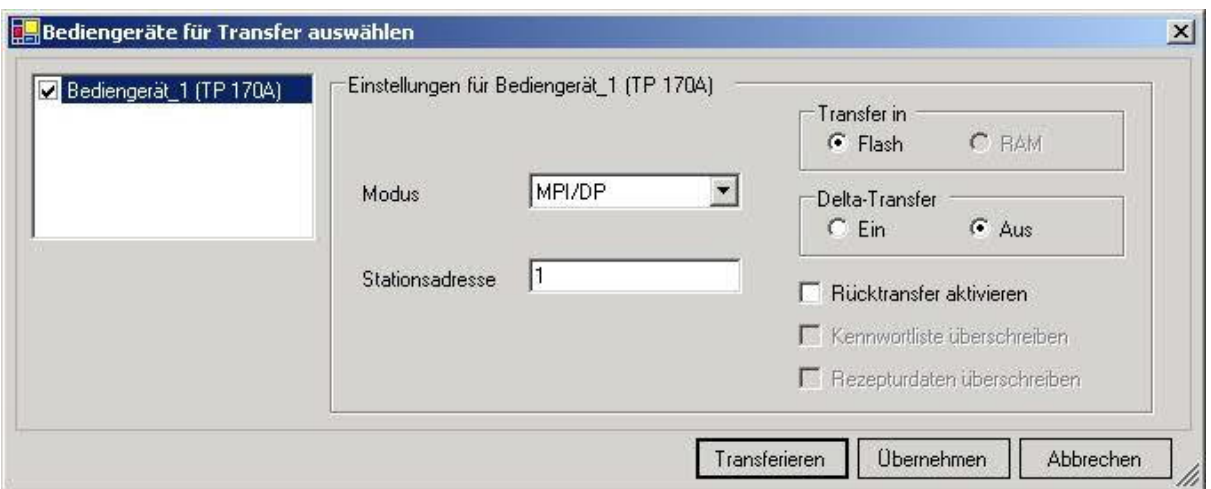

9. Mit "Transferieren" wird die Kommunikation mit dem Bedienterminal gestarten und Ihr Projekt wird übertragen.

Die Kommunikation mit dem Bedienterminal ist somit erfolgreich aufgebaut.

# 5.4.7 ProTool/Pro v6.0 SP2

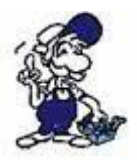

*Bitte stellen Sie sicher dass die Schnittstellenkonfiguration, wie bei PG/PC-Schnittstelle einstellen beschrieben, korrekt ist.*

1. Starten Sie ProTool/Pro über die Desktop Verknüpfung oder über den Programmeintrag im Startmenü.

2. Wählen Sie vom Menü "Datei" => den Untermenüpunkt "Neu" an oder klicken Sie auf das entsprechende Symbol.

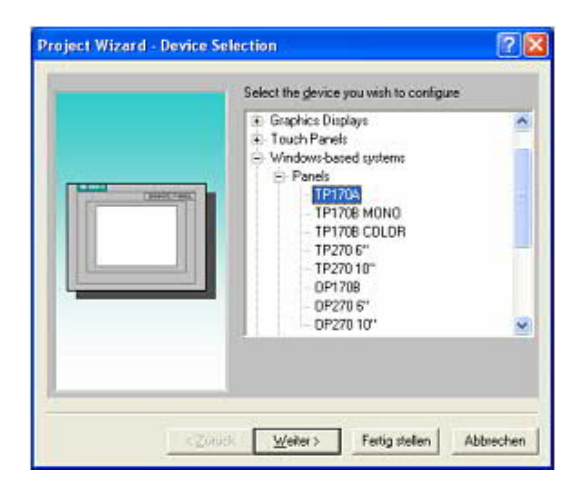

4. Drücken Sie "Weiter" und Sie gelangen zu einem neuem Dialog indem Sie den Steuerungsnamen sowie die Steuerung angeben können die Sie verwenden. (Beispiel: "SIMATIC S7-300/400 V6.0")

3. Der nächste Dialog fragt Sie nach dem Bedienterminal das Sie benutzen.

Markieren Sie hier das von Ihnen verwendete Gerät (Beispiel: "TP 170 A").

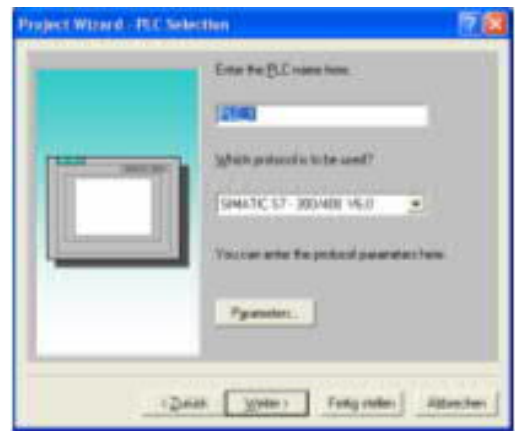

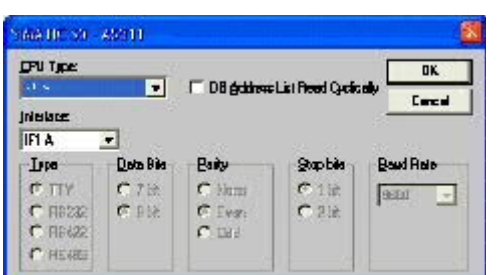

5. Über "Parameter..." rufen Sie einen Einstellungsdialog für die ausgewählte SPS aus.

Geben Sie in diesem die Teilnehmeradresse des Bedienterminals (im Beispiel "1") und der Steuerung (Beispiel: "2") an.

Den Punkt Schnittstelle belassen Sie auf der Standard - Einstellung. Im Abschnitt "Netzparameter" wählen Sie die Schnittstelle aus mit der Ihr Modul verbunden ist (Beispiel: "MPI"). Die Baudrate stellen Sie bitte auf "187.5".

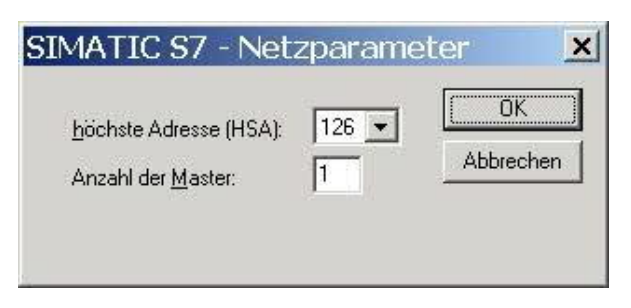

6. Die Schaltfläche "Weitere ..." führt Sie zu einem kleinen Dialog indem Sie die Höchste Teilnehmeradresse auf "126" einstellen und die "Anzahl der Master" entsprechend Ihrem Aufbau konfigurieren (Beispiel: "1").

7. Bestätigen Sie mit "OK" bis Sie zur Steuerungsauswahl gelangt sind. Dort klicken Sie auf ..Weiter".

8. Im Hauptfenster starten Sie über "Datei" => "Transfer" => "Einstellung..." den Einstellungsdialog indem Sie "MPI / PROFIBUS DP" auswählen und die Teilnehmeradresse des Bedienterminals angeben.

Bestätigen Sie mit "OK".

Nun können Sie mit Ihrer Arbeit beginnen.

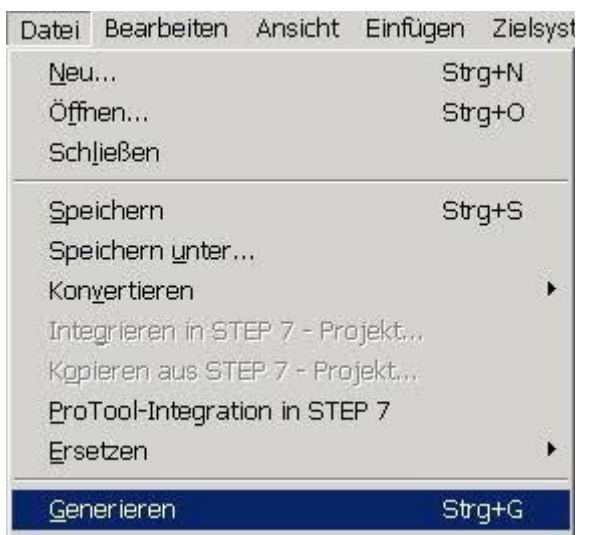

Wenn Sie fertig sind, können Sie mit Punkt 9 fortfahren um das Projekt an das Terminal zu übertragen.

10. Um das Projekt ans Terminal zu übertragen, rufen Sie im Menü "Datei" => 9. Wenn Sie Ihrer Arbeit ans Terminal übertragen möchten, müssen Sie dieses Projekt generieren. Dies geschieht über ",Datei" => "Generieren".

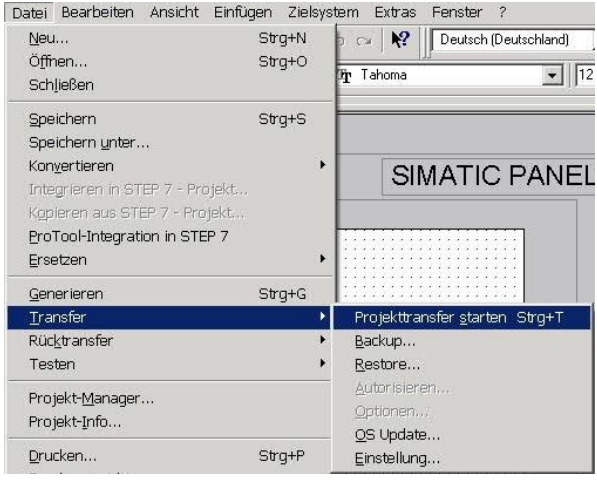

"Transfer" => "Projekttransfer starten" auf oder klicken Sie auf das entsprechende Symbol<sup>4</sup>

Bitte warten Sie während Ihr Projekt übertragen wird.

Die Kommunikation zwischen Terminal und ProTool/Pro ist hergestellt.

# 5.4.8 Microwin v3.2 (nur für S7 200)

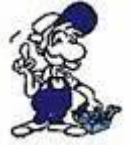

*Bitte stellen Sie sicher dass die Schnittstellenkonfiguration, wie bei PG/PC-Schnittstelle einstellen beschrieben, korrekt ist.*

1. Starten Sie Microwin über die Desktop Verknüpfung oder den Programmeintrag im Startmenü.

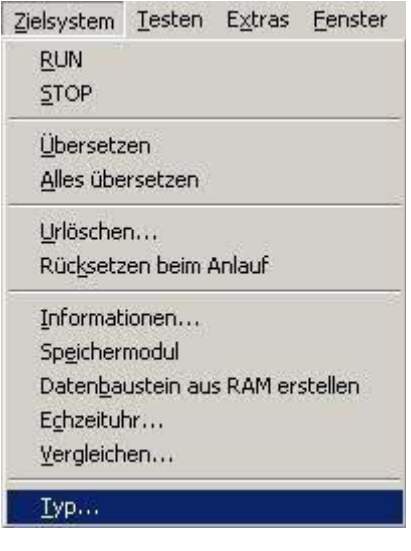

2. Klicken Sie im Menü "Zielsystem" auf "Typ".

Dieser Dialog bietet Ihnen die Möglichkeit den CPU – Typ (Beispiel: CPU 224) sowie die CPU – Version (Beispiel: 01.22) anzugeben.

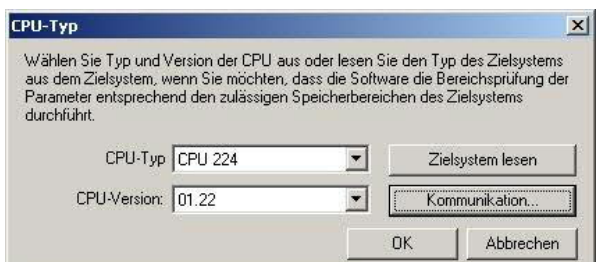

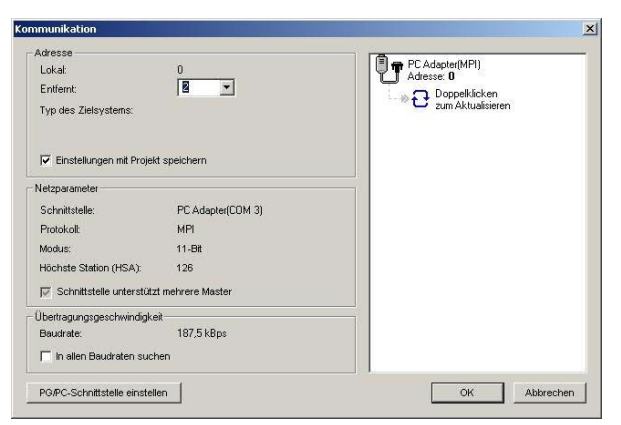

3. Klicken Sie auf "Kommunikation" und es erscheint ein weiterer Dialog.

Im Abschnitt "Adresse" geben Sie in "Entfernt" die Teilnehmeradresse der SPS an (Beispiel: "2").

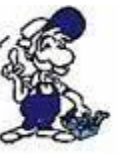

*Wenn Sie PG/PC-Schnittstelle einstellen übersprungen haben, können Sie dies mit einem klick auf den Button nachholen.*

4. Im rechten Teil des Dialoges doppelklicken Sie mit der linken Maustaste auf das blaue Pfeilsymbol  $\overline{e}$  um die Kommunikation mit der SPS zu testen.

5. Der Abschnitt "Adresse" sollte sich aktualisiert haben und nun den CPU – Typ anzeigen. Ebenso ist im rechten Teil die CPU sichtbar geworden.

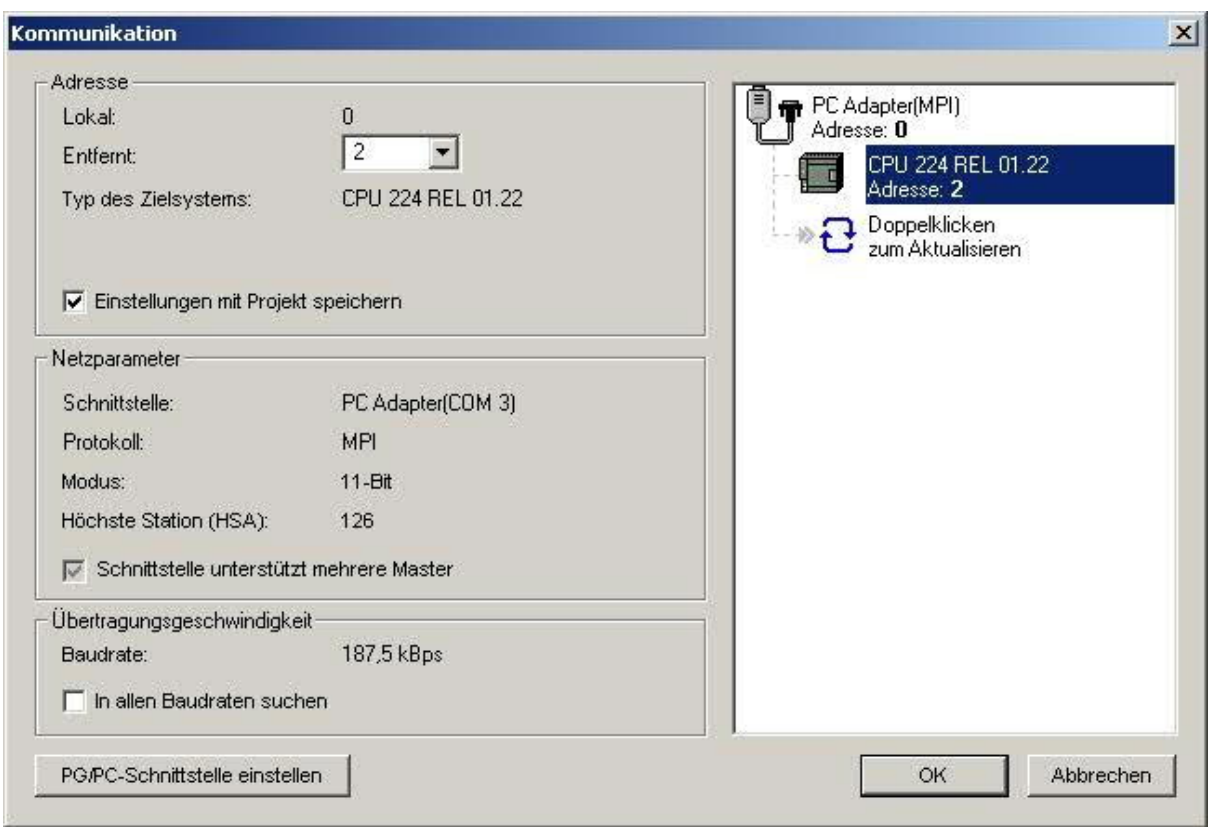

6. Bestätigen Sie jeden Dialog mit "OK" bis Sie wieder im Hauptfenster sind.

Die Kommunikation mit der SPS ist jetzt hergestellt.

# 5.4.9 S7 für Windows v5.02

1. Starten Sie S7 für Windows über die Desktop-Verknüpfung oder über das Startmenü (Standard: Programme\S7 für Windows\S7 für Windows)

2. Wählen Sie Datei - >Einstellungen aus um die Kommunikations-Einstellungen zwischen Ihrem Computer und der SPS einzustellen.

Es öffnet sich folgender Dialog welcher Ihnen diverse Einstellungen ermöglicht.

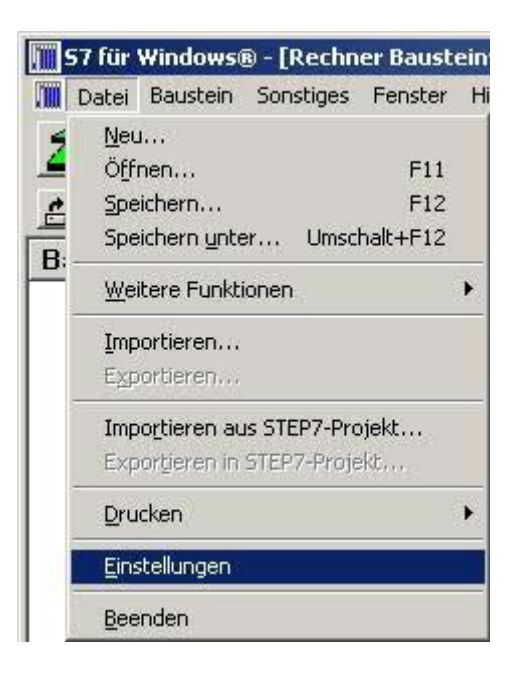

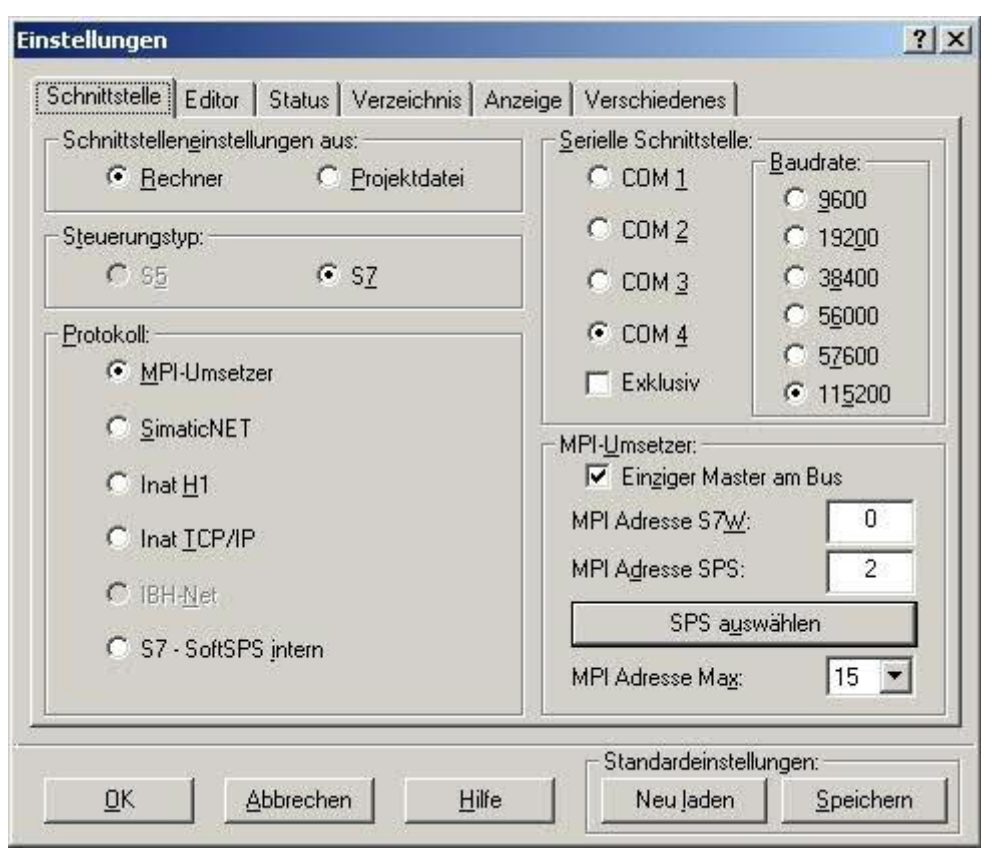

3. Wählen Sie den ersten Reiter "Schnittstelle" an und stellen Sie die Steuerelemente wie folgt ein:

=> Schnittstelleneinstellungen aus: "Rechner"

- => Steuerungstyp: "S7"
- => Protokoll: "MPI-Umsetzer"

=> Serielle Schnittstelle: Wählen Sie hier den COM Port für den AG-Zugriff aus

=> Baudrate: Wählen Sie hier die Geschwindigkeit die Sie auf dem Bus fahren wollen

=> MPI - Umsetzer:

- Aktivieren Sie hier die CheckBox "Einziger Master am Bus" wenn Sie nur eine SPS betreiben wollen.

- Belassen Sie die Standardeinstellung in den Feldern "MPI Adresse S7W" und "MPI Adresse SPS".

- Stellen Sie "MPI Adresse Max" so ein, dass die SPS mit dem höchsten Adresswert erkannt wird (Im Beispiel gibt es nur eine SPS wodurch "15" mehr als ausreichend ist).

4. Nachdem die Software konfiguriert ist, klicken Sie bitte auf "SPS auswählen" um im Bereich "MPI - Umsetzer", eine SPS auswählen zu können.

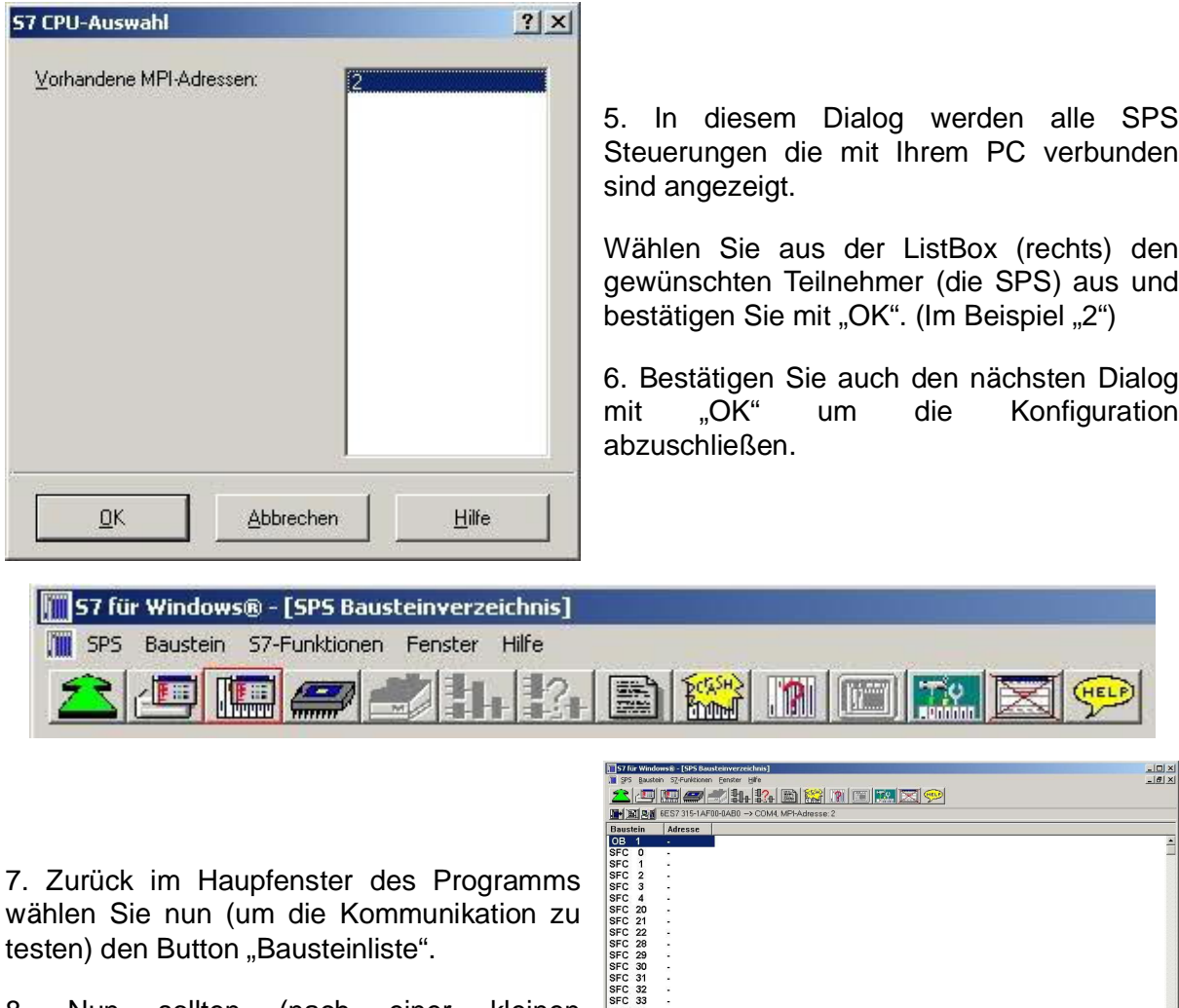

8. Nun sollten (nach einer kleinen Bearbeitungszeit) alle Bausteine unter der Menü-Leiste aufgelistet werden.

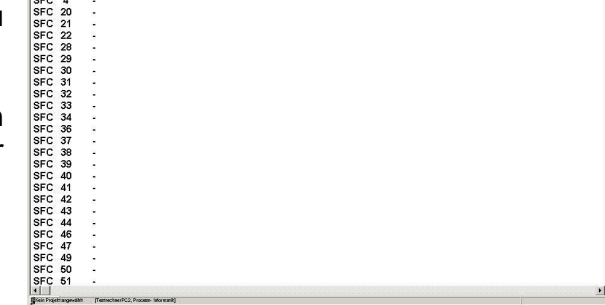

Die Kommunikation zwischen S7 für Windows und der SPS ist jetzt aufgebaut.

# 5.4.10 SIMATIC Step© 5 Manager

1. Starten Sie die Step© 5 Software über die entsprechende Verknüpfung oder Datei.

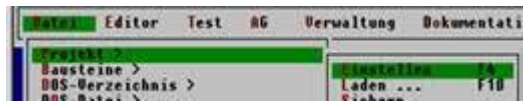

3. Im Reiter "AG" konfigurieren Sie die verwendete SPS Schnittstelle (im Beispiel: "AS511").

Darunter können Sie die COM Schnittstelle einstellen (Beispiel: "COM3").

2. Über das Menü "Datei" können Sie im Untermenü "Projekt" den "Einstellen"-Dialog öffnen.

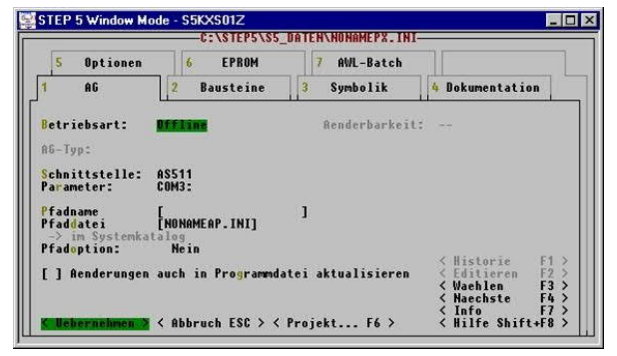

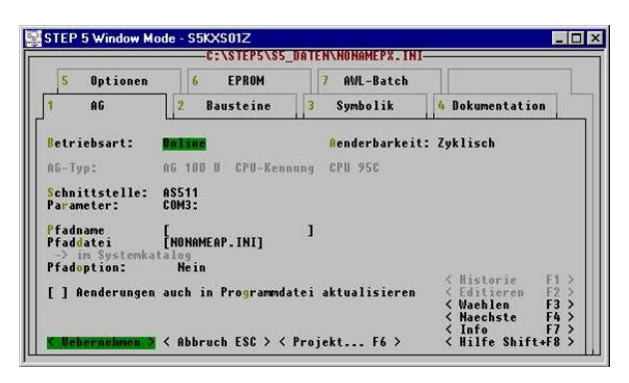

4. Mit "F3" ändern Sie die "Betriebsart" auf "Online".

Das Fenster sollte daraufhin den "AG-Typ" anzeigen.

5. Die Verbindung mit der SPS ist erfolgreich aufgebaut sobald die "Betriebsart" auf "Online" wechselt.

5.4.11 Windows Control Center (WinCC) (v6.0)

1. Starten Sie WinCC über Ihre Desktop Verknüpfung oder dem Programmeintrag im Startmenü.

2. Wählen Sie im Menü "Datei" => "Neu" an oder klicken Sie auf das entsprechende Symbol, um ein neues Projekt zu öffnen.

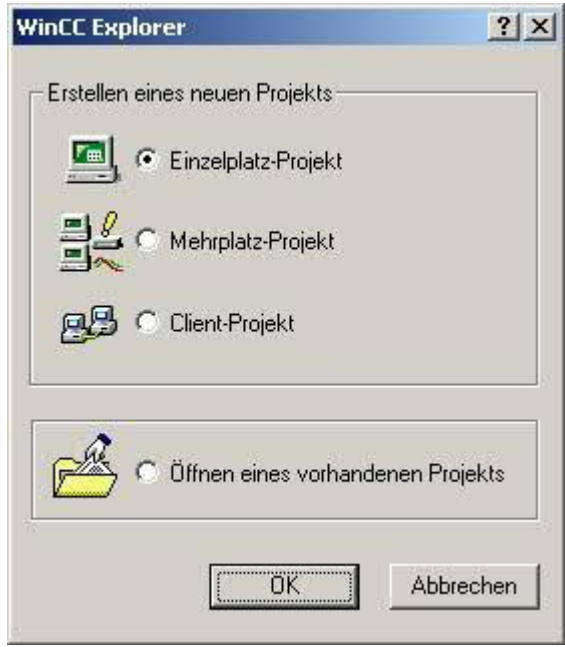

3. Im nächsten Dialog haben Sie die Wahl zwischen "Einzelplatz - Projekt", "Mehrplatz - Projekt" und "Client - Projekt".

Die folgenden Schritte werden anhand des "Einzelplatz – Projekt" erklärt.

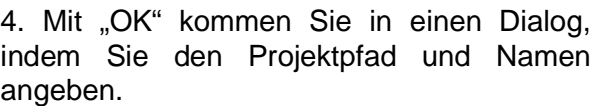

Den ausgewählten Pfad sowie den Projektnamen bestätigen Sie mit "Anlegen".

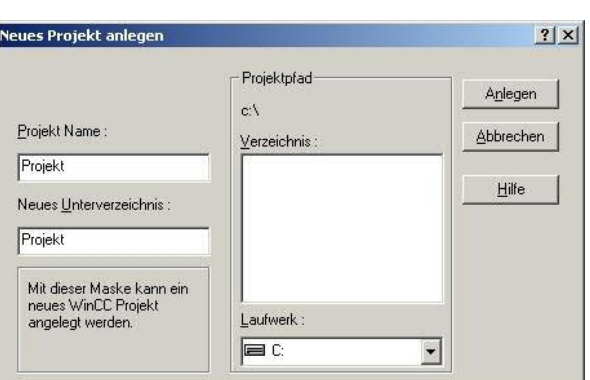

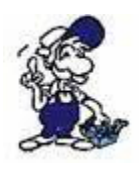

*Sollten Sie eine der anderen Optionen nutzen wollen, so lesen Sie bitte hierfür im Handbuch der WinCC Software weiter.*

5. Das Projekt wird erstellt und der Projektinhalt im linken Teil des Hauptfensters aufgelistet.

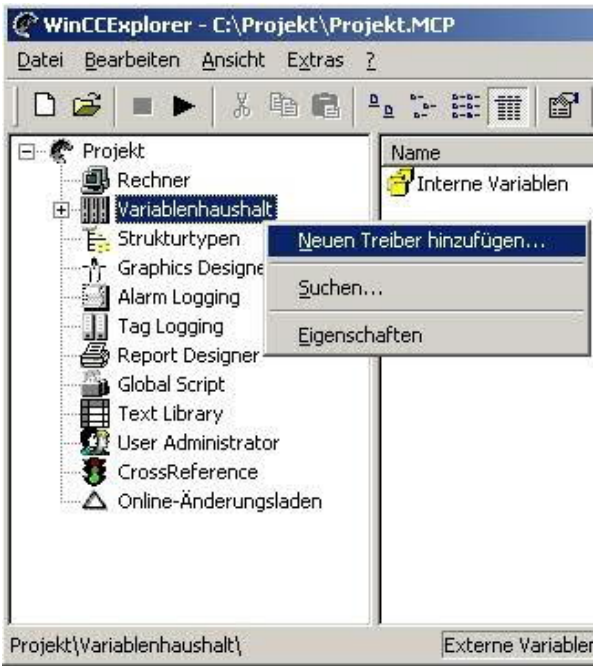

 $\mathbf{F}$  + E of  $\mathbf{F}$ 

 $\mathbf{E}$ 

Öffnen

Abbrechen

al SIMATIC TI Serial.CHN

 $\overline{ }$ 

3 System Info.chn

 $7x$ 7. Im Öffnen-Dialog wählen Sie den entsprechenden Kommunikationstreiber.

> Für das ansteuern einer S5 SPS können Sie die Datei SIMATIC S5 Programmers Port AS511.chn auswählen.

> Sollten Sie eine andere SPS verwenden informieren Sie sich bitte zuerst welchen Treiber Sie verwenden können.

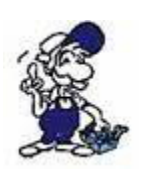

 $| \cdot |$ 

Dateiname:

Dateityp:

Neuen Treiber hinzufügen

al SIMATIC SS Ethernet TF.CHN

SIMATIC 55 Profibus FDL.chn

SIMATIC S5 Serial 3964R.CHN SIMATIC 57 Protocol Suite.chn al SIMATIC TI Ethernet Laver 4.CHN

SIMATIC S5 Programmers Port AS511.CHN and windows dde.chn

SIMATIC S7 Protocol Suite

WinCC-Kommunikationstreiber (\*.chn)

Suchen in: 5 bin

*Es ist wichtig dass der ausgewählte Kommunikationstreiber zur anzusteuernden SPS passt, da sonst eine Kommunikation nicht möglich ist.*

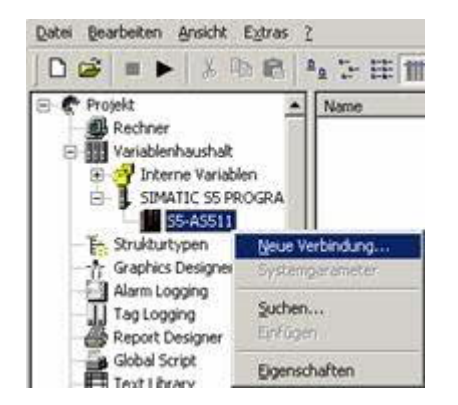

8. Nun sollten Sie im Explorer unter Variablenhaushalt den Ast "SIMATIC S5 PROGRAMMERS PORT" sehen. Expandieren Sie den Ast und es erscheinen Protokolle für diverse Verbindungen.

Klicken Sie mit der rechten Maustaste auf die gewünschte Verbindung "S5-AS511". Es öffnet sich ein Kontext-Menü indem Sie "Neue Verbindung ..." auswählen.

9. Nun können Sie den Namen der Verbindung angeben und mit einem Klick auf "Eigenschaften" öffnet sich ein weiterer Dialog indem Sie die Eigenschaften der Verbindung einstellen können.

Geben Sie lediglich den verwendeten COM-Port an (in diesem Beispiel "COM3").

6. Um eine Kommunikation mit der SPS herzustellen muss definiert werden, wie die Software mit der SPS zu kommunizieren hat.

Um dies zu erreichen, klicken Sie bitte mit der rechten Maustaste auf "Variablenhaushalt" und wählen im Kontext Menü "Neuen Treiber hinzufügen...".

10. Bestätigen Sie mit "OK" bis Sie wieder im Hauptfenster angelangt sind.

11. Jetzt können Sie mit **beginden Kommunikation beginnen und mit** diese wieder beenden.

## 5.4.12 Windows Control Center flexible 2004 (WinCC flexible) (v5.2.0.0)

1. Starten Sie WinCC flexible 2004 über die Desktop Verknüpfung oder dem Programmeintrag im Startmenü.

2. Wählen Sie, als ersten Schritt in der Startseite, "Leeres Projekt anlegen" aus.

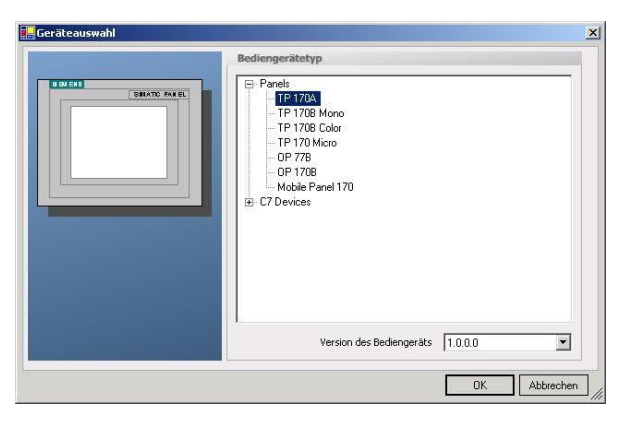

4. Nach dem das Projekt erstellt wurde, klicken Sie bitte mit der rechten Maustaste, im Projekt-Fenster, auf den Untermenüeintrag "Verbindungen" unter ..Kommunikation".

Es erscheint ein Kontext-Menü in dem Sie "Verbindung hinzufügen" anklicken.

3. In der "Geräteauswahl" markieren Sie das verwendete Gerät (Beispiel: "TP 170A").

Bestätigen Sie mit "OK".

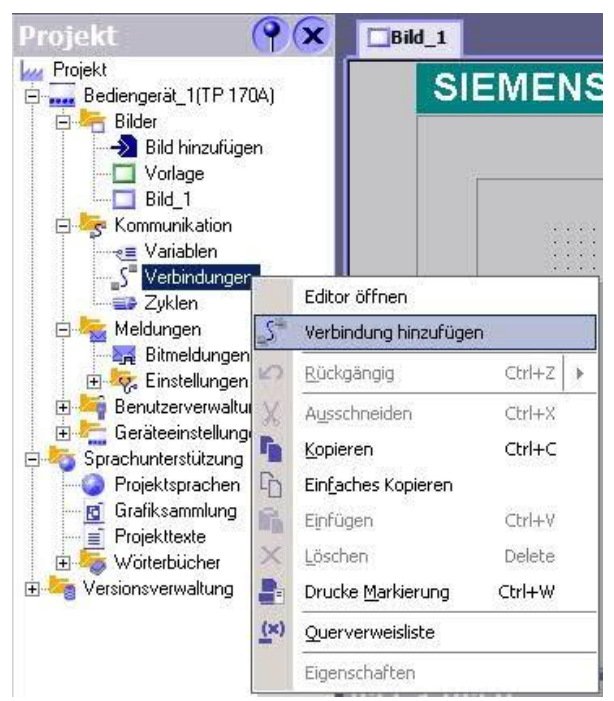

5. Rechts im Hauptfenster erscheint der neue Reiter "Verbindungen" indem Sie verschiedene Einstellungsmöglichkeiten haben.

Wichtig für die Verbindung sind:

=> die Kommunikationstreiber: stellen Sie hier ein welche SPS Sie verwenden (Beispiel: "SIMATIC S5 AS511")

=> wählen Sie den verwendeten "CPU - Typ" (Beispiel: "S5 95U")

=> konfigurieren Sie nun die Schnittstellenparameter im Abschnitt "Bediengerät" (Beispiel: Baudrate "9600", Parität "Gerade", Datenbits "8", Stoppbits "1").

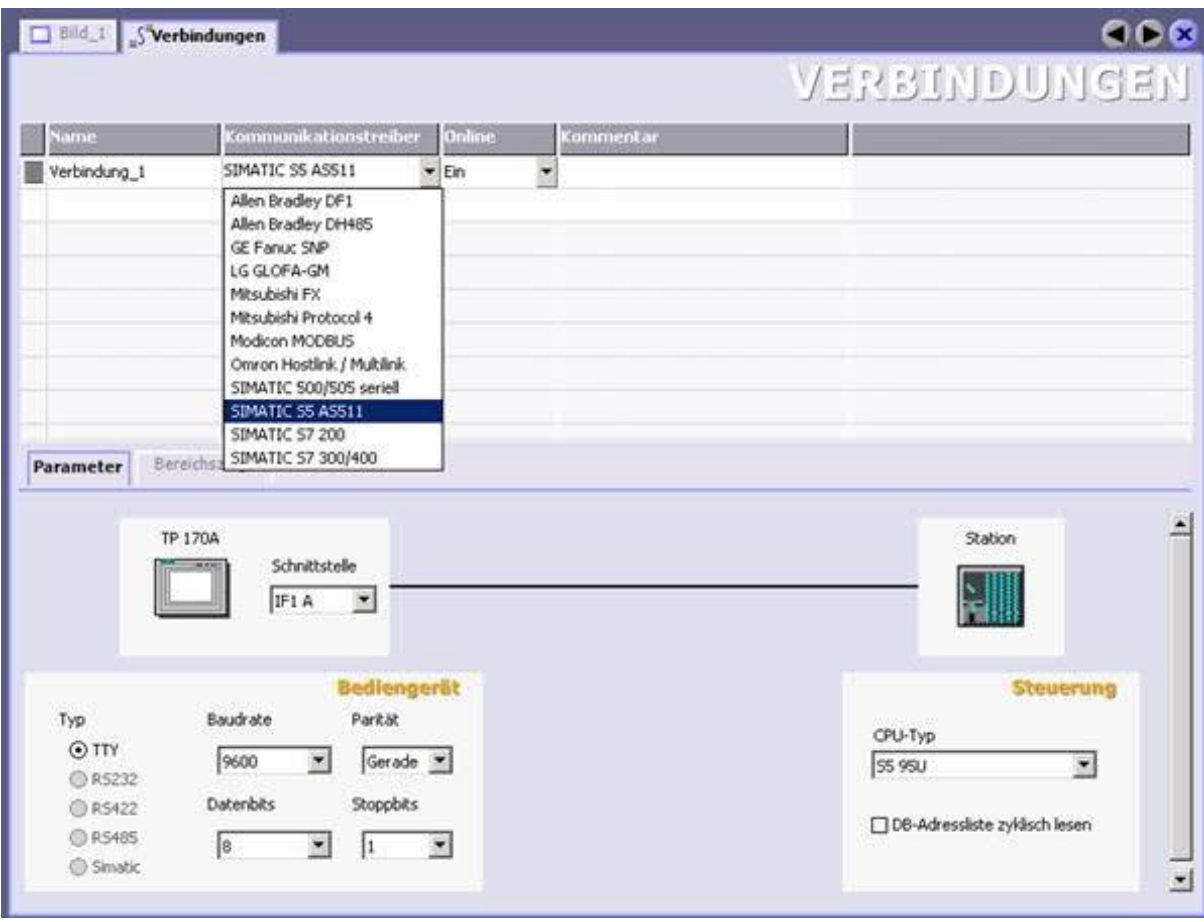

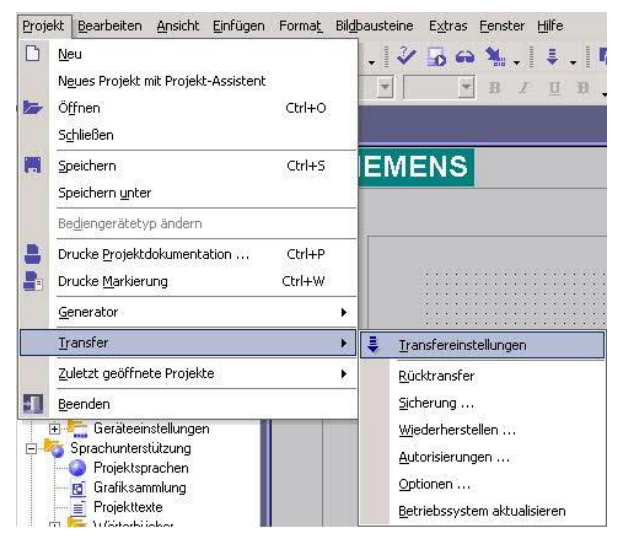

6. Nun können Sie mit Ihrer Arbeit beginnen.

Wenn Sie fertig sind und das Projekt auf das Bedienterminal transferieren wollen lesen Sie weiter bei 7.

7. Wählen Sie im Menü Projekt das Untermenü "Transfer" => "Transfereinstellungen".

8. Es erscheint ein Dialog in dem Sie den Modus auf "Seriell" (Beispiel) stellen und die COM-Schnittstelle des Terminals angeben (Beispiel: "COM1"). Die Baudrate stellen Sie bitte auf "19200" ein. Der "Delta-Transfer" wird vom S5-LAN nicht unterstützt. Schalten Sie diesen daher bitte "Aus".

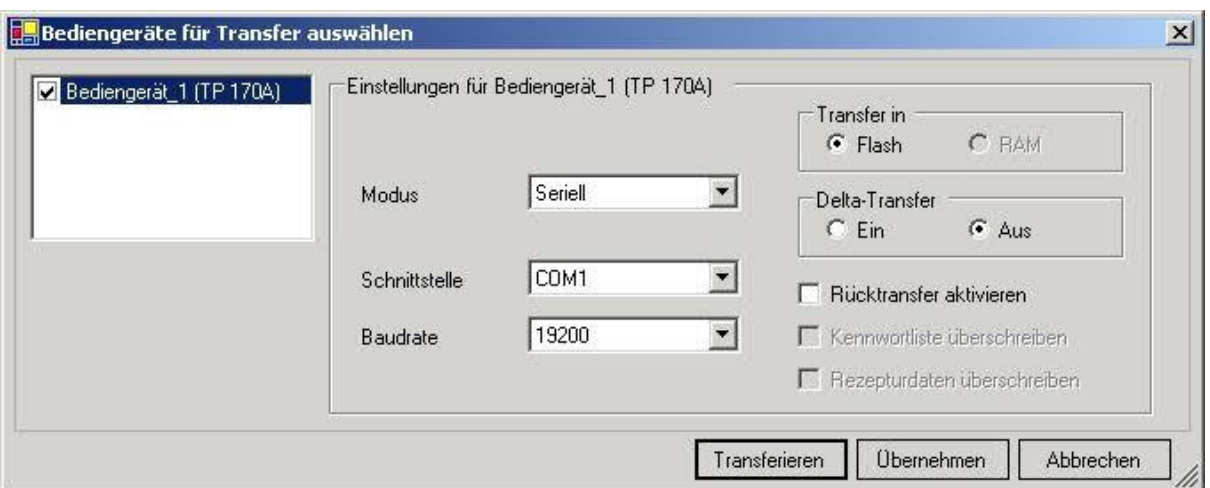

9. Mit "Transferieren" wird die Kommunikation mit dem Bedienterminal gestarten und Ihr Projekt wird übertragen.

Die Kommunikation mit dem Bedienterminal ist somit erfolgreich aufgebaut.

# 5.4.13 Kommunikation WinCC flexibel (S7-TCP/IP) mit S5-LAN++

S5-LAN++ verhält sich wie ein CP 343-1 bzw. wie eine HMI-ProfiNet-Verbindung. Deshalb verwenden Sie dieselbe Konfiguration wie bei einer Verbindung mit Simatic S7 300/400 über TCP/IP.

Hier ein kurze Anleitung zur Einstellung in WinCC Flexible:

1. Stellen Sie im S5-LAN++ als S5/S7 Serverport 102 ein! Dieser Port ist in der Regel bereits auf 102 voreingestellt.

2. Wählen Sie als Kommunikationstreiber im WinCC-flexible den SIMATIC S7 300/400 wie im Bild gezeigt. Bei der Steuerung tragen Sie die IP-Adresse des S5-LAN++ ein. Den Typ stellen Sie auf "IP". Rack- und Slotnummer ist für den Betrieb mit S5-LAN++ nicht von Bedeutung.

Tragen Sie einfach den Standard ein: Rack 0, Slot 2.

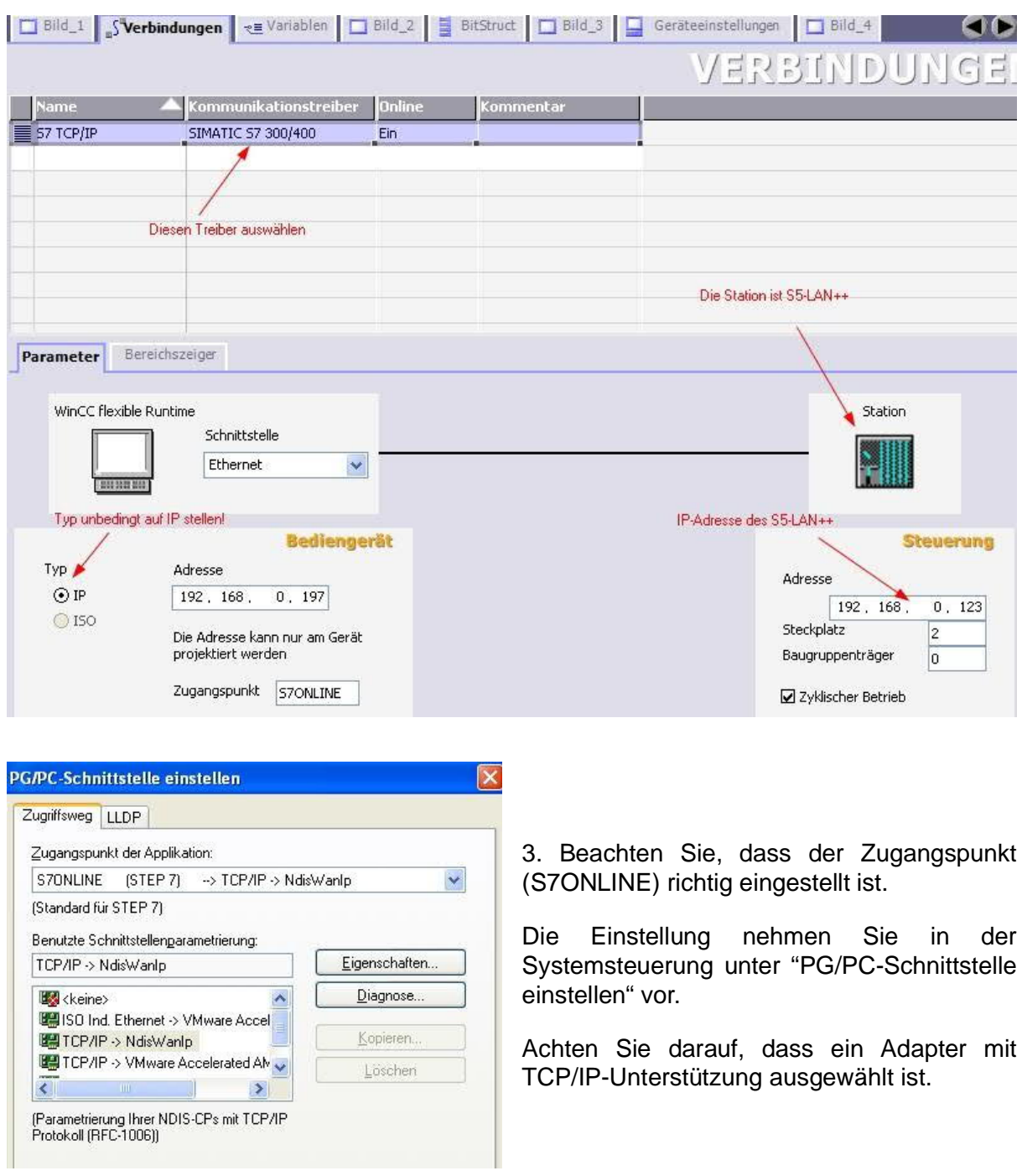

## 4. Die Adressierung:

Die Konvertierung vom S5-Float (KG-Format) zum S7-Float (IEEE 754) erfolgt automatisch in beide Richtungen. Wichtig ist dabei einen Variablentyp mit IEEE 754 zu verwenden.

Die Adressierung der Merker, Eingänge, Ausgänge, Timer und Zähler ist für S5 und S7 identisch. Jedoch gibt es Unterschiede bei den Datenbausteinen. Die Adressierung in den Datenbausteinen wurde der S7 angepasst.

## Beispiel:

DB10 DW 10 (S5) wird adressiert mit DB10.DBW20 (S7). Hintergrund ist, dass die S7 grundsätzlich byteweise adressiert. Möchte man ein einzelnes Byte lesen. z.B DB10. DL4 (S5), so adressiert man DB10.DBB8. Es gilt also: gerade Byteadresse = DL, ungerade Adresse = DR im DB der S5.

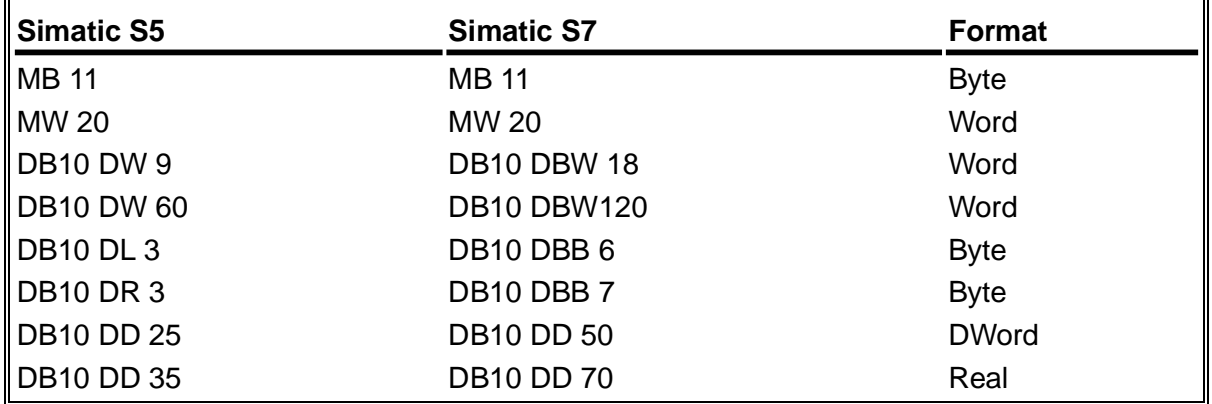

### **Wie kann man einen DX (erweiterter DB z.B. 135) ansprechen?**

Muss ein DX z.B. in einer CPU 135 adressiert werden, so gilt folgende Regel: DB-Nummer 1-255 = DB, DB-Nummer > 255 = DX.

# 5.4.14 ProTool/Pro v6.0 SP2

1. Starten Sie ProTool/Pro über die Desktop Verknüpfung oder über den Programmeintrag im Startmenü.

2. Wählen Sie vom Menü "Datei" => den Untermenüpunkt "Neu" an oder klicken Sie auf das entsprechende Symbol.

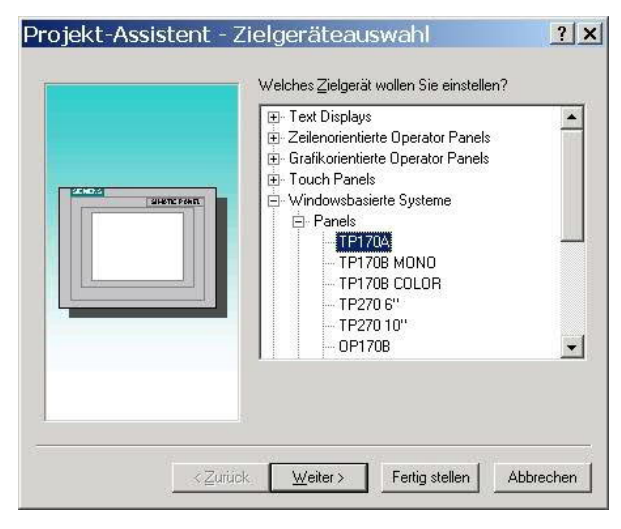

4. Drücken Sie "Weiter" und Sie gelangen zu einem neuem Dialog indem Sie den Steuerungsnamen sowie die Steuerung angeben können die Sie verwenden. (Beispiel: "SIMATIC S5 - AS511 V6.0")

3. Der nächste Dialog fragt Sie nach dem Bedienterminal das Sie benutzen.

Markieren Sie hier das von Ihnen verwendete Gerät (Beispiel: "TP 170 A").

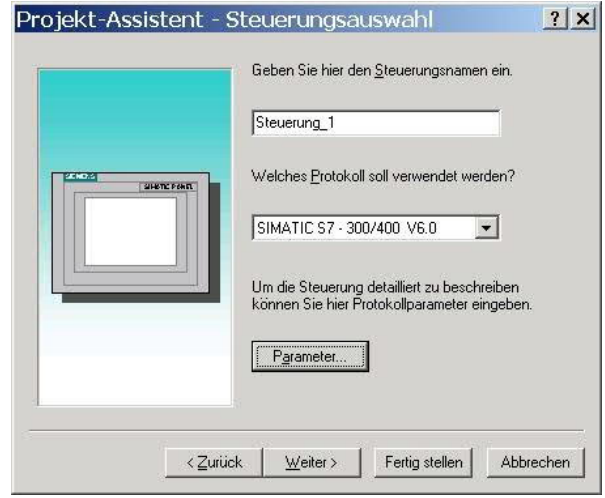

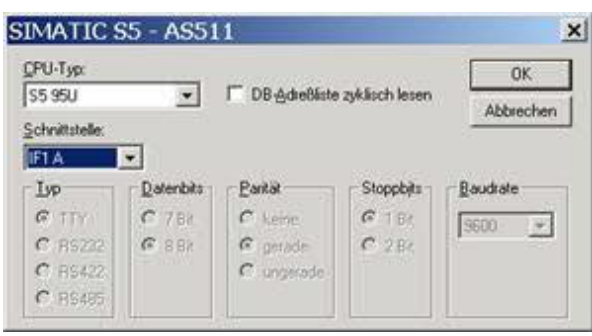

5. Über "Parameter..." rufen Sie einen Einstellungsdialog für die ausgewählte SPS auf.

Wählen Sie den verwendeten "CPU-Typ" und die "Schnittstelle" an der das Terminal verbunden ist (im Beispiel "IF1 A").

Des Weiteren konfigurieren Sie die Parameter der Schnittstelle ("Typ", "Datenbits", "Parität", "Stoppbits", "Baudrate").

 $\sqrt{12}$ 

VEL

Autorisieren.

OS Update...

Einstellung...

Optionen

Strg+P

7. Bestätigen Sie mit "OK" bis Sie zur Steuerungsauswahl gelangt sind. Dort klicken Sie auf "Weiter".

8. Im Hauptfenster starten Sie über "Datei" => "Transfer" => "Einstellung..." den Einstellungsdialog indem Sie "Seriell" auswählen und die COM-Schnittstelle des Bedienterminals angeben (Beispiel: "COM1"). Die Baudrate stellen Sie auf "19200".

Bestätigen Sie mit "OK".

Nun können Sie mit Ihrer Arbeit beginnen.

Wenn Sie fertig sind, können Sie mit Punkt 9 fortfahren um das Projekt an das Terminal zu übertragen.

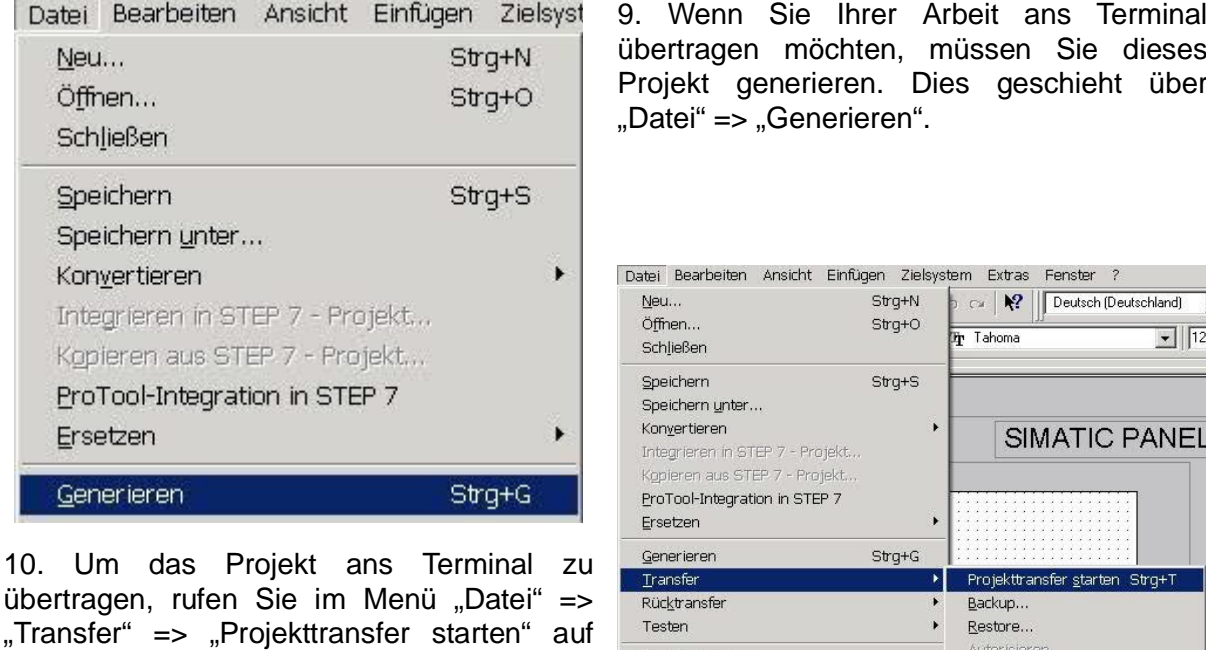

Projekt-Manager...

Projekt-Info...

Drucken...

Bitte warten Sie während Ihr Projekt übertragen wird.

oder klicken Sie auf das entsprechende

Die Kommunikation zwischen Terminal und ProTool/Pro ist hergestellt.

Symbol <sup>4</sup>

1. Starten Sie S5 für Windows über die Desktop-Verknüpfung oder über das Startmenü (Standard: Programme\S7 für Windows\S7 für Windows)

2. Wählen Sie Datei - >Einstellungen aus um die Kommunikations-Einstellungen zwischen Ihrem Computer und der SPS einzustellen.

Es öffnet sich folgender Dialog welcher Ihnen diverse Einstellungen ermöglicht.

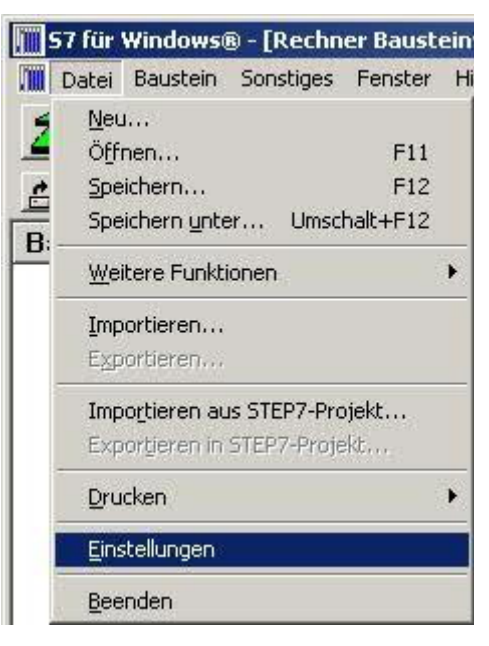

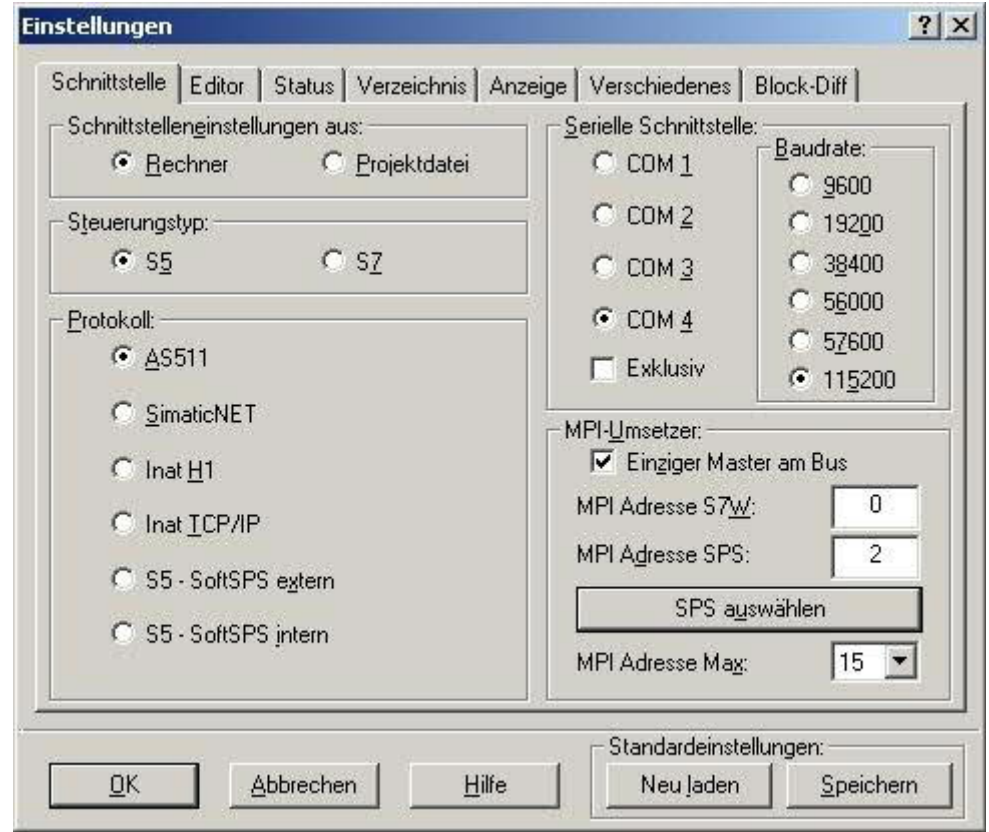

3. Wählen Sie den ersten Reiter "Schnittstelle" an und stellen Sie die Steuerelemente wie folgt ein:

- => Schnittstelleneinstellungen aus: "Rechner"
- => Steuerungstyp: "S5"
- => Protokoll: "AS511"
- => Serielle Schnittstelle: Wählen Sie hier den COM Port für den AG-Zugriff aus
- => Baudrate: Wählen Sie hier die Geschwindigkeit die Sie auf dem Bus fahren wollen

4. Nachdem die Software konfiguriert ist, klicken Sie bitte auf "SPS auswählen" um im Bereich "MPI - Umsetzer", eine SPS auswählen zu können.

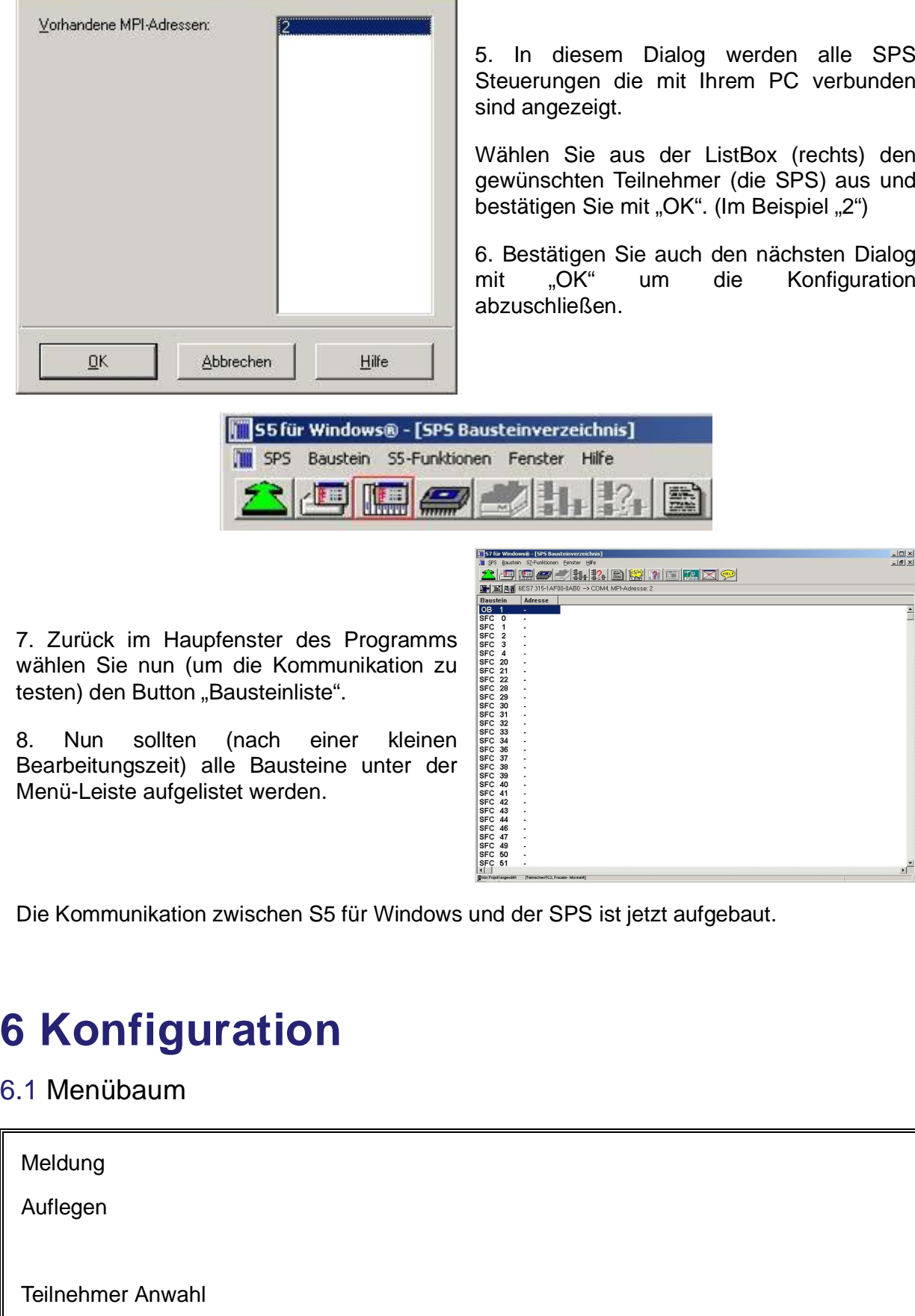

 $2|X|$ 

Auswahl einer der 197 möglichen Einträge und Anwahl

Teilnehmer Edit

**S5 CPU-Auswahl** 

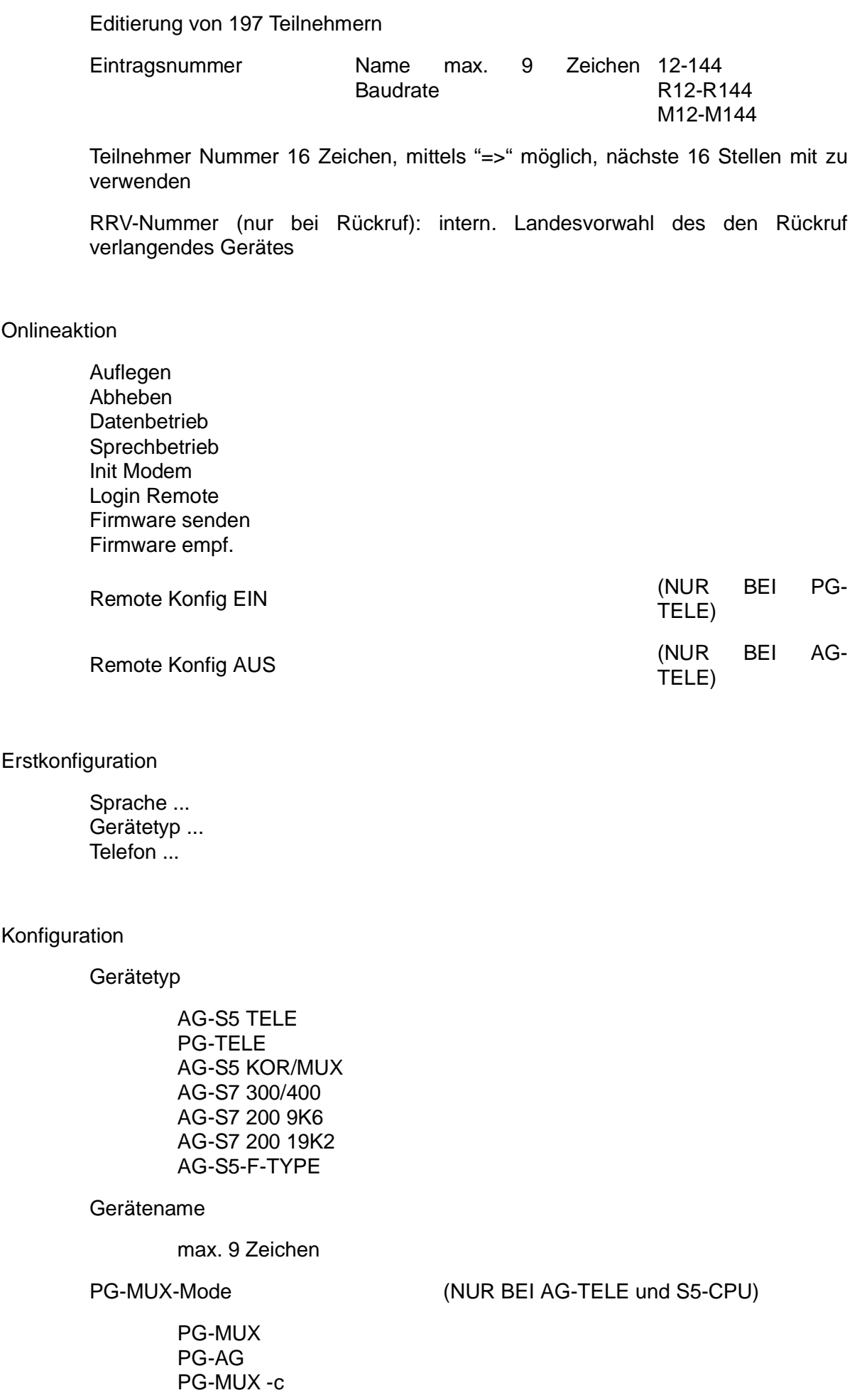

**Telefon** 

Wählmodus

Ton Impuls

### Nebenstelle

# Ja

Nein

### Amtanwahl

0,1,2,3,4,5,6,7,8,9,!,",",/,>,#,X,W,\*

Klingelanzahl

0,1,2,3,4,5

Besetzton-Erk.

#### Ja Nein

PCMCIA-Modemtyp (NUR BEI TELE-BOOK)

### Verbindung

Lautsprecher

### Ein Aus

Auflegen hören

### $0 - 10$

Max. Dauer

0 bis 60 Min

## Max. Leerlauf

0 bis 60 Min

### Baudrate Manuell

Rückruf Mode (NUR BEI AG-

#### Ja Nein

TELE)

Rückruf Nummer (NUR BEI PG-TELE)

16stellige Telefonnummer

Zugangsschutz Pin Gerät Lokal: 6 stellige Pin Pin SPS Lokal: 6 stellige Pin Pin Gerät Remote: 6 stellige Pin Pin SPS Remote: 6 stellige Pin S7-Config (NUR BEI AG-TELE) lokale MPI-Adresse (MPI-Adresse, mit der sich das Gerät im Bus anmeldet) Max. MPI-Adresse S7-MPI-Adresse ( gilt nur wenn keine Polliste aktiv ist, gilt für Pager, Fax und SPS-TELE) Poll-Liste ( wenn Einträge existieren, wird S7-MPI-Adresse nicht beachtet) Optionen Pager-TELE Pager Betrieb Ja Nein Pager Merker Gerade Merkerworte von 0 bis 254 Pager KOM-DB DB 1 bis 255, Datenwort 0 bis 998 SPS/ASCII-TELE Modemsteuerung Nein mit MW mit dig. I/O Modemmerker Gerade Merkerworte von 0 bis 254 SPS-TELE-Betrieb Ja Nein SPS-TELE-Merker Gerade Merkerworte von 0 bis 254 SPS-TELE-KOM-DB

#### DB 1 bis 255, Datenwort 0 bis 998

### ASCII-Betrieb

Ja Nein

#### ASCII-Merker

Gerade Merkerworte von 0 bis 254

#### ASCII-KOM-DB

DB 1 bis 255, Datenwort 0 bis 998

### FAX-TELE

Fax-Betrieb

Ja Nein

FAX-TELE-Merker

Gerade Merkerworte von 0 bis 254

### FAX-TELE-KOM-DB

DB 1 bis 255, Datenwort 0 bis 998

Auflösung

Fein Grob

### FAX-POLL-DB

DB 1 bis 255, Datenwort 0 bis 998

Kodak-Option

Symadyn-Option

Digital-IO

lokale Eingänge lokale Ausgänge remote Eingänge remote Ausgänge Offline Ausgänge

Mode

Manuell Spiegel Wählen

PCS-Option

Spezielles

Zur PG/AG-Schnittstelle (NUR BEI PG-TELE)

Verbinde PG mit PG (PG-Buchse des AG-Tele's)

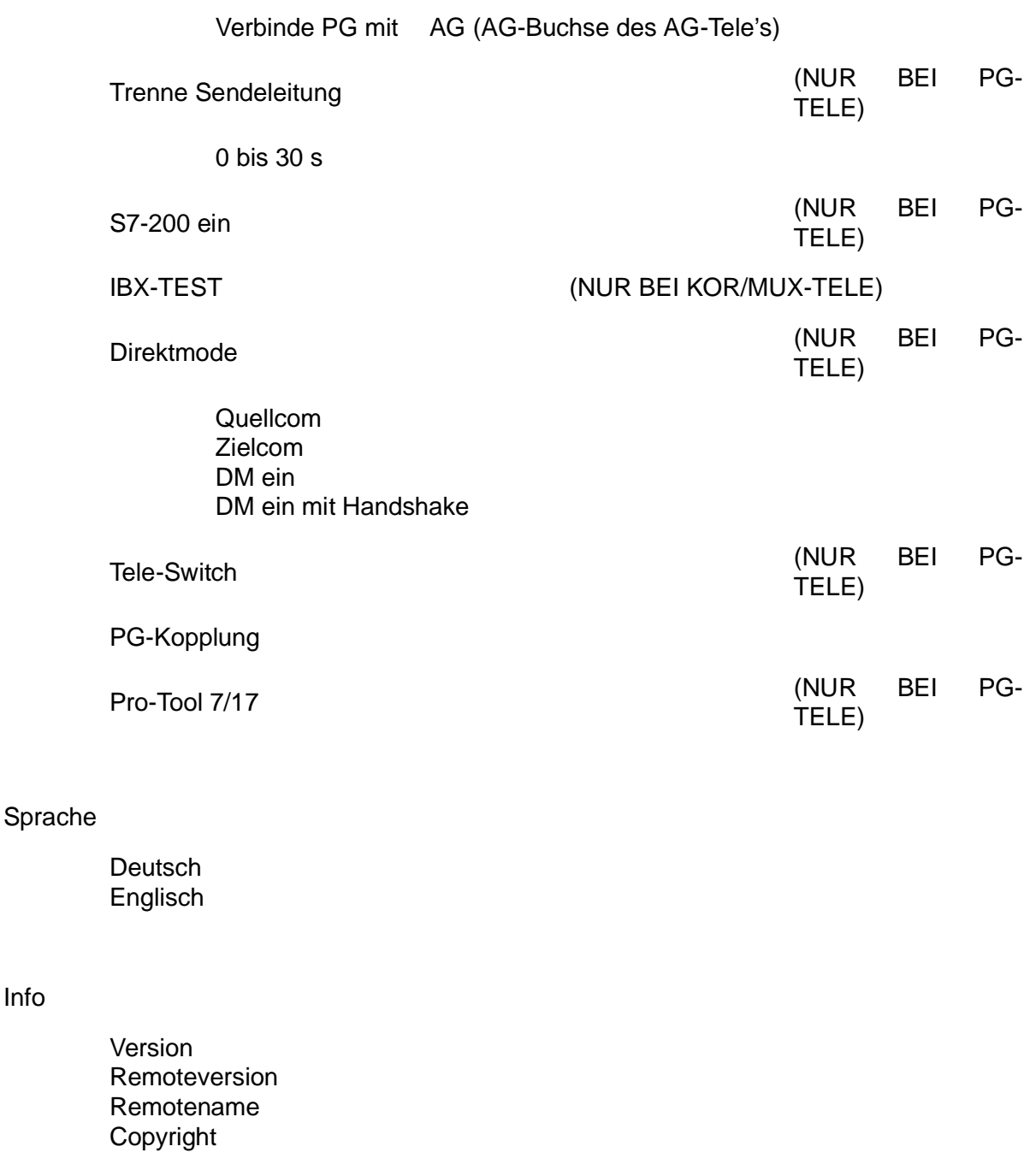

# 6.2 Menüpunkt Meldungen

Unter diesem Menüpunkt, der gleichzeitig auch standardmäßig nach dem Hochfahren des TELE-Network Gerätes im Display erscheint, kann der Anwender für ihn wichtige Daten über den Zustand des Gerätes erfahren. Nach dem Hochlaufen wird ihm angezeigt, ob das TELE-Network Gerät mit der Steuerung direkte Verbindung hat oder nicht:

• AG ONLINE

Sp

• AG OFFLINE

Des weiteren erfährt der Anwender nach einer Anwahl ob eine Verbindung aufgebaut wurde oder nicht:

### • verbunden

• nicht verbunden

# 6.3 Menüpunkt Auflegen

Mit diesem Menüpunkt wird das Modem veranlasst eine bestehende Verbindung abzubrechen,

d. h. es legt auf. Nach dem Auflegen wird das Modem neu initialisiert mit der aktuellen Klingelzahl.

# 6.4 Menüpunkt Teilnehmer Anwahl

Durch Drücken der Tasten Hoch/Runter wird einer der maximal 197 gespeicherten Einträge ausgewählt. Die eigentliche Anwahl wird durch Betätigen der Taste ENTER ausgelöst. Der Anwahlvorgang kann durch die Taste Links abgebrochen werden. Dies könnte der Fall sein, wenn unabsichtlicher Weise der falsche Teilnehmer angewählt wurde.

# 6.5 Menüpunkt Teilnehmer Edit

Mit der Funktion "Teilnehmer Edit" ist es möglich, bis zu 197 Namen und Telefonnummern in ein Telefonverzeichnis einzugeben und zu speichern. Es stehen die Speicherplätze 1 bis 197 zur Verfügung.

Befindet man sich in diesem Menüpunkt, so kann mit den Tasten Hoch/Runter der entsprechende Speicherplatz ausgewählt werden (1 bis 197). Durch drücken der Taste ENTER springt der Cursor an die Eingabepositionen:

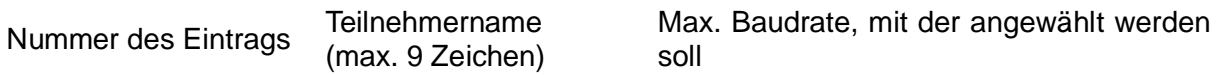

Nummer des Teilnehmers, der angerufen werden soll (max. 16 Zeichen, oder mit "=>" nächsten Eintrag mit verwenden, falls die Nummer länger als 16 Stellen ist. Max. 31 Stellen.

Schema der LCD-Anzeige bei Teilnehmer-Edit

Mögliche Werte für Baudrate:

12 - 144 (Standartanruf ohne Besonderheiten)

R12 - R144 (Anruf mit anschließendem Rückruf)

M12 - M144 (Anruf an eine Mailbox, kein TELE-Network-Gerät)

Falls Sie eine Nummer eingeben müssen, die mehr als 16 Stellen besitzt, so kann man jetzt folgendes machen:

Man gibt die ersten 15 Stellen der Rufnummer z.Bsp. im Teilnehmereintrag 8 ein, als 16. Zeichen jetzt .=>" eingeben und im Teilnehmereintrag 9 dann die restlichen max. 16 Ziffern.

Die Buchstaben, Ziffern oder Einstellungen können durch die Tasten Hoch/Runter, die Cursorposition (wenn möglich) durch die Tasten Links/Rechts ausgewählt werden.

Wurde die Rückruf-Funktion aktiviert ("Rxx" Baud), so erscheint am Ende die Eingabemöglichkeit der RR-VNr (Rückruf-Vorwahlnummer).

Wurde der Mailbox-Anruf aktivert, so muss der beim TELE-BOOK und TELE-PROFessional an der V24-PG-Schnittstelle angeschlossene PC auf folgende Einstellungen konfiguriert sein:

RTS/CTS bei TELE-BOOK und RTS/CTS bei TELE-PROFessional

## 6.6 Menüpunkt Onlineaktionen

### 6.6.1 Auflegen

Mit diesem Menüpunkt wird das Modem veranlasst eine bestehende Verbindung abzubrechen, d. h. es legt auf. Nach dem Auflegen wird das Modem neu initialisiert mit der aktuellen Klingelzahl.

### 6.6.2 Abheben

Mit dieser Option wird das Modem veranlasst, den anstehenden Anruf anzunehmen. Dies ist der Fall, wenn die später beschriebene Einstellung "Klingelzahl vor Abheben" auf Null eingestellt ist und das Modem nicht selbständig abhebt.

# 6.6.3 Datenbetrieb

Ist vor Ort nur eine Telefonleitung verfügbar, die von einem TELE-Network Gerät und zur telefonischen Kommunikation mit einem Mitarbeiter vor Ort genutzt werden soll, so kann mit diesem Menüpunkt die Telefonleitung für beide Zwecke genutzt werden.

Erkennt der Mitarbeiter vor Ort beim Abheben des parallel betriebenen Telefons das Piepszeichen eines anrufenden TELE-Network Gerätes, so kann er mit diesem Menüpunkt das TELE-Network Gerät auf die Leitung aufschalten. Das Gerät unterbricht die bestehende Verbindung zum Telefon, übernimmt die Leitung und befindet sich nun im Datenbetrieb mit dem anrufenden Gerät. Bei einer Sprechverbindung kann dieser Menüpunkt ebenfalls genutzt werden, um die TELE-Network Geräte auf die Leitung aufzuschalten. In diesem Fall muss jedoch an beiden Geräten diese Funktion ausgeführt werden.

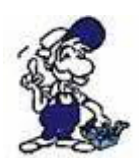

*Telefonhörer erst auflegen, wenn vom TELE-Network Gerät ein CONNECT angezeigt wird. Soll nach dem Datenbetrieb wieder ein Sprechbetrieb erfolgen, so darf der Telefonhörer nicht aufgelegt werden.*

# 6.6.4 Sprechbetrieb

Gegensätzlicher Befehl zum "DATENBETRIEB". Schaltet eine bestehende Datenverbindung ab und gibt die Sprechverbindung wieder frei.

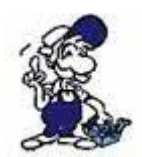

*Telefonhörer darf während des Datenbetriebs nicht aufgelegt werden.*

## 6.6.5 Init Modem

Mit diesem Befehl werden dem Modem die geänderten Initialisierungen bzw. Konfigurationseinstellungen neu übertragen.

### 6.6.6 Login Remote

Mit dieser Aktion kann bei Eingabe eines falschen Passwortes die Eingabe nochmals wiederholt, bzw. veranlasst werden.

## 6.6.7 Firmware Senden

Dieser Befehl dient dazu, neuere Software-Versionen auf TELE-Network Geräte mit Versionen älteren Standes zu übertragen. Hiermit wird das eigene Programm auf das andere TELE-Network Geräte über die Telefonleitung in den Programmspeicher geladen. Auf diese Art können alle TELE-Network Geräte auf die aktuelle Software-Version gebracht werden (Update).

### **Achtung:**

Programme können nur zwischen unterschiedlich konfigurierten Gerätetypen übertragen werden (AG-TELE<=>PG-TELE oder PG-TELE<=>AG-TELE). Bei Geräten gleichen Typs (AG-TELE<=>AG-TELE oder PG-TELE<=>PG-TELE) wird die Fehlermeldung "Partner kennt Option nicht" ausgegeben.

Das TELE-Network Gerät, welches das Programm empfangen hat, programmiert sich nach der Übertragung selbst. Während des Programmierens darf das Gerät nicht von der Spannungsversorgung unterbrochen werden, da sonst das komplette Programm ungültig wird. Bei einem ungültigen Programm meldet das Gerät einen CRC-ERROR. Bei dieser Meldung

muss das Programm vor Ort mittels eines PC neu aufgespielt werden.

Nach der Programmierung führt das Gerät selbständig einen Neustart durch und meldet sich nach dem Hochfahren mit der neuen Software-Version jedoch mit unveränderten Konfiguration.

## 6.6.8 Firmware Empfangen

Gegensätzlicher Befehl zu "Programm Senden". Dieser Befehl dient dazu, neuere Software-Versionen von einem TELE-Network Geräte herunterzuladen. Hiermit wird das Programm eines anderen TELE-Network Gerätes über die Telefonleitung in den eigenen Programmspeicher geladen.

Auf diese Art können alle TELE-Network Geräte auf die aktuelle Software-Version gebracht werden (Update).

### **Achtung:**

Programme können nur zwischen unterschiedlich konfigurierten Gerätetypen übertragen werden (AG-TELE<=>PG-TELE oder PG-TELE<=>AG-TELE). Bei Geräten gleichen Typs (AG-TELE<=>AG-TELE oder PG-TELE<=>PG-TELE) wird die Fehlermeldung "Partner kennt Option nicht" ausgegeben.

Das TELE-Network Gerät, welches das Programm empfangen hat, programmiert sich nach der Übertragung selbst. Während des Programmierens darf das Gerät nicht von der Spannungsversorgung unterbrochen werden, da sonst das komplette Programm ungültig wird. Bei einem ungültigen Programm meldet das Gerät einen CRC-ERROR. Bei dieser Meldung muss das Programm vor Ort mittels eines PC neu aufgespielt werden.

Nach der Programmierung führt das Gerät selbständig einen Neustart durch und meldet sich nach dem Hochfahren mit der neuen Software-Version jedoch mit unveränderten Konfiguration.

## 6.6.9 Remote Konfig EIN

Mit diesem Menüpunkt wird die Konfiguration des Remote-Gerätes aktiviert bzw. deaktiviert. Das heißt, sobald dieser Menu-Punkt mit Ja eingeschaltet ist und man ändert irgend einen Parameter, so wird dieser im Remotegerät geändert. Diese Änderungsmöglichkeit ist solange aktiv, bis wieder die Remote-Konfiguration ausgeschaltet wird.

Unbedingt darauf achten, dass man die Remote-Konfiguration nach Beendigung seiner Editierung ausschaltet, denn ansonsten kann man die Konfiguration des Remote-Gerätes zerstören, unbeabsichtigt wieder verändern. Die Bildschirmausgabe, die man auf seinem Gerät meint zu sehen, ist die Bildschirmausgabe des Remote-Gerätes. Aus diesem Grund ist es auch zwingend notwendig, beide Geräte auf dem gleichen Firmwarestand zu betreiben.

# 6.7 Menüpunkt Erstkonfiguration

Mit diesem Menupunkt ist es möglich, die wichtigsten Parameter zu konfigurieren, so dass das Gerät schnellstens einsatzbereit ist.

Mit den Tasten Hoch/Runter kann der Menübaum durchgeblättert werden. Durch die Bestätigung mit der Eingabetaste wird der entsprechende Menüpunkt ausgewählt. Mit den Tasten Hoch/Runter kann die Einstellung geändert werden. Durch die ENTER-Taste wird der eingestellte Wert quittiert und gespeichert.

## 6.7.1 SPRACHE

- Deutsch Menüführung in deutscher Sprache
- Englisch Menüführung in englischer Sprache

# 6.7.2 GERÄTETYP

- PG-TELE Das Gerät steht beim Programmiergerät und ist mit diesem verbunden
- AG-S5-TELE Das Gerät steht bei der SPS-Steuerung und ist mit dieser verbunden

• AG-S5-KOR/MUX Das Gerät ist nicht direkt mit der SPS, sondern über einen SIEMENS Multiplexer (PG-BUS-Anwahl), über einen Koordinator (z.B. 923 C) oder den IBX-Bus (Bussystem von PI mit PG-BUS-Anwahl) verbunden. (Sonderform von AG-TELE)

# **Achtung:**

In dieser Betriebsart ist der eingebaute Multiplexer nicht aktiv!

- AG-S7 300/400 Das Gerät steht bei der S7-300/400 CPU.
- AG-S7 200 9K6 Das Gerät steht bei der S7-200 und kommuniziert mit 9600Baud
- AG-S7 200 19K2 Das Gerät steht bei der S7-200 und kommuniziert mit 19200 Baud
- AG-S5-F-TYPE Das Gerät ist eine S5, aber als F-Steuerung

# 6.7.3 Wählmodus

• Ton: Das Gerät wählt mit dem MFV-System und es ertönt beim Wählen eine Melodiefolge

• Impuls: Das Gerät wählt über das Impulssystem und man hört beim Wählen ein Relais klackern

## 6.7.4 Nebenstelle

• Ja: Dieses Gerät sitzt in einer Nebenstelle und benötigt eine Kennung, besondere Ziffer, um ein Amt zu bekommen

• Nein: Dieses Gerät hat ein direktes Amt zur Verfügung oder es sitzt in einer Nebenstellenanlage und die Verbindung bleibt Firmenintern

# 6.7.5 Amtanwahl

Mittels dieser möglichen Kennungen kann der Amtszugang ermöglicht werden:  $0,1,2,3,4,5,6,7,8,9,$ !,",",/,>,#,W,\*

# 6.7.6 Klingelzahl

 $\bullet = 0$ 

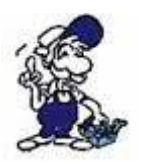

*Diese Einstellung führt dazu, dass das Modem nicht selbständig abhebt. Das Modem muss durch den Menüpunkt "Abheben" manuell zum Abheben veranlasst werden.*

 $• = 1 - 5$ 

Modem hebt nach der eingestellten Anzahl von Klingelsignalen ab.

## 6.7.7 Besetzton-Erk.

• Ja: Das Gerät prüft vor dem Wählen, ob die Leitung auch frei ist, oder belegt

• Nein: Das Gerät wählt ohne die Leitung die es aufnimmt zu prüfen. Diese Einstellung ist besser, da es Telefonanlagen gibt, deren Freizeichen dem Besetztzeichen gleichkommt und so das Gerät nicht wählt.

# 6.7.8 PCMCIA-Modemtyp

Mit diesem Menüpunkt wird im TELE-BOOK die gesteckte PCMCIA-Modemkarte eingestellt, um die Modem-Karte richtig initialisieren zu können und eine sichere Datenübertragung zu gewährleisten.

Folgende Modem-Karten werden momentan unterstützt:

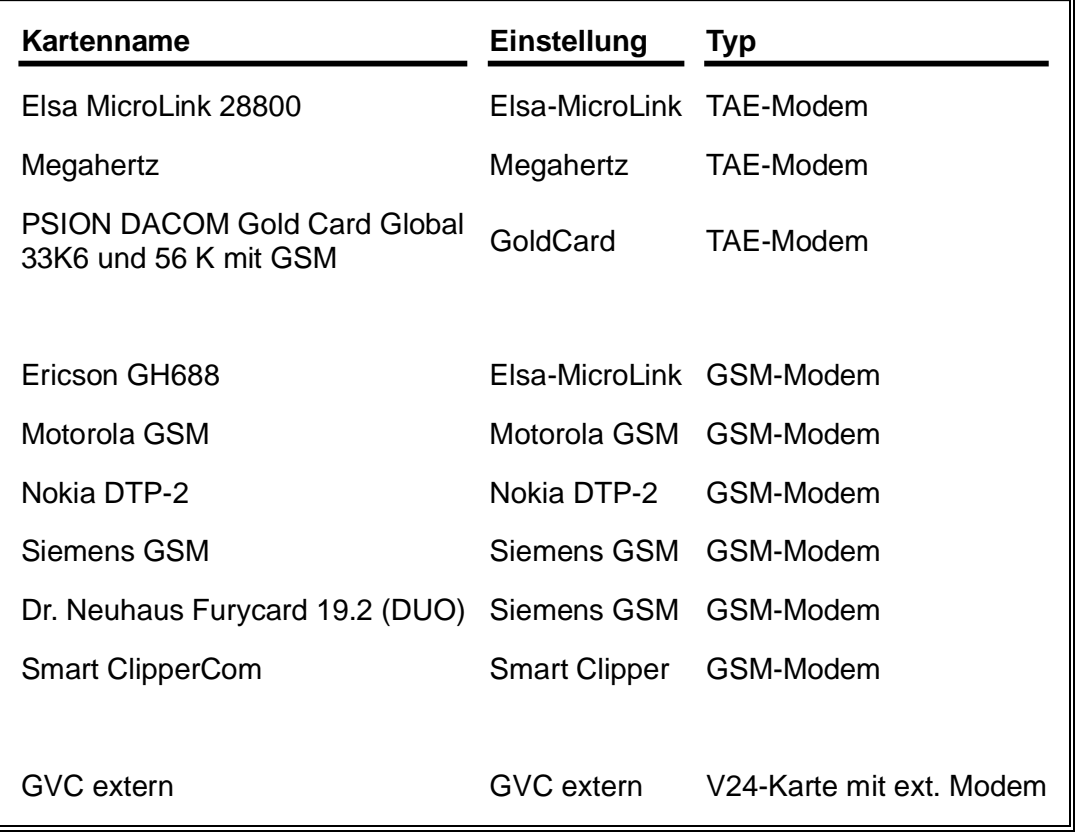

Es können folgende Siemens Handy´s verwendet werden:

E 10 D für D-Netz S 10 D für D-Netz S 10 Aktiv für D-Netz S11 E für E-Netz

Alle obigen Siemens Handy´s funktionieren mit der PCMCIA-Karte Serie 10.

Die Siemens Bezeichnung der Karte lautet: Siemens E10 S10 activ 511 PC-Card Und das Verbindungskabel zwischen Handy und PCMCIA-Karte: 0030 LIFAR L36880-N1201-A11 WE Nr. 78783

NICHT das PC-Kabel der Handy's verwenden (PC Com1 oder Com2 [RS232] auf Handy)!!

Ferner können auch die neueren Handys von Siemens, z.Bsp.: S25, C35 , oder von Nokia (6150, 5110) verwendet werden. Hierbei wird in das TELE-Network-Gerät eine Com-Karte für den PCMCIA-Port eingesteckt. Diese Karte macht aus dem PCMCIA-Port eine Serielle Schnittstelle, so dass das Handy direkt über sein Verbindungskabel (zum PC) am TELE-BOOK/PROF angeschlossen werden kann. Es wird dann im TELE-Network-Gerät entweder die Siemens GSM oder die Nokia DTP-2 Karte ausgewählt.

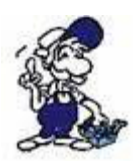

*Der Betrieb dieser Fernwartungseinheiten ist nur gestattet, wenn sich vor Ort eine Aufsichtsperson befindet, die jederzeit in die Anlage eingreifen kann, da in laufende Programme ohne visuelle Kommunikation bzw. Kontrolle nicht eingegriffen werden darf.*

*Die TELE-Network Geräte vor Inbetriebnahme mit Erdung PE am Gehäuse bzw. Schraubklemme unbedingt anschließen!*

*Ebenso vor Inbetriebnahme Bedienungsanleitung genau lesen. Für Schäden infolge unsachgemäßem Anschluss bzw. Handhabung wird keine Haftung übernommen.*

# 6.8 Menüpunkt Konfiguration

# 6.8.1 Gerätetyp

Mit dieser Option wird das TELE-Network Gerät in seiner Grundfunktion konfiguriert. Diese Konfiguration umfasst folgende Punkte:

• PG-TELE Das Gerät steht beim Programmiergerät und ist mit diesem verbunden

• AG-TELE-S5 Das Gerät steht bei der SPS-Steuerung und ist mit dieser verbunden

• AG-S5 KOR/MUX Das Gerät ist nicht direkt mit der SPS, sondern über einen SIEMENS Multiplexer (PG-BUS-Anwahl), über einen Koordinator (z.B. 923 C) oder den IBX-Bus (Bussystem von PI mit PG-BUS-Anwahl) verbunden. (Sonderform von AG-TELE)

## **Achtung:**

In dieser Betriebsart ist der eingebaute Multiplexer nicht aktiv!

- AG-S7 300/400 Das Gerät steht bei der S7-300/400 CPU.
- AG-S7 200 9K6 Das Gerät steht bei der S7-200 und kommuniziert mit 9600Baud
- AG-S7 200 19K2 Das Gerät steht bei der S7-200 und kommuniziert mit 19200 Baud
- AG-S5-F-TYPE Das Gerät ist eine S5, aber als F-Steuerung

## 6.8.2 Gerätename

Durch die Eingabe eines Gerätenamens, wie z.B. den Anlagennamen, die Anlagennummer oder den Standort der Anlage, kann der Einsatz mehrerer TELE-Network Geräte und deren Verwaltung erleichtert werden. Der Gerätename kann mit der Option "Remotename" abgefragt und auf dem Display angezeigt werden.

Durch Drücken der Tasten Hoch/Runter können die Ziffern bzw. Buchstaben editiert und mittels Links/Rechts die Cursor-Position verändert werden. Die Eingabe des Gerätenamens wird durch die Taste ENTER beendet und abgespeichert. Maximal 9 Zeichen sind hier möglich.

# 6.8.3 PG-MUX-Mode (Nur bei S5-Betrieb und AG-TELE)

Über diesen Menüpunkt wird die Nutzung des im TELE-Network Geräts integrierten Multiplexers eingestellt. Für den Multiplexbetrieb können folgende Einstellungen ausgewählt werden:

• PG-MUX Multiplexer zwischen Telefonleitung und PG-Buchse aktiv (Standard). Bei einem Connect kann über die Telefonleitung und an der PG Buchse am AG Gerät auf die SPS zugegriffen werden.

• PG <=> AG Die PG-Buchse wird vorrangig mit AG-Buchse verbunden (Multiplexer aus). Die Daten werden von der PG-Buchse zur AG-Buchse direkt und ohne Zeitbeobachtung durchgeschleift. Bei einem Connect wird die Verbindung der PG zu der AG Buchse unterbrochen, damit bei der Fernwartung eine maximale Übertragungsgeschwindigkeit erreicht wird. Beim Auflegen wird die PG/AG Verbindung wieder hergestellt.

• PG-MUX-C Die PG-Buchse wird vorrangig mit der AG-Buchse verbunden (Multiplexer aus). Die Daten werden von der PG-Buchse zur AG-Buchse direkt aber mit Zeitbeobachtung durchgeschleift. Bei einem Connect wird die Verbindung der PG zur AG Buchse unterbrochen, damit bei der Fernwartung eine maximale Übertragungsgeschwindigkeit erreicht wird. Beim Auflegen wird die PG/AG Verbindung wieder hergestellt.

Dieser Modus ist nur bei S5-Betrieb des Tele-Network-Gerätes aktiviert.

# 6.8.4 TELEFON

### 6.8.4.1 Wählmodus

• Ton: Das Gerät wählt mit dem modernen MFV-System und es ertönt beim Wählen eine Melodiefolge

• Impuls: Das Gerät wählt über das Impulssystem und man hört beim Wählen ein Relais

#### klackern

#### 6.8.4.2 Nebenstelle

• Ja: Dieses Gerät sitzt in einer Nebenstelle und benötigt eine Kennung, besondere Ziffer, um ein Amt zu bekommen

• Nein: Dieses Gerät hat ein direktes Amt zur Verfügung, oder es sitzt in einer Nebenstellenanlage und die Verbindung bleibt Firmenintern

6.8.4.3 Amtanwahl

Mittels dieser möglichen Kennungen kann der Amtszugang ermöglicht werden:

 $0,1,2,3,4,5,6,7,8,9,1,"'',/>,#W,'$ 

Wählziffern: 0,1,2,3,4,5,6,7,8,9 Raute: # Flash: ! Erde (R-Taste): > Reihenanlage: \* Pause 1/8s: / Pause 2s: . Auf Amt warten: W (Wenn Amt da ist, wird erst die Rufnummer gewählt)

6.8.4.4 Klingelzahl

 $\bullet = 0$ 

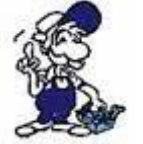

*Diese Einstellung führt dazu, dass das Modem nicht selbständig abhebt. Das Modem muss durch den Menüpunkt "Abheben" manuell zum Abheben veranlasst werden.*

 $• = 1 - 5$ 

Modem hebt nach der eingestellten Anzahl von Klingelsignalen ab.

#### 6.8.4.5 Besetzton-Erkennung

• Ja: Das Gerät prüft vor dem Wählen, ob die Leitung auch frei ist oder belegt

• Nein: Das Gerät wählt ohne die Leitung die es aufnimmt zu prüfen. Diese Einstellung ist besser, da es Telefonanlagen gibt, deren Freizeichen dem Besetztzeichen gleichkommt und so das Gerät nicht wählt.

6.8.4.6 PCMCIA-Modemtyp (Nur bei TELE-BOOK)

Mit diesem Menüpunkt wird im TELE-BOOK die gesteckte PCMCIA-Modemkarte eingestellt, um die Modem-Karte richtig initialisieren zu können und eine sichere Datenübertragung zu gewährleisten.

Folgende Modem-Karten werden momentan unterstützt:

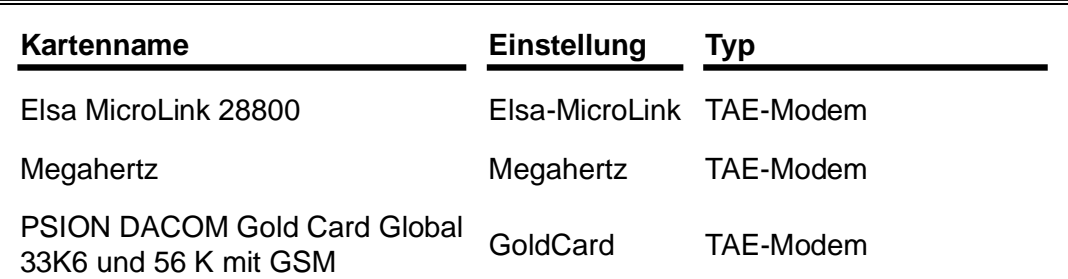

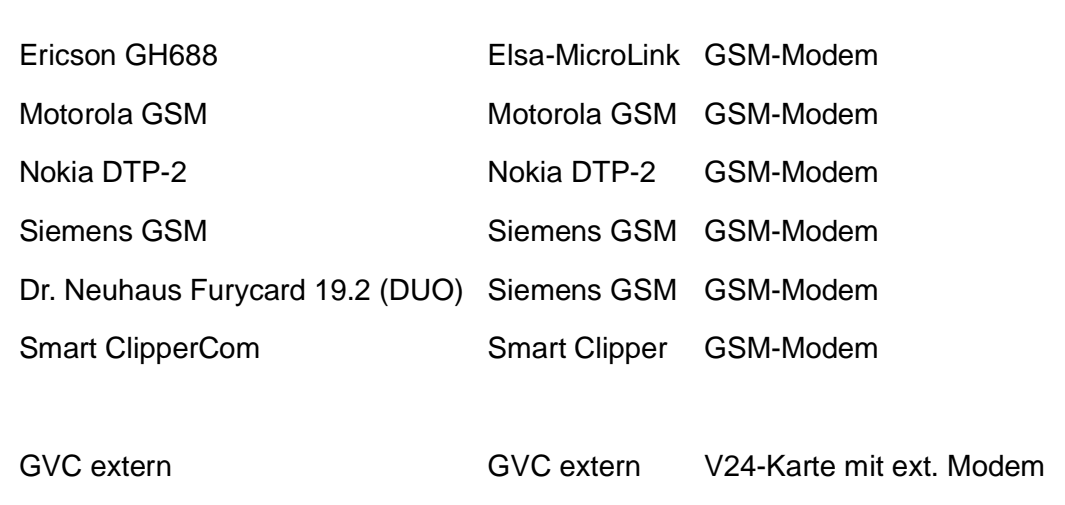

Es können folgende Siemens Handy´s verwendet werden:

E 10 D für D-Netz S 10 D für D-Netz S 10 Aktiv für D-Netz S11 E für E-Netz

Alle obigen Siemens Handy´s funktionieren mit der PCMCIA-Karte Serie 10.

Die Siemens Bezeichnung der Karte lautet: Siemens E10 S10 activ 511 PC-Card Und das Verbindungskabel zwischen Handy und PCMCIA-Karte: 0030 LIFAR L36880-N1201-A11 WE Nr. 78783

NICHT das PC-Kabel der Handy's verwenden (PC Com1 oder Com2 [RS232] auf Handy)!!

Ferner können auch die neueren Handys von Siemens, z.Bsp.: S25, C35 , oder von Nokia (6150, 5110) verwendet werden. Hierbei wird in das TELE-Network-Gerät eine Com-Karte für den PCMCIA-Port eingesteckt. Diese Karte macht aus dem PCMCIA-Port eine Serielle Schnittstelle, so dass das Handy direkt über sein Verbindungskabel (zum PC) am TELE-BOOK/PROF angeschlossen werden kann. Es wird dann im TELE-Network-Gerät entweder die Siemens GSM oder die Nokia DTP-2 Karte ausgewählt.

## 6.8.5 Verbindung

### 6.8.5.1 Auflegen hören

Mit diesem Menüpunkt wird eingestellt, ob man das Auflegen des Modems hören möchte und wenn ja, wie lange (in Sekunden):

- 0 Sekunden: Auflegen des Modems wird nicht gehört
- 1 bis 10 Sekunden: Auflegen des Modems wird 1 bis 10 Sekunden lang gehört

### 6.8.5.2 Maximale Dauer

Mit diesem Menüpunkt gibt der Anwender dem TELE-Network Gerät vor, wie lange die maximale Verbindungsdauer sein darf. Nach Ablauf der Zeit wird die Verbindung getrennt. Die Dauer wird in Minuten eingegeben. Maximalwert ist 60 Minuten.

Wird der Wert auf 0 gesetzt, ist diese Option deaktiviert, d.h. die Verbindung bleibt bestehen bis sie vom Anwender im Menüpunkt Befehle, Auflegen abgebrochen wird.

#### 6.8.5.3 Maximaler Leerlauf

Mit diesem Menüpunkt gibt der Anwender dem TELE-Network Gerät vor, wie lange der

maximale Leerlauf des PG´s sein darf. Das heißt, die Zeitdauer läuft ab dem Zeitpunkt, wenn zwischen SPS und PG keine Daten mehr ausgetauscht werden. Nach Ablauf der Zeit wird die Verbindung getrennt. Die Dauer wird in Minuten eingegeben. Maximalwert ist 60 Minuten. Wird der Wert auf 0 gesetzt, ist diese Option deaktiviert, d.h. die Verbindung bleibt bestehen, unabhängig davon, ob Daten zwischen der SPS und dem PG ausgetauscht werden, bis sie vom Anwender im Menüpunkt Befehle, Auflegen abgebrochen wird.

### 6.8.5.4 Baudrate Manuell

Dieser Eintrag der Baudrate gilt nur für den Daten- und Sprechbetrieb. Wenn vom Sprech- in den Datenbetrieb umgeschaltet wird, muss das Modem mit einem Startwert (Start-Baudrate) den Verbindungsaufbau beginnen. Diese Start-Baudrate entspricht der "Baudrate manuell".

Es sind folgende Werte möglich:

12: 1200 Baud 24: 2400 Baud 48: 4800 Baud 96: 9600 Baud 144: abhängig vom Modemtyp, max. Baudrate 14400 oder 33600 Baud

# 6.8.6 Rückrufmode (Nur bei AG-TELE)

Hier wird der Rückrufmode ein- bzw. ausgeschaltet. Sobald die Telefonparameter im AG-TELE-Gerät richtig konfiguriert sind, ist es die Aufgabe dieses Geräts die vom PG-TELE übertragene Rufnummer zurück zu rufen.

Mögliche Einträge: JA NEIN

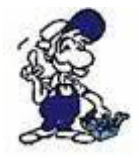

*Dieser Menüpunkt ist nur für das AG-TELE notwendig.*

6.8.7 Rückrufnummer (Nur bei PG-TELE)

Hier wird eingegeben, unter welcher Vorwahl und Rufnummer dieses TELE-Network Gerät erreichbar ist. Der Rückruf ist folgendermaßen konfiguriert, dass das AG-TELE immer das PG-TELE zurückruft.

Mögliche Einträge: max. 16stellige Telefonnummer

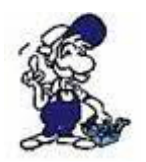

*Dieser Menüpunkt ist nur beim PG-TELE aktiv.*

## 6.8.8 Zugangsschutz

6.8.8.1 PIN Gerät Lokal

Passwort um die Konfiguration des TELE-Network Gerätes zu schützen (AG-TELE oder PG-TELE). Geräteparameter können erst nach Eingabe des eingestellten Passwortes geändert werden.

Lokal => gilt für das Gerät, das man vor sich stehen hat. Max. 6 Zeichen möglich.

6.8.8.2 PIN SPS lokal

Passwort für das Gerät, das sich an der Anlage befindet (AG-TELE). Mit diesem Passwort wird die angeschlossene SPS-Steuerung vor unerlaubtem Zugriff über die Telefonleitung geschützt. Ohne Passworteingabe wird über die Telefonstrecke "AG OFFLINE" gemeldet und es ist kein Zugriff möglich.

Lokal => gilt für das Gerät, das man vor sich stehen hat. Max. 6 Zeichen möglich.

#### 6.8.8.3 PIN Gerät Remote

Eingabe des Passworts "PIN Gerät Lokal" am Partnergerät, mit dem man über die Telefonstrecke verbunden ist. Eingabe nur möglich, wenn das Partnergerät nicht passwortgeschützt oder dem Anwender das Passwort bekannt ist.

Remote => gilt für das Gerät, auf das über die Telefonstrecke zugegriffen wird. Max. 6 Zeichen möglich.

### 6.8.8.4 PIN SPS Remote

Eingabe des Passwortes "PIN SPS Lokal" am Partnergerät, mit dem man über die Telefonstrecke verbunden ist. Eingabe nur möglich, wenn Partnergerät nicht passwortgeschützt oder dem Anwender das Passwort bekannt ist.

Remote => gilt für das Gerät, auf das über die Telefonstrecke zugegriffen wird. Max. 6 Zeichen möglich.

Der Zugriff auf ein passwortgeschütztes TELE-Network Gerät über die Telefonstrecke oder vor Ort ist dem Anwender nur möglich, wenn ihm das Passwort bekannt ist.

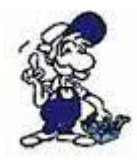

*Es ist wichtig, sich das eingegebene Passwort gut zu merken oder unter Verschluss sicher aufzubewahren. Wird das eingegebene Passwort vergessen, so muss das Gerät zum Hersteller eingeschickt werden, um es in den kompletten Grundzustand zurückzusetzen. Diese Rücksetzung kann von Seiten des Kunden oder Vertriebspartners nicht durchgeführt werden!*

# 6.8.9 S7-Config (Nur bei AG-TELE)

6.8.9.1 Lokale MPI-Adresse

Mit diesem Menupunkt wird dem TELE-Network-Gerät mitgeteilt, mit welcher MPI-Adresse es sich am MPI-Bus anmelden soll. Default ist die Adresse 0. Max. möglich ist 31.

#### 6.8.9.2 Max. MPI-Adresse

Mit diesem Menupunkt wird dem TELE-Network-Gerät mitgeteilt, welches die max. aktive MPI-Adresse im Bussystem ist.

#### 6.8.9.3 S7-MPI-Adresse

Hier steht die Adresse der CPU im MPI-BUS, die für das TELE-Network-Gerät wichtig ist bei folgenden Optionen:

- Pager-Betrieb
- FAX-Option
- SPS-Option

Steht hier keine Nummer, so kann das TELE-Network-Gerät nicht zuordnen, welche SPS ihm die Steueraufgaben für die Anwahl oder das Verschicken von Informationen gibt. Dieser Eintrag steht im Gegensatz zur Poll-Liste, das heißt, stehen in der Poll-Liste Einträge drin, so wird dieser Menü-Punkt nicht beachtet.

Falls in einem MPI-Bussystem mehrere SPS´en dem TELE-Network-Gerät Steueraufgaben für die Optionen Pager, Fax und SPS mitteilen möchten, so kann hier eine Umlaufliste erstellt werden, die dann der Reihenfolge nach vom TELE-Network-Gerät bearbeitet wird.

Steht in dieser Liste eine 0 als Adresse drin, so ist die Liste hiermit leer und somit ungültig. Es gilt dann die S7-MPI-Adresse.

# 6.9 Menüpunkt Optionen

# 6.9.1 Pager-TELE (Nur bei AG-TELE)

### 6.9.1.1 PAGER-Betrieb

Mit diesem Menüpunkt wird der eigentliche PAGER-Betrieb ein- oder ausgeschaltet.

6.9.1.2 PAGER-Merker

Mit diesem Menüpunkt wird das gemeinsame Merkerwort für die Datenkommunikation eingestellt.

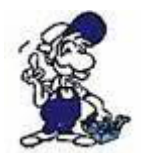

*Nur gerade Zahlen eingeben (z.B. MW122)! Von 0 bis 254*

6.9.1.3 PAGER-KOM-DB

Durch diesen Menüpunkt wird der Kommunikations-DB (Datenbaustein) eingestellt, um beim PAGER-Betrieb den Datenfluss und Quelle zu parametrieren.

# 6.9.2 SPS/ASCII-TELE

Dieser Menüpunkt ist erst aktiviert, wenn das TELE-Network Gerät mit einer SPS-Option oder ASCII-Option ausgerüstet ist.

6.9.2.1 Modemsteuerung

Mit diesem Menüpunkt wird eingestellt, wie die Kommunikation der SPS mit dem Modem stattfindet:

NEIN: SPS hat keine Möglichkeit, das Modem zu steuern MW: SPS-TELE-LINK und SPS haben ein gemeinsames Merkerwort zur Steuerung dig. I/O: SPS-TELE-LINK und SPS kommunizieren über die digitale E/A-Ebene

6.9.2.2 Modem-Merker

Falls bei der Modemsteuerung die Auswahl "mit MW" (mit Merkerwort) eingegeben wurde, so ist hier das gemeinsame Merkerwort zur Modemsteuerung einzugeben.

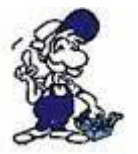

*Nur gerade Zahlen eingeben (z.B. MW120)! Von 0 bis 254.*

6.9.2.3 SPS-TELE-Betrieb

Mit diesem Menüpunkt wird der eigentliche SPS-TELE-Betrieb ein- oder ausgeschaltet.

6.9.2.4 SPS-TELE-Merker

Mit diesem Menüpunkt wird das gemeinsame Merkerwort für die Datenkommunikation eingestellt.

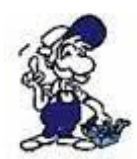

*Nur gerade Zahlen eingeben (z.B. MW122)! Von 0 bis 254.*

6.9.2.5 SPS-TELE-KOM-DB

Durch diesen Menüpunkt wird der Kommunikations-DB (Datenbaustein) eingestellt, um beim SPS-TELE-Betrieb den Datenfluss, Quelle und Ziel zu parametrieren.

DB 1 bis 255, Datenwort 0 bis 998

6.9.2.6 ASCII-Betrieb

Mit diesem Menüpunkt wird der eigentliche ASCII-TELE-Betrieb ein- oder ausgeschaltet.

6.9.2.7 ASCII-Merker

Mit diesem Menüpunkt wird das gemeinsame Merkerwort für die Datenkommunikation eingestellt.

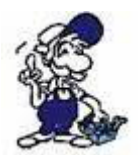

*Nur gerade Zahlen eingeben (z.B. MW122)! Von 0 bis 254.*

6.9.2.8 ASCII-KOM-DB

Durch diesen Menüpunkt wird der Kommunikations-DB (Datenbaustein) eingestellt, um beim ASCII-TELE-Betrieb den Datenfluss, Quelle und Ziel zu parametrieren.

DB 1 bis 255, Datenwort 0 bis 998

### 6.9.3 FAX-TELE

Dieser Menüpunkt ist erst aktiviert, wenn das TELE-Network Gerät mit einer FAX-Option ausgerüstet ist.

6.9.3.1 FAX-Betrieb

Mit diesem Menüpunkt wird der eigentliche FAX-Betrieb ein- oder ausgeschaltet.

6.9.3.2 FAX-Merker

Mit diesem Menüpunkt wird das gemeinsame Merkerwort für die Datenkommunikation eingestellt.

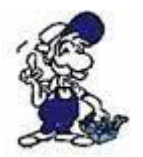

*Nur gerade Zahlen eingeben (z.B. MW122)! Von 0 bis 254.*

6.9.3.3 FAX-KOM-DB

Durch diesen Menüpunkt wird der Kommunikations-DB (Datenbaustein) eingestellt, um beim FAX-Betrieb den Datenfluss und Quelle zu parametrieren.

DB 1 bis 255, Datenwort 0 bis 998

6.9.3.4 Auflösung

Mit diesem Menüpunkt wird die Auflösung der FAX-Übertragung eingestellt. Mögliche Parameter sind:

- Grob
- Fein

6.9.3.5 FAX-POLL-DB

Dieser in diesem Menü-Punkt angegebene DB hat den gleichen Aufbau wie der eigentliche FAX-KOM-DB. Dieser hier wird nur dann vom TELE-Network-Gerät verwendet, wenn es von einem Faxgerät angerufen wird und der Anrufer eine leere Papierseite durchgibt. Das TELE-Network-Gerät ruft dann die im Absender übertragene ID-Nummer zurück und gibt dann die in diesem DB hinterlegten Daten wie bei Fax-Abruf zurück.

DB 1 bis 255, Datenwort 0 bis 998

# 6.9.4 Kodak-Option

Dieser Menüpunkt ist erst aktiviert, wenn das TELE-Network Gerät mit einer Kodak-Option ausgerüstet ist. Diese Option ist auf beiden Geräten notwendig. Sobald die Verbindung steht, kann in diesem Menupunkt die Unterstützung der Kodak-Kamera für Fernsteuerung, Fernauslösung und Datentransfer aktiviert werden.

# 6.9.5 Symadyn-Option

Dieser Menüpunkt ist erst aktiviert, wenn das TELE-Network Gerät mit einer Symadyn-Option ausgerüstet ist. Diese Option ist auf beiden Geräten notwendig. Sobald die Verbindung steht, kann in diesem Menüpunkt die Unterstützung der Programmierung der Symadyn-Baugruppen aktiviert werden.

# 6.9.6 Digital I/O (Nur mit TELE-DIO-Modul)

### 6.9.6.1 Lokale Eingänge

Bei diesem Menüpunkt erhält man ein aktuelles Abbild, d. h. den augenblicklichen Zustand der sich optional im Gerät befindlichen digitalen Eingangs-Ebene. Diese Anzeige wird bis zum Verlassen des Menüpunktes fortlaufend aktualisiert.

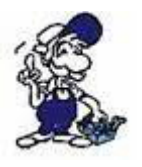

*Es werden nur dezimale Werte angezeigt.*

### Daraus ergibt sich folgende Tabelle

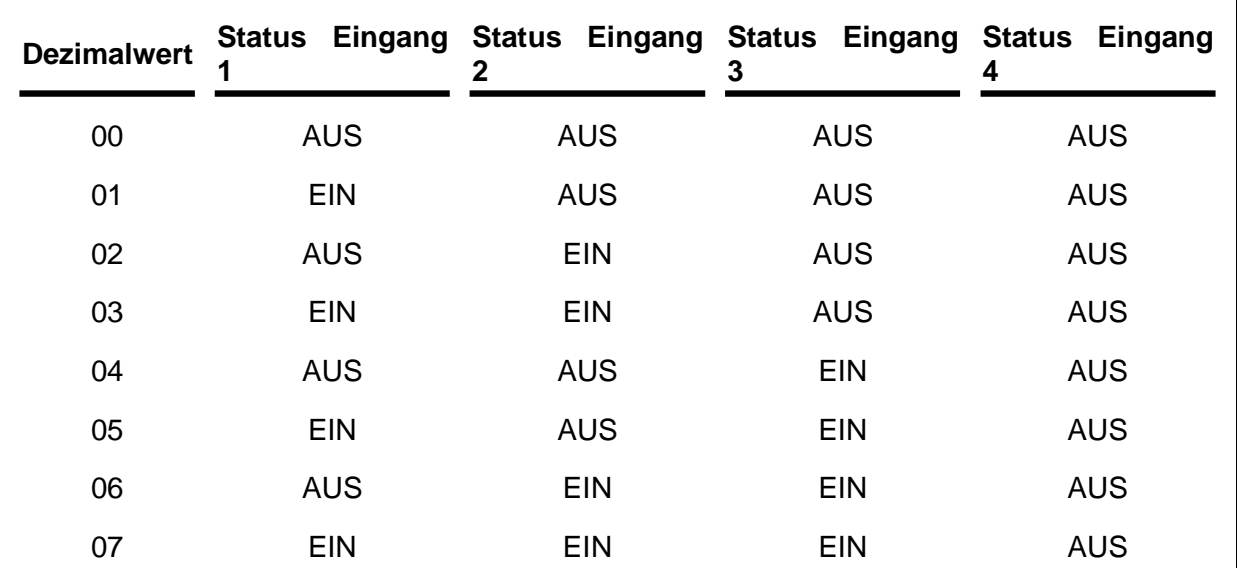

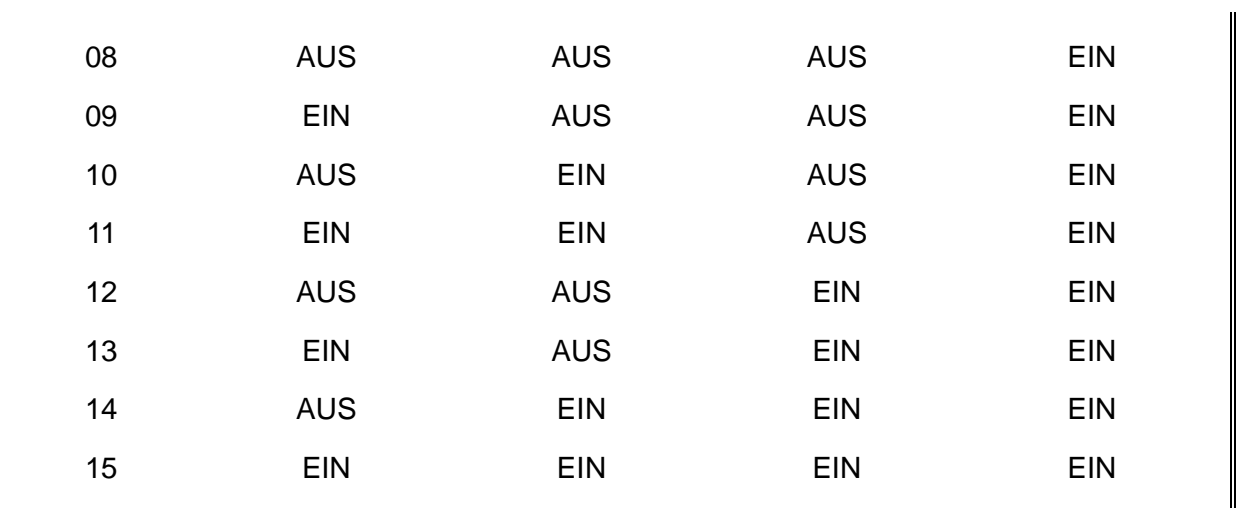

6.9.6.2 Lokale Ausgänge

Bei diesem Menüpunkt werden die sich optional im Gerät befindlichen digitalen Ausgänge gesetzt.

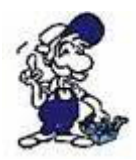

*Es muss ein dezimaler Wert eingegeben werden.*

# Daraus ergibt sich folgende Tabelle

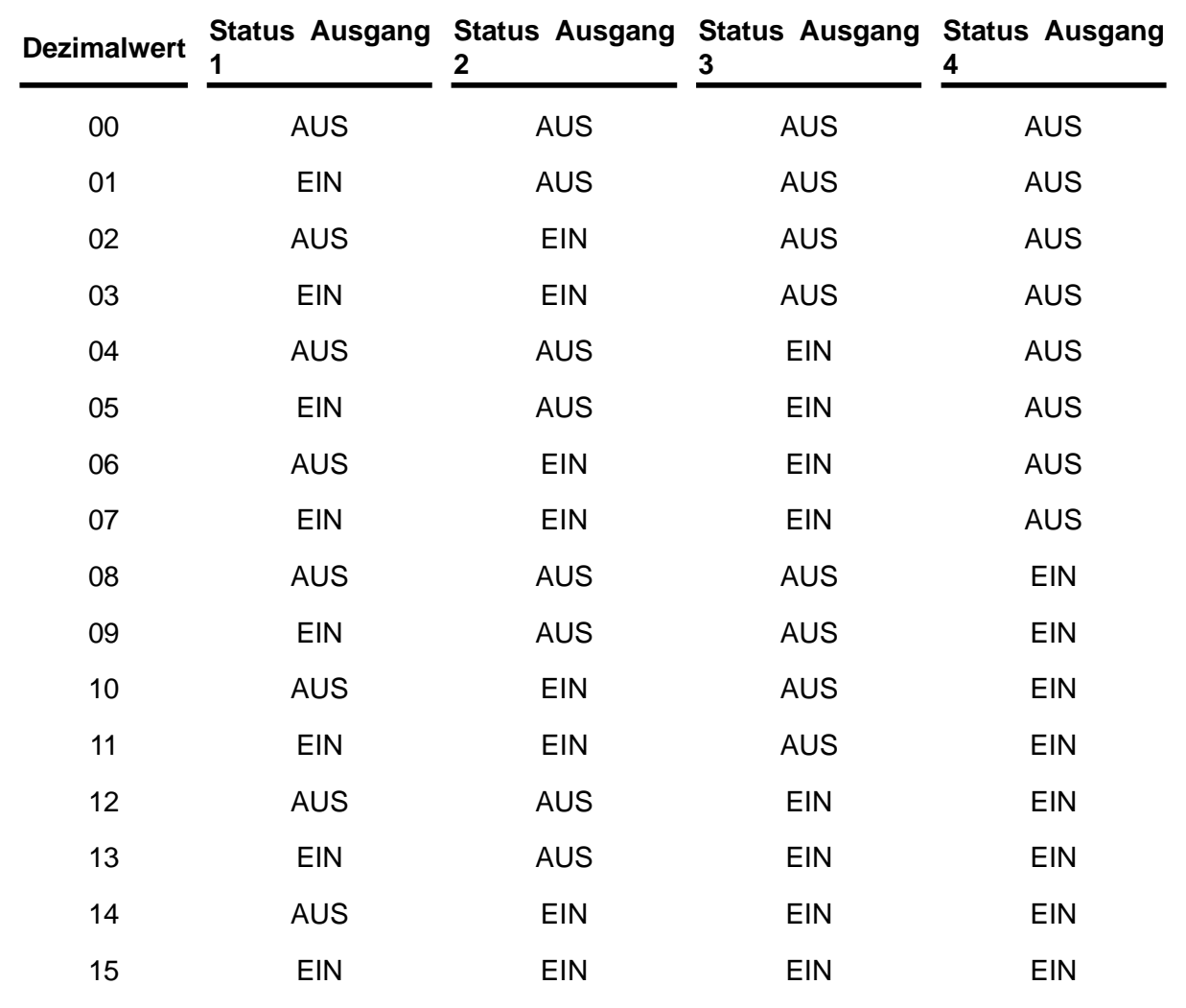

6.9.6.3 Remote Eingänge

Diese Eingänge verhalten sich analog zu den lokalen Eingängen, nur dass sie an der anderen Station (AG-TELE) optional sitzen.

#### 6.9.6.4 Remote Ausgänge

Diese Ausgänge verhalten sich analog zu den lokalen Ausgängen, nur dass sie an der anderen Station (AG-TELE) optional sitzen.

#### 6.9.6.5 Offline Ausgänge

Hier kann der Default- oder Ursprungswert der sich optional im Gerät befindlichen Ausgänge eingegeben werden. Sollte es zu keiner Verbindung kommen, werden die sich im angerufenen Gerät optional befindlichen Ausgänge sofort auf diesen Wert gesetzt.

#### 6.9.6.6 Mode

Hier werden folgende Modi für die Digitale EIN/AUSGABE-Ebene eingestellt:

• Manuell Dies ist der Standardmodus für die Digital-I/O. Man kann hier gezielt die Ausgänge der I/O des Partnergerätes setzen.

• Spiegel Sobald eine Telefonverbindung besteht, werden die Eingänge des PG-TELE auf die Ausgänge des AG-TELE und umgekehrt gespiegelt.

• Wählen Bei diesem Modus reagiert das TELE auf die digitalen Eingänge als Alarmmeldung. Sobald sich nur ein Alarmeingang ändert, dekodiert das TELE-Gerät die Kombination der Eingänge und wählt automatisch den daraus resultierenden Teilnehmereintrag an.

### 6.9.7 PCS-Option

Dieser Menüpunkt ist erst aktiv, wenn das TELE-Network Gerät mit einer PCS-Option ausgerüstet ist. Diese Option ist auf beiden Geräten notwendig. Sobald die Verbindung steht und auf dem PC die PCS-Software für die Konfiguration gestartet wird, schalten sich beide Gerät in den PCS-Modus um und unterstützen die Programmierung.

## 6.10 Menüpunkt Spezielles

## 6.10.1 Zur PG/AG Schnittstelle?

Mit diesem Menüpunkt wird beim PG-TELE die Entscheidung getroffen, ob beim AG-TELE über die AG- oder über die PG-Buchse kommuniziert werden soll.

Normalerweise kommuniziert das PG-TELE mit der SPS über das AG-TELE und der AG-Buchse.

Ist am AG-TELE z.B. eine zweite SPS an der PG-Buchse angeschlossen, so kann mit dieser Einstellung das PG-TELE mit der SPS an der PG-Buchse des AG-TELE kommunizieren.

Dieser Menüpunkt gilt ebenfalls für die H1, L1 und L2-Kommunikation, sofern diese Software-Optionen freigeschaltet sind. In diesem Fall wird der CP an der PG-Buchse des AG-TELE angeschlossen.

Mögliche Einstellungen:

- Verbinde PG-Buchse mit AG-Buchse Normalzustand
- Verbinde PG-Buchse mit PG-Buchse 2. SPS oder CP-Anschluß-Umschaltung

### 6.10.2 Trenne Sendeleitung

Dieser Menüpunkt ist zum Beispiel für die H1-Anschaltung gültig. Sollte sich eine angeschlossene CP-Baugruppe aufhängen, d.h. sie reagiert nicht mehr auf die Kommunikation, kann gezielt ein Break mit einstellbarer Zeitdauer an die CP-Baugruppe gesendet werden.
## 6.10.3 S7-200 ein

Wenn man eine S7-200 CPU fernwarten möchte, so muss nach dem tel. Verbindungsaufbau mittels diesem Menüpunkt in den S7-200 Modus umgeschaltet werden. Wichtig ist, dass der Gerätetyp im AG-TELE auf AG-S7 200 steht. Im Display erscheint dann die Meldung: S7-200 ein. Durch Drücken der der Taste Links wird dieser Modus wieder beendet.

## 6.10.4 IBX-Test (Nur bei AG-S5 KOR/MUX)

Bei der Gerätetypeinstellung KOR/MUX-Tele gibt es jetzt eine Testroutine. Mit dieser kann jetzt der angeschlossene IBX-Bus getestet werden. Einmal gibt es Test IBX: xx; xx steht hier für die Slavenummer 1 - 31 und das TELE-Network-Gerät meldet zurück, ob der adressierte IBX-BUS-Teilnehmer vorhanden ist und richtig angesprochen wurde. Anschließend versucht das KOR/MUX-TELE die an der AG-Buchse der IBX-Klemme angeschlossene SPS zu erreichen. Im Display des TELE-Gerätes bekommt dann der Anwender ein OK oder die Meldung, wo der Fehler bei diesem Testversuch lag.

#### 6.10.5 Direkt-Mode

Dieser Modus kann gewählt werden, um eine Daten-Übertragung zu realisieren, die nicht einem steuerungsspezifischen Kommunikations-Protokoll, wie z.B. dem AS511-Protokoll der Siemens-Steuerungen entspricht.

Wenn die TELE-Network Geräte die Verbindung aufgebaut haben, kann der Direktmode / Transparentmode eingeschaltet werden. Jetzt besteht zwischen der PG-Buchse des PG-TELE und der PG-Buchse des AG-TELE eine direkt Kopplung. Das heißt, Daten die ins PG-TELE eingehen werden ungeprüft sofort am AG-TELE ausgegeben. Dadurch kann man zum Einen Dateien von PC zu PC überspielen, ein angeschlossenes OP konfigurieren oder auch einfach nur ein Protokoll einer anderen, nicht von den TELE-Network Geräten unterstützten Steuerung übertragen und ausführen.

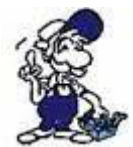

*Der Direktmode kann nur vom PG-TELE aus aktiviert werden! Des weiteren ist es ein ungesichertes ohne spezielle Überprüfung stattfindendes Übertragungsmedium. Es ist somit eine reine Modemstrecke mit Modemsicherheit (Fehlerkorrektur nach Modemstandard). Für Laufzeitfehler können wir keine Garantie übernehmen.*

#### 6.10.5.1 Quellcom

Mit diesem Menüunterpunkt wird das Gerät für den sogenannten Transparentmode konfiguriert. Das TELE-Network Gerät wird auf die übertragungsspezifischen Parameter eingestellt:

- PG oder AG (-BUCHSE) Anschluss (Eingang) von dem wählenden TELE-LINK
- Baudrate 300, 1200, 1800, 2400, 4800, 9600, 19200 und 38400 Bd.
- Anzahl Datenbit 5 bis 8 Bits
- Parity N (Keine), E (Gerade) und O (Ungerade)
- Anzahl Stoppbit 1, 1.5 und 2 Bits

#### 6.10.5.2 Zielcom

Mit diesem Menüunterpunkt wird das Gerät für den sogenannten Transparentmode konfiguriert. Das TELE-Network Gerät wird auf die übertragungsspezifischen Parameter eingestellt:

- PG oder AG (-BUCHSE) Anschluss (Eingang) von dem angewählten TELE-LINK
- Baudrate 300, 1200, 1800, 2400, 4800, 9600, 19200 und 38400 Bd.
- Anzahl Datenbit 5 bis 8 Bits
- Parity N (Keine), E (Gerade) und O (Ungerade)
- Anzahl Stoppbit 1, 1.5 und 2 Bits

Falls die Verbindung zwischen PG-TELE und AG-TELE besteht, wird hiermit in den Direktmode umgeschaltet. Dieser Modus ist gültig bis die Übertragung durch Drücken der Taste Links wieder abgebrochen wird.

#### 6.10.5.4 Direkt-Mode EIN mit HW

Falls die Verbindung zwischen PG-TELE und AG-TELE besteht, wird hiermit in den Direktmode umgeschaltet. Dieser Modus ist gültig bis die Übertragung durch Drücken der Taste Links wieder abgebrochen wird. Mit diesem Modus wird zusätzlich zum normalen Direktmode noch zwischen AG-TELE und Teilnehmer die Datenflusskontrolle aktiviert.

#### 6.10.6 Tele-Switch

Mit dieser Option wird der Betrieb des TELE-Switch-Gerätes unterstützt. Der TELE-SWITCH kann an der AG- oder PG-Buchse eines als AG-TELE konfigurierten TELE-Network Gerätes betrieben werden. DIP 3 muss auf ON stehen, DIP 1 und DIP 2 gemäß der Tabelle. Das TELE-Network Gerät unterstützt bei dieser Betriebsart nur die Slavenummer 1 bis 16.

Im PG-TELE müssen zum Anwählen eines Kanals folgende Einstellungen gemacht werden:

1. Zeile : TELE-Switch 2. Zeile : xx an KaNr: yy xx = PG oder AG (mit Hoch/Runter) yy = Kanal 00 (Durchschleifbetrieb beenden) yy = Kanal 01 bis 16 (entsprechende Slave-Nr. anwählen)

Nach beenden der Eingabe wird die Abfrage "Switch? JA/NEIN" angezeigt:

- JA Eingabe wird übernommen, Kanal wird angewählt
- NEIN Eingabe wird verworfen, augenblicklicher Zustand bleibt bestehen

Erfolgt eine Anwahl, so wird gemeldet, ob die Anwahl bzw. Umschaltung erfolgreich war oder nicht. Nach Verbindungsabbau wird der SWITCH automatisch deaktiviert.

## 6.10.7 PG-Kopplung

Mit diesem Menüpunkt wird bei einer bestehenden Kopplung zweier TELE-Network Geräte der Modus PG-Kopplung eingestellt.

Folgendes Anschlussschema ist unbedingt einzuhalten:

PG-TELE: PG muss für Kopplung als AKTIV konfiguriert sein AG-TELE: PG muss für Kopplung als PASSIV konfiguriert sein

Nach dem die Telefonverbindung zwischen den TELE-Network Geräten hergestellt ist, wird am PG-TELE im Menüpunkt PG-Kopplung der Untermenüpunkt "PG-Kopplung ein" auf ia gestellt. Im obersten Menüpunkt "Meldungen" ist die Statusmeldung "PG ONLINE" zu sehen. Bei einem Kommunikationsfehler oder Verbindungsabbruch wird die Statusmeldung "PG OFFLINE" angezeigt.

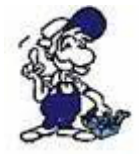

*Am AG-TELE angeschlossenen PG kann die Meldung "AS-Kennung im AG unbekannt" erscheinen. Mit dieser künstlich erzeugten Fehlermeldung testet das PG-TELE die Bereitschaft des am AG-TELE angeschlossenen PG. Diese Meldung ist zu vernachlässigen.*

# 6.11 Menüpunkt Sprache

Durch die Tasten Hoch oder Runter kann zwischen Deutscher oder Englischer Menüführung

gewählt werden.

## 6.12 Menüpunkt Info

## 6.12.1 Version

Hier wird dem Benutzer angezeigt, welche Softwareversion und installierte Optionen sich auf dem TELE-Network Gerät befindet.

## 6.12.2 Remoteversion

Hier wird dem Benutzer angezeigt, welche Softwareversion sich auf dem angerufenen TELE-Network Gerät befindet. Bei einem neueren bzw. älteren Versionsstand kann wie im Kapitel "Firmware Senden und Empfangen" ein Software-Update durchgeführt werden.

#### 6.12.3 Remotename

Mit dieser Option kann der Benutzer prüfen, mit welcher Anlage eine Verbindung aufgebaut wurde, indem der Gerätename des angerufenen TELE-Network Gerätes angezeigt wird. Voraussetzung hierfür ist natürlich, dass das angerufene Gerät einen Gerätenamen hat.

## 6.12.4 Copyright

Ausgabe des Copyrights der TELE-Network Geräte:

© 1994, 95, 96, 97, 98, 99, 2000 by PI & TIS

# **7 Sonderfunktionen**

# 7.1 RÜCKRUF-Modus

Um die Telefonkosten zu optimieren bzw. zu sparen, z. B. bei längeren Gesprächen mit meist nicht inländischen Gesprächspartnern, kann man sich von dessen TELE-Network Gerät zurückrufen lassen. Nachdem die Firma bzw. der Servicetechniker vor Ort eine Störung der Anlage gemeldet hat, ruft man mit dem TELE-Network Gerät einmal dort an und löst den Rückruf aus. Somit gehen die Telefonkosten zu lasten des Anlagenbetreibers vor Ort.

Um mit dem Rückrufmodus arbeiten zu können, müssen die in den folgenden Kapiteln beschrieben Modifikationen durchgeführt werden.

## 7.1.1 AG-TELE

Im AG-TELE muss hierbei folgendes eingestellt werden:

Klingelzahl: mind. 1 oder größer Wählverfahren: TON oder IMPULS Nebenstelle: JA oder NEIN Amtanwahl: 0,1,2,3,4,5,6,7,8,9,!,",",/,>,#,X,W,\* Rückrufmode: Rückruf erlauben: JA

## 7.1.2 PG-TELE

Im PG-TELE muss hierbei folgendes eingestellt werden:

Klingelzahl: mind. 1 oder größer Rückrufnummer: Eigene Rufnummer der Tele-Network-Gerätes, bei erwarteten Rückrufen aus anderen Ortsnetzen, immer mit Vorwahl.

In dem Teilnehmereintrag, der die Rufnummer der Anlage enthält, von der man den Rückruf möchte, wird bei der Baudrate diejenige ausgewählt, die mit einem Rxxx beginnt. So zum Beispiel R144, das heißt, Rückrufmodus mit 14400 Baud.

Sobald diese Baudrate mit dem "R" aktiviert wurde, wird nach der Eingabe der Rufnummer ein neues Eingabefeld angezeigt (RR-VNr). Diese Rückruf-Vorwahl-Nummer (RR-VNr) betrifft den Landescode des PG-TELE (für Deutschland 0049) aus der Sicht des zurückrufenden Gerätes. Falls es sich um einen Rückruf innerhalb eines Landes handelt, einfach mit der ENTER-Taste bestätigen (Feld bleibt leer). Wurde eine RR-VNr eingegeben, so braucht bei der Vorwahl der Rückrufnummer die NULL nicht gelöscht zu werden, dies geschieht automatisch bei der Anwahl durch das TELE-Network Gerät.

## 7.1.3 Rückruf nutzen

Um den Rückruf zu starten, muss nach den oben genannten Einstellungen nur noch der entsprechende Teilnehmer in dem Menüpunkt "Teilnehmer Anwahl" ausgewählt werden. Mit der Taste ENTER starten sie wie gewohnt die Anwahl und somit auch den Rückruf.

Die zwei TELE-Network Geräte kommunizieren miteinander, tauschen die Rückrufnummer aus, legen dann sofort wieder auf und das AG-TELE ruft innerhalb einer knappen Minute das andere TELE-Network Gerät zurück. Falls kein Rückruf erfolgt, bitte prüfen ob die Einstellungen im TELE-Network Gerät (PG-TELE und AG-TELE) korrekt sind und ob das rückrufende Gerät ein Amt bekommen hat.

## 7.2 Betrieb mehrerer SPS´en an einem TELE-Network Gerät

Sollen mehrere unvernetzte Automatisierungsgeräte gewartet werden, so gibt es zwei Möglichkeiten, diese an ein TELE-Network Gerät anzuschließen.

## 7.2.1 Betrieb mit Siemens MUX-757

Sie verbinden die AGs sternförmig mit einen MUX-757 von Siemens und schließen diesen am AG-TELE an. Dann können Sie maximal 8 SPS-Steuerungen über einen Telefon-Anschluss programmieren. Das TELE-Network Gerät wird hierfür in die Betriebsart "KOR/MUX" umgestellt.

## 7.2.2 Betrieb mit intelligenter Busklemme IBX

Mit dem intelligenten Bussystem IBX-Klemme können bis zu 30 SPS-Steuerungen angesprochen werden. An den einzelnen IBX-Klemmen stellen Sie die PG-Nummer der jeweiligen Steuerung über die auf der Oberseite befindlichen Dippschalter ein. Verbunden werden die Klemmen untereinander busförmig über eine 4draht RS485-Leitung. Zu beachten ist, dass ein 2 x 2 x 0,25 Kabel, einfach geschirmt verwendet wird und der Schirm beidseitig aufgelegt ist.

In Ihrer S5-Software sprechen Sie bei beiden Varianten das gewünschte AG wie gewohnt über den PG-BUS (Bus-/Pfadanwahl) an. Das TELE-Network Gerät wird hierfür in die Betriebsart "KOR/MUX" umgestellt.

# 7.3 Betrieb mehrerer SPS´en über den H1-Bus

Was tun, wenn ein gesamtes H1-Netz gewartet werden soll?

Kein Problem! Mit einer optionalen Softwareoption ist es möglich, das AG-TELE so zu konfigurieren, dass an der AG-Buchse des AG-TELE das "lokale AG" und an der PG-Buchse ein CP-143 oder CP1430 (H1) angeschlossen werden kann. Am PG-TELE im Büro entscheidet dann der Programmierer nach dem Verbindungsaufbau, ob er am AG oder am CP programmieren will. Über die Bus-Anwahl in seiner S5-Software kann er alle am H1-Bus angeschlossenen SIMATIC-S5-AGs erreichen und programmieren.

Mit dem Menüpunkt Spezielles und dem Untermenüpunkt "Zur PG/AG-Schnittstelle" wird die

Entscheidung beim PG-TELE getroffen, ob beim AG-TELE über die AG- oder über die PG-Buchse kommuniziert werden soll.

Mögliche Einstellungen:

- Verbinde PG-Buchse mit AG-Buchse Normalzustand
- Verbinde PG-Buchse mit PG-Buchse 2. SPS oder CP-Anschluss-Umschaltung

# 7.4 Betrieb mehrerer SPS´en über den L1-Bus

Was tun, wenn ein gesamtes L1 -Netz gewartet werden soll?

Kein Problem! Mit einer optionalen Softwareoption ist es möglich, das AG-TELE so zu konfigurieren, dass an der AG-Buchse des AG-TELE das "lokale AG" und an der PG-Buchse ein CP angeschlossen werden kann. Am PG-TELE im Büro entscheidet dann der Programmierer nach dem Verbindungsaufbau, ob er am AG oder am CP programmieren will. Über die Bus-Anwahl in seiner S5-Software kann er alle am L1-Bus angeschlossenen SIMATIC-S5-AGs erreichen und programmieren.

Mit dem Menüpunkt Spezielles und dem Untermenüpunkt "Zur PG/AG-Schnittstelle" wird die Entscheidung beim PG-TELE getroffen, ob beim AG-TELE über die AG- oder über die PG-Buchse kommuniziert werden soll.

Mögliche Einstellungen:

- Verbinde PG-Buchse mit AG-Buchse Normalzustand
- Verbinde PG-Buchse mit PG-Buchse 2. SPS oder CP-Anschluss-Umschaltung

## 7.5 Betrieb mehrerer SPS´en über den L2-Bus

Was tun, wenn ein gesamtes L2 -Netz gewartet werden soll?

Kein Problem! Mit einer optionalen Softwareoption ist es möglich, das AG-TELE so zu konfigurieren, dass an der AG-Buchse des AG-TELE das "lokale AG" und an der PG-Buchse ein CP angeschlossen werden kann. Am PG-TELE im Büro entscheidet dann der Programmierer nach dem Verbindungsaufbau, ob er am AG oder am CP programmieren will. Über die Bus-Anwahl in seiner S5-Software kann er alle am L2-Bus angeschlossenen SIMATIC-S5-AGs erreichen und programmieren.

Mit dem Menüpunkt Spezielles und dem Untermenüpunkt "Zur PG/AG-Schnittstelle" wird die Entscheidung beim PG-TELE getroffen, ob beim AG-TELE über die AG- oder über die PG-Buchse kommuniziert werden soll.

Mögliche Einstellungen:

- Verbinde PG-Buchse mit AG-Buchse Normalzustand
- Verbinde PG-Buchse mit PG-Buchse 2. SPS oder CP-Anschluss-Umschaltung

## 7.6 Kopplung mehrerer SPS´en über die Telefonleitung: SPS-Option

Mit der Sonderoptionen SPS-TELE können von der SPS aus, bereits in der SPS abgelegte Texte, Zustände, Datenbausteine im Bedarfsfall an eine andere SPS übertragen oder abgeholt werden.

## 7.6.1 Aufbau des Kommunikationswortes zwischen SPS und TELE-Network Gerät

Bei jeder Option, die zwischen der SPS und dem TELE-Network Gerät ein gemeinsames Kommunikations-Merkerwort erfordert, das vom TELE-Network Gerät alle 5 Sekunden gelesen wird, ist dieses nach folgendem Schema aufgebaut:

Beispiel: MW10 (lässt sich in MB10 und MB11 aufgliedern)

MW  $10 = MB 10 + MB 11$ 

Kommandobyte Nummer des Eintrags in der Teilnehmerliste

Befehlsübersicht fürs Kommandobyte

01h: Starte Wählvorgang

Nach einem Connect mit der Gegenstelle wird in dieses Register eine 10h zurück geschrieben. 02h: Modem auflegen

Dieser Befehl ist nur dann möglich, wenn das angeschlossene TELE-LINK der Anrufer (Aktor) ist oder wenn gar keine Telefonverbindung besteht. Das TELE-LINK trennt dann die momentane Verbindung. Ist der Befehl ausgeführt, so steht im Kommandoregister eine 30h, bei Fehlerfall eine 50h.

03h: Modem unbedingt auflegen

Diese Anweisung wird auf alle Fälle sofort und direkt ausgeführt. Sie gibt im gleichen Register eine 30h zurück.

Rückmeldungen des TELE-Network Gerätes im Kommandobyte

10h: Modemverbindung mit TELE-LINK (SPS-TELE oder PG-TELE) vorhanden

20h: Die Nummer des gewünschten Teilnehmereintrages ist ungültig

30h: Modemverbindung ist nicht mehr vorhanden, z. B. nach Auflegen oder auch wenn der Partner aufgelegt hat

40h: Kein Connect möglich (vermutlich belegt)

50h: Der Auflegebefehl 02h konnte nicht ausgeführt werden

60h: Modemverbindung mit ASCII-Teilnehmer vorhanden

## 7.6.2 Aufbau des SPS-TELE-Merker

Beispiel: MW12 (lässt sich in MB12 und MB13 aufgliedern)

MW  $12 = MB 12 + MB 13$ 

Senderichtung Übertragungsstatus

Senderichtung

01h: Sendeauftrag auslösen Die Einträge im Kommunikations-DB werden als Sendeauftrag behandelt. Das heißt, der definierte Bereich wird zum Partner übertragen. Sender = Auftraggeber (Quelle) Empfänger = Partner (Ziel) 02h: Fetch- oder Abholauftrag auslösen Die Einträge im Kommunikations-DB werden als Fetchauftrag behandelt. Das heißt, der definierte Bereich wird vom Partner zum Auftraggeber übertragen. Sender = Auftraggeber (Ziel) Empfänger = Partner (Quelle)

Übertragungsstatus

01h: Auftrag fertig ohne Fehler 02h: Auftrag läuft, aber hier ist auf TIMEOUT zu prüfen, der Auftrag sollte nach max. 45 Sekunden erledigt sein 03h: Quellbaustein existiert nicht oder ist zu kurz 04h: Zielbaustein existiert nicht oder ist zu kurz 05h: allgemeiner Fehler, Auftrag muss wiederholt werden 06h: Konfigurations-DB existiert nicht 07h: Parametrierfehler 08h: Das Partnergerät ist kein SPS-TELE

# 7.6.3 Aufbau des Kommunikations-Datenbaustein beim SPS-TELE

DW0: KC = Datentyp der Quelle: (im Moment nur DB möglich) 'DB' Datenbaustein 'EB' Eingangsbyte DW1: KF = Quell-DB Nummer DW2: KF = Anfangsadresse des Quellbereichs = StartDWNr DW3: KF = Anzahl der Worte DW4: KC = Datentyp des Ziels: (im Moment nur DB möglich) 'DB' Datenbaustein 'EB' Eingangsbyte DW5: KF = Ziel-DB Nummer DW6: KF = Anfangsadresse des Zielbereichs = StartDWNr DW7: KF = Anzahl der Worte

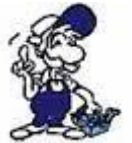

*Bei Verwendung der SPS-Option bei Siemens S7-Steuerungen ist darauf zu achten, dass beim Anlegen des Kommunikations-Datenbaustein nur gerade Datenwort-Adressen verwendet werden.*

Hierbei sieht dann dieser Kom-DB folgendermaßen aus:

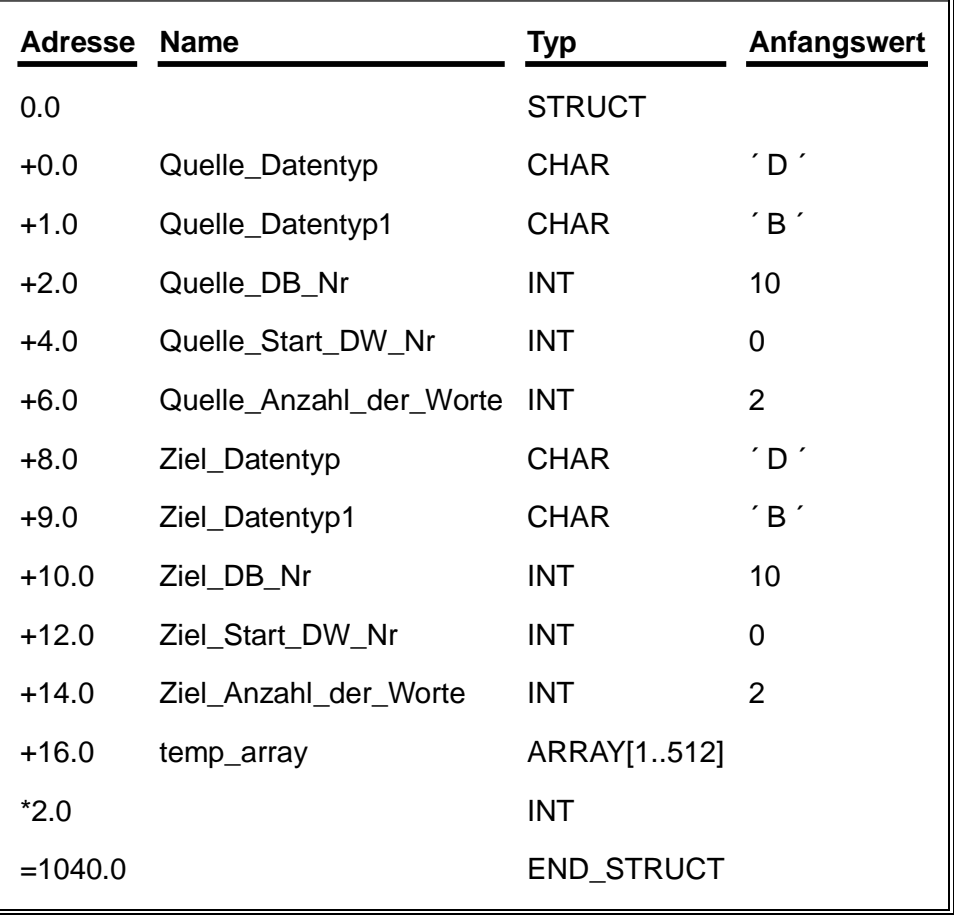

Bitte beachten Sie bei der Editierung des DB´s, dass Sie den eingegebenen DB sich nochmals in der Datenansicht betrachten. Es tritt häufig das Problem auf, dass die Deklarationsansicht und die Datenansicht sich unterscheiden und es deshalb zu Fehlermeldungen oder negativem Betrieb führen kann!

# 7.6.4 Daten versenden mit der SPS-TELE-Option

Um von der SPS aus Daten zu einer anderen SPS zu versenden oder abzuholen, muss zuerst in dem TELE-LINK ein Kommunikationsmerkerwort, ein Kommunikationsdatenbaustein und der

SPS-TELE-Merker definiert werden. Das Kommunikations-MW und der SPS-TELE-Merker müssen immer als gerade Zahl eingegeben werden (0, 2, 4, 6, ..., 254).

Um die Übertragung zu starten und den Teilnehmer 4 anzuwählen, setzt die SPS ins Kommunikations-MW (z.B. MW10) folgendes Kommando ab: 0104h.

Die restlichen Daten und die Kommunikation an für sich, läuft nun nach dem im DB definierten Schema ab.

Bitte beachten Sie, dass der PG-MUX-Mode auf PG-MUX eingestellt ist.

# 7.7 Daten versenden von der SPS auf ein FAX-Gerät: FAX-Option

Mit der Sonderoptionen FAX-TELE können von der SPS aus, bereits in der SPS abgelegte Texte, Zustände, Datenbausteine im Bedarfsfall an ein Faxgerät übertragen werden.

7.7.1 Aufbau des Kommunikationswortes zwischen SPS und TELE-Network Gerät

Bei jeder Option, die zwischen der SPS und dem TELE-Network Gerät ein gemeinsames Kommunikations-Merkerwort erfordert, das vom TELE-Network Gerät alle 5 Sekunden gelesen wird, ist dieses nach folgendem Schema aufgebaut:

Beispiel: MW10 (lässt sich in MB10 und MB11 aufgliedern)

 $MW 10 = > MR 10 + MR 11$ 

Kommandobyte Nummer des Eintrags in der Teilnehmerliste

Befehlsübersicht fürs Kommandobyte

01h: Starte Wählvorgang

Nach einem Connect mit der Gegenstelle wird in dieses Register eine 10h zurück geschrieben. 02h: Modem auflegen

Dieser Befehl ist nur dann möglich, wenn das angeschlossene TELE-LINK der Anrufer (Aktor) ist oder wenn gar keine Telefonverbindung besteht. Das TELE-LINK trennt dann die momentane Verbindung. Ist der Befehl ausgeführt, so steht im Kommandoregister eine 30h, bei Fehlerfall eine 50h.

03h: Modem unbedingt auflegen

Diese Anweisung wird auf alle Fälle sofort und direkt ausgeführt. Sie gibt im gleichen Register eine 30h zurück.

Rückmeldungen des TELE-Network Gerätes im Kommandobyte

10h: Alles OK, Fax versendet 20h: Die Nummer des gewünschten Teilnehmereintrages ist ungültig 30h: ein Datenbaustein ist zu klein 40h: kein Connect möglich (wahrscheinlich belegt) 50h: Fehler bei der Faxübertragung

## 7.7.2 Aufbau des Kommunikations-Datenbaustein beim FAX-TELE

DW 0 - DW 9: als KC wird die Stations-ID des SPS-Telefaxgerätes eingegeben z.B.: +49 1122331121

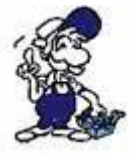

*Es dürfen nur gültige ASCII-Zeichen eingegeben werden, ansonsten mit Blanks bis DW 9 auffüllen.*

DW10: Quell-Datenbaustein 1 DW11: Startdatenwort in diesem DB DW12: Anzahl der Datenworte in diesem DB DW13: Quell-Datenbaustein 2 DW14: Startdatenwort in diesem DB DW15: Anzahl der Datenworte in diesem DB DW16: dto. ...

Das Ende der Liste wird erkannt, wenn als Quell-DB die Nummer 0 (Null) eingetragen wird.

Beispiel: Es sollen die Zeichen im DB 5 ab DW4 100 Worte und im DB10 ab DW0 200 Worte versendet werden:

Aufbau des Bausteins: DW0 - DW9 = KC'+4996199999 ' DW 10: 5 DW 11: 4 DW 12: 100 DW 13: 10 DW 14: 0 DW 15: 200 DW 16:  $0$  ( = Endekennung)

Bei der S7 schaut das ganze folgendermaßen aus:

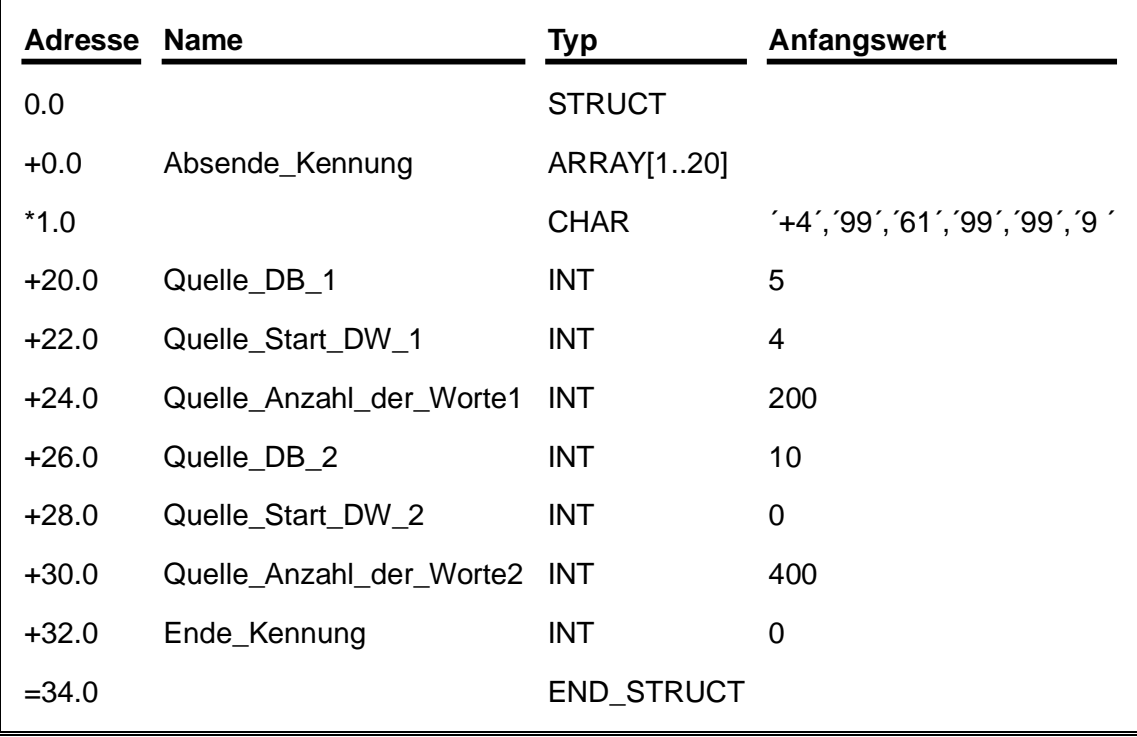

## 7.7.3 Faxe versenden mit der FAX-TELE-Option

Um von der SPS aus Faxe zu versenden, muss zuerst in dem TELE-LINK ein Kommunikations-Merkerwort und ein Kommunikationsdatenbaustein definiert werden. Das Kommunikations-MW muss immer als gerade Zahl eingegeben werden (0, 2, 4, 6, ..., 254).

Um die Übertragung zu starten und den Teilnehmer 4 anzuwählen, setzt die SPS ins Kommunikations-MW (z.B.: MW10) folgendes Kommando ab: 0104h. Die restlichen Daten und die Kommunikation an für sich, läuft nun nach dem im DB definierten Schema ab.

Bitte beachten Sie, dass der PG-MUX-Mode auf PG-MUX eingestellt ist.

# 7.8 Daten versenden von der SPS an Modemteilnehmer: ASCII-Option

Die SPS kann über Datenbausteine mit einem sogenannten ASCII-Teilnehmer Daten austauschen. Der ASCII-Teilnehmer ist ein normales Modem. Es sind nur V.42-BIS Verbindungen zugelassen.

Der Anrufer kann der ASCII-Teilnehmer sein, die SPS sein oder kann über das TELE-LINK gestartet werden.

## 7.8.1 Aufbau des Kommunikationswortes zwischen SPS und TELE-Network

Bei jeder Option, die zwischen der SPS und dem TELE-Network Gerät ein gemeinsames Kommunikations-Merkerwort erfordert, das vom TELE-Network Gerät alle 5 Sekunden gelesen wird, ist dieses nach folgendem Schema aufgebaut:

Beispiel: MW10 (lässt sich in MB10 und MB11 aufgliedern)

MW  $10 = MB 10 + MB 11$ 

Kommandobyte Nummer des Eintrags in der Teilnehmerliste

Befehlsübersicht fürs Kommandobyte

#### 01h: Starte Wählvorgang

Nach einem Connect mit der Gegenstelle wird in dieses Register eine 10h zurück geschrieben. Bei Anwahl eines ASCII-TELE-LINKs erhält man spätestens nach 20 Sekunden, nach dem die beiden Modems die Verbindung aufgebaut haben, eine 60h zurück, oder der angerufene ASCII-Teilnehmer hat bereits schon vor Ablauf dieser 20 Sekunden eine Zeile, die er an die SPS senden möchte. Möchte die SPS sofort senden, so muss mit 04h angewählt werden. 02h: Modem auflegen

Dieser Befehl ist nur dann möglich, wenn das angeschlossene TELE-LINK der Anrufer (Aktor) ist, oder wenn gar keine Telefonverbindung besteht. Das TELE-LINK trennt dann die momentane Verbindung. Ist der Befehl ausgeführt, so steht im Kommandoregister eine 30h, bei Fehlerfall eine 50h.

03h: Modem unbedingt auflegen

Diese Anweisung wird auf alle Fälle sofort und direkt ausgeführt. Sie gibt im gleichen Register eine 30h zurück.

04h: Es wird ein ASCII-Teilnehmer angerufen, erfolgt danach ein Connect, so wird der SPS eine 60h für den Connect mit dem ASCII-Teilnehmer gesendet.

Vorteil: Die SPS kann unmittelbar nach einem Connect die ASCII-Befehle absetzen.

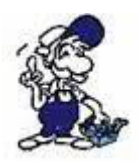

*Ist am anderen Ende ein TELE-LINK (AG oder PG), so können diese nicht miteinander kommunizieren. Also nur verwenden, wenn sicher gestellt ist, dass der Teilnehmer auch ein ASCII-Teilnehmer ist. Ansonsten 01h verwenden.*

Rückmeldungen des TELE-Network Gerätes im Kommandobyte

10h: Modemverbindung mit TELE-LINK (SPS-TELE oder PG-TELE) vorhanden

20h: Die Nummer des gewünschten Teilnehmereintrages ist ungültig

30h: Modemverbindung ist nicht mehr vorhanden, z. B. nach Auflegen oder auch wenn der Partner aufgelegt hat

40h: Kein Connect möglich (vermutlich belegt)

50h: Der Auflegebefehl 02h konnte nicht ausgeführt werden

60h: Modemverbindung mit ASCII-Teilnehmer vorhanden

## 7.8.2 Aufbau des ASCII-TELE-Merker

Beispiel: MW12 (lässt sich in MB12 und MB13 aufgliedern)

MW  $12 \Rightarrow MB 12 + MB 13$ 

#### Senderichtung Übertragungsstatus

Senderichtung

0100H ins Merkerwort (unbedingt 00 ins LOW-Byte auch bei SPS-TELE, damit der Status gelöscht wird, sonst nimmt TELE-LINK den Befehl nicht an). => den im Kommunikations-DB beschriebenen Datenbaustein versenden. Die Anzahl der zu versendenden Bytes steht im Kommunikations-DB

0200H Die SPS ist bereit Daten zu empfangen, d.h. in die SPS werden die empfangen Zeilen nur dann geschrieben, wenn dieser Befehl enthalten ist. Es wird immer nur eine Zeile inkl. CR geschrieben. Danach setzt TELE in den Kommandomerker 0AH d.h. – 020AH. Für die SPS bedeutet das, dass Daten angekommen sind. Nach Verarbeitung dieser Daten kann erneut 0200H gesetzt werden. Befinden sich noch Zeilen im TELE, so werden diese an die SPS gesendet.

Im Ziel-DB steht dann:

DW: Anzahl der empfangen Bytes in KF-Format DW: ab Hier in KC die Zeichen

Übertragungsstatus

01h: Auftrag fertig ohne Fehler 02h: Auftrag läuft, aber hier ist auf TIMEOUT zu prüfen, der Auftrag sollte nach max. 45 Sekunden erledigt sein

03h: Quellbaustein existiert nicht oder ist zu kurz

04h: Zielbaustein existiert nicht oder ist zu kurz

05h: allgemeiner Fehler, Auftrag muss wiederholt werden

06h: Konfigurations-DB existiert nicht

07h: Parametrierfehler

08h: Das Partnergerät ist kein ASCII-Teilnehmer

## 7.8.3 Aufbau des Kommunikations-Datenbaustein beim ASCII-TELE

DW0: KC = Datentyp der Quelle: (im Moment nur DB möglich) 'DB' Datenbaustein 'EB' Eingangsbyte DW1: KF = Quell-DB Nummer DW2: KF = Anfangsadresse des Quellbereichs = StartDWNr DW3: KF = Anzahl der Worte DW4: KC = Datentyp des Ziels: (im Moment nur DB möglich) 'DB' Datenbaustein 'EB' Eingangsbyte DW5: KF = Ziel-DB Nummer DW6: KF = Anfangsadresse des Zielbereichs = StartDWNr DW7: KF = Anzahl der Worte

## 7.8.4 Daten versenden mit der ASCII-Option

Folgende Kriterien müssen jedoch erfüllt werden:

(der ASCII-Teilnehmer wird im Folgenden mit "AT" bezeichnet)

• Der AT sendet als 1. Zeichen an die SPS kein 0AH

• Sämtliche Sendungen vom AT müssen mit CR = 13dez abgeschlossen sein

• TELE-Network Gerät speichert max. 3200 Zeichen vom ASCII Teilnehmer zwischen (auch mehrere Zeilen)

• Eine Zeile kann max. 510 Byte lang sein (inkl. CR)

Wie beim SPS-TELE muss auch hier ein Kommunikations-Merkerwort für die Datenübertragung vereinbart werden.

Ebenfalls muss ein Kommunikations-DB wie beim SPS-TELE vereinbart werden. Der Quellbereich ist der Bereich, der an den AT versendet wird, in den Zielbereich sendet der AT. Es ist jedoch zu beachten, dass der Zielbereich im ersten Wort die Anzahl der empfangen Bytes kennzeichnet. Wohlgemerkt Bytes! Die Anzahl der empfangen Bytes schreibt das TELE-LINK also nicht in den Konfigurations-DB, sondern ins 1. Wort des Zielbereichs. Beim Senden von SPS zum AT wird die Anzahl der zu sendenden Bytes (nicht WORTE wie bei SPS-TELE) aus dem Konfigurations-DB übernommen. Für die Statusmeldungen gelten die selben Werte wie beim SPS-TELE.

Um von der SPS aus Daten zu einem ASCII-Teilnehmer zu versenden oder abzuholen, muss zuerst in dem TELE-LINK ein Kommunikationsmerkerwort, ein Kommunikationsdatenbaustein und der ASCII-TELE-Merker definiert werden. Das Kommunikations-MW und der ASCII-TELE-Merker müssen immer als gerade Zahl eingegeben werden (0, 2, 4, 6, ..., 254).

Um die Übertragung zu starten und den Teilnehmer 4 anzuwählen, setzt die SPS ins Kommunikations-MW (z.B.: MW10) folgendes Kommando ab: 0104h. Die restlichen Daten und die Kommunikation an für sich, läuft nach dem im DB definierten Schema ab.

Bitte beachten Sie, dass der PG-MUX-Mode auf PG-MUX eingestellt ist.

7.9 Meldungen von der SPS an einen Pager versenden

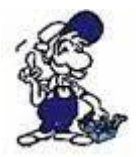

*\*\*\* Achtung \*\*\**

*Pager-Betrieb erst auf ja schalten, wenn alle Parameter gesetzt sind*

Mit der Pager-Option können von der SPS aus, bereits in der SPS abgelegte Texte, Zustände und Datenbausteine im Bedarfsfall an einen Pager übertragen werden. Diese Option ist zur Zeit in allen Geräten ab Softwarestand V 4.00 mit S5/S7-Firmware möglich.

Zu beachten ist dabei die jeweilige Eigenheit der verschiedenen Pager. Folgende Pager werden unterstützt:

- SMS an Handy
- Cityruf (Alphanumerik)
- Scall
- Skyper
- Quix (Alphanumerik)
- ANP Belgacom (numerisch und alphanumerisch)

Zu bemerken ist, dass es bei SMS verschiedene Protokolle zur Kommunikation mit dem Server gibt. Implementiert sind (TAP und UCP). Mit TAP kommunizieren D1, E-Plus. Mit UCP D2. Beim Auslösen des Pagerrufs ist also im Datenbaustein der entsprechende Pagertyp anzugeben. Im Teilnehmerverzeichnis geben Sie die Nummer des Servers ein, an welchen die Meldung abgesetzt werden soll:

#### Nummern für Deutschland

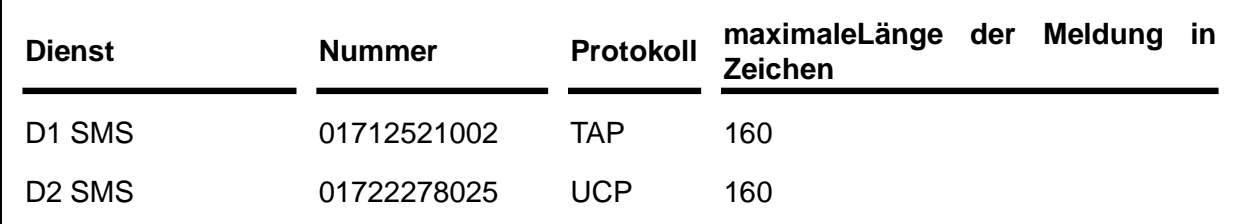

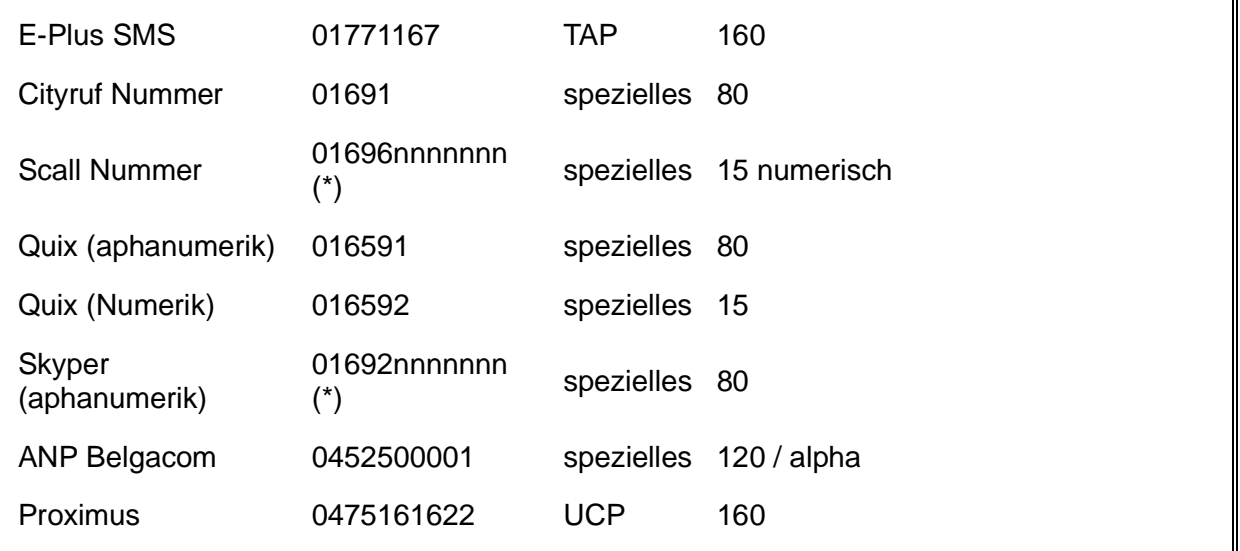

 $\mathbf{u}$ 

#### (\*) n = Nummer des Pagers

Beachten Sie, dass bei Skyper und Scall die Nummer des Pagers in der Rufnummer mit angegeben werden muss. Ansonsten befindet sich die Nummer des Empfängerpagers im Pager-Datenbaustein.

Bitte beachten Sie folgendes, falls es mit dem SMS-Versand Probleme geben kann, Notfalls immer zuerst die Zentrale Einwahlnummer des Netzbetreibers prüfen lassen. Es kommt vor, dass sich diese Nummern ändern. Bitte kontaktieren Sie hierzu Ihren Vertriebspartner oder die Technische Hotline des Fernwartungsgerätes.

7.9.1 Aufbau des Kommunikationswortes zwischen SPS und TELE-Network Gerät

Das Kommunikationsmerkerwort wird für jede Option benötigt, die zwischen der SPS und dem TELE-Network Gerät ein gemeinsames Kommunikationwort erfordert. Dies wird vom TELE-Network Gerät alle 3 Sekunden gelesen. Für Pager und ASCII- und SPS-TELE ist dies das gleiche Wort. Bitte beachten Sie die Kodierung.

Das Steuerwortes ist nach folgendem Schema aufgebaut:

Beispiel: MW10 (lässt sich in MB10 und MB11 aufgliedern)

 $MW 10 \Rightarrow MR 10 + MR 11$ 

Kommandobyte Nummer des Eintrags in der Teilnehmerliste

Befehlsübersicht fürs Kommandobyte

01h: Es wird ein Pager angerufen

Rückmeldungen des TELE-Network Gerätes im Kommandobyte

20h: Die gewünschte Rufnummer ist ungültig oder der Eintrag ist leer

30h: ein Datenbaustein ist zu klein oder nicht vorhanden oder ist falsch parametriert

z.B. Pagernummer nicht Korrekt

40h: kein Connect möglich (wahrscheinlich belegt oder Nummer falsch)

50h: Der Auflegebefehl 02h konnte nicht ausgeführt werden

60h: Modemverbindung mit ASCII-Teilnehmer vorhanden

70h: Fehler bei der Absetzung der SMS-Message

80h: Message wurde abgesetzt

90h: Befehl wird nicht unterstützt (z.B. 06h in Kommandobyte)

# 7.9.2 Aufbau des Kommunikations-Datenbaustein beim Pager-TELE für SIMATIC S5

Die Länge des Datenbausteins muss mindestens 142 Worte betragen (DW 0 bis DW 141)

DW 0: Kodierung für Pagertyp: im KF -Format

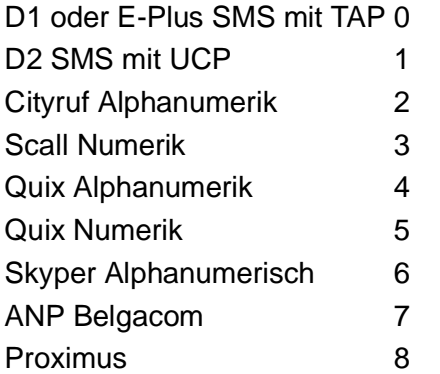

Die Liste wird bei Bedarf erweitert, insbesondere für neue bzw. Pager im Ausland

DW 1 - DW 10 Nummer des 1. Pagers in KC mit 'E' am Ende. Es können max. 19 Zeichen eingegeben werden z.B. 0171992282E steht am Anfang ein E, so wird dieser Eintrag nicht verwendet

Bei SMS kann eine Nachricht mit einem Anruf beim Server an mehrere Empfänger gleichzeitig abgesetzt werden. Bei allen anderen Pagern wird nur dieser Eintrag berücksichtigt. Bei Pagern mit Anwahl des Servers über die Pagernummer am Ende der Telefonnummer werden diese Einträge nicht berücksichtigt.

\*\*\* Dieser Eintrag muss auf jeden Fall existieren \*\*\*\*

DW 11 - DW 20 Nummer des 2. Pagers nur für SMS-Pager (= 0 oder 1 in DW 0)

DW 21 - DW 30 Nummer des 3. Pagers nur für SMS-Pager (= 0 oder 1 in DW 0)

DW 31 - DW 40 Nummer des 4. Pagers nur für SMS-Pager (= 0 oder 1 in DW 0)

DW 41 - DW 50 Nummer des 5. Pagers nur für SMS-Pager (= 0 oder 1 in DW 0)

DW 51 - DW 59 frei....

DW60 - DW 141 Text der Meldung. (Länge ist max. 160 Zeichen)

Hier ist zu beachten, dass bei Pager mit nur Nummern (z.B. Scall ) auch

nur Nummern stehen. Zudem werden nur Zeichen von 20H und 7FH gesendet. Alle anderen Zeichen werden vernachlässigt. Das Textende wird durch eine 00h im Datenbaustein erkannt. Die maximale Meldungslänge der verschiedenen Pager ist einzuhalten. Ansonsten wird die Meldung nicht komplett übertragen. Maximal werden jedoch pro Meldung 160 Zeichen abgesetzt.

7.9.3 Aufbau des Kommunikations-Datenbaustein beim Pager-TELE für SIMATIC S7 300/400

Zu beachten ist, dass der Text am Ende mit 0 abgeschlossen wird. Der Typ STRING wurde nur zur einfachen Eingabe des Textes eingegeben. TELE-LINK / PROF benötigt als Textendekennung eine 0 (null).

Bitte beachten Sie, dass der PG-MUX-Mode auf PG-MUX eingestellt ist.

## 7.9.4 Absenden einer Pager-Nachricht an einen Datendienst

Nach dem der Kommunikations-DB komplett in der SPS-Steuerung definiert und zusammengesetzt wurde, kann erst dann mit dem Kommunikations-Merkerwort der Verbindungsaufbau begonnen werden. Hierzu wird in das Kommunikations-Merkerwort die 01h für Verbindungsaufbau eingetragen. Das Tele-Network-Gerät gibt nach Erledigung des Dienstes der SPS-Steuerung eine entsprechende Meldung zurück. Sei es für Sendeerfolg oder auch für den Fehlerfall.

# 7.10 Kommunikation mit einer Mailbox (Modem)

Mit dieser Option kann jetzt über ein TELE-Network-Gerät vom PG/PC aus über das Telefonnetz in eine Mailbox (dessen Modem) angerufen werden. Hierzu wird auf dem PG/PC ein Terminalprogramm gestartet, das mit folgenden Parametern konfiguriert ist:

Übertragungsrate 19200 Baud, 8 Datenbit, 1 Stopbit, Keine Parität.

Handshakes nach folgender Einstellung:

#### TELE-BOOK und TELE-PROFessional: RTS/CTS auf V24-PG-Buchse

Anschließend wird die gewünschte Nummer mit einer Baudrate nach Wahl, aber mit M144 oder M96 (das heißt, jetzt die Baudrate mit dem M für Mailbox davor) im Teilnehmer Edit eingeben und den gewünschten Eintrag anrufen. Nach Verbindungsaufbau arbeitet der angeschlossene PC wie gewohnt, als ob das Modem im PC integriert ist.

# 7.11 Kommunikation mit einer S7-Steuerung

Das sich auf der SPS-Seite befindliche TELE-Gerät wird im Menü-Punkt Gerätetyp als AG-S7 300/400 Tele eingestellt. Bei Anschluss an die S7-200 ändert sich der Gerätetyp auf AG-S7 200 9K6 oder AG-S7 200 19k2. Das PG-TELE muss bzgl. des SPS-Typs nicht mehr umkonfiguriert werden, da es selber erkennt, welcher SPS-Typ das AG-TELE besitzt.

**Achtung:** Bei Verwendung einer S7-200-Steuerung muss im PG-TELE im Punkt Spezielles der Menüpunkt "S7-200 ein" aktiviert werden. Nachdem die Telefonverbindung aufgebaut wurde und alles angeschlossen ist, wird durch bestätigen dieses Menüpunktes die S7-200- Kommunikation aktiviert. Nun kann mit der Programmiersoftware MicroWin weitergearbeitet werden. Ferner ist es empfehlenswert, bei den Eigenschaften des PPI-Kabels, die Modem-Unterstützung einzuschalten, da dann höhere TIME-OUTs eingestellt sind. Als Modemtyp kann der Typ Bausch Induline IL 14K4 mit den empfohlenen Standartparametern verwendet werden. Der PC muss hierbei mit einem 9pol. 1zu1-Kabel am TELE-Professional PG-V24 angeschlossen sein.

#### Anschlußschema:

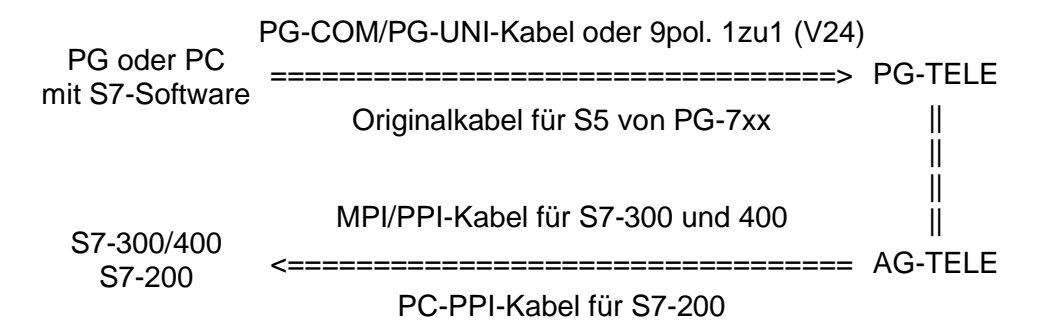

Die Übertragungsrate bei dieser Option ist auf 19200 Baud eingestellt. Sie können mit Ihrem Siemens-PG oder kompatiblen PC über die V.24 oder V.24/TTY auf das als PG-TELE eingestellte TELE-Network Gerät anbinden.

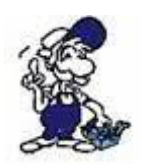

*Eine Anbindung vom Siemens-PG über die eingebaute MPI-Schnittstelle ist NICHT möglich. Es muss die Baugruppe PC-Adapter mit 19200 Baud eingestellt werden.*

Das als AG-TELE konfigurierte TELE-Network Gerät wird mit der S7-300/400-Steuerung über ein sogenanntes MPI/PPI-Kabel verbunden. Dieses Kabel realisiert die Umsetzung von RS232 (V.24) auf die MPI-Schnittstelle der SPS. Oder auch der PC-Adapter.

Das als AG-TELE konfigurierte TELE-Network Gerät wird mit der S7-200-Steuerung über ein sogenanntes PC-PPI-Kabel verbunden. Dieses Kabel realisiert die Umsetzung von RS232 (V.24) auf die PPI-Schnittstelle der SPS.

# 7.12 Möglichkeit der Programmierung von Siemens OPs

Bei den Tele-Networkgeräten besteht ab Version 4.41 die standardmäßige Möglichkeit der Fernprogrammierung von Siemens OPs. Dazu muss folgendes beachtet werden:

## 7.12.1 Programmierung mit ProTool lite

Hierbei können die OPs 7/17 direkt aus ProTool lite programmiert werden. Dazu muss das OP vor Ort direkt an der PG-Buchse des TELE-Network Gerätes angeschlossen werden. Die andere Seite des Kabels geht auf die Programmierschnittstelle des OPs. Auf der PG-TELE Seite im Büro wird der PC über das gleiche Kabel am PG-TELE angeschlossen, wie auch die S5 oder S7 programmiert wird.

Nach erfolgreichem Verbindungsaufbau wird das OP vor Ort in den Transfermodus gesetzt und am PG-TELE im Menüpunkt Spezielles die ProTool 7/17-Option aktiviert. Jetzt kann mittels ProTool lite der Transfer zum OP beginnen.

Sobald das Programm vor Ort im OP ist, wird dieser Modus durch Drücken der (<=) Links - Taste beendet. Jetzt befindet sich das Gerät wieder im normalen Programmiermodus für die S5 oder S7.

Mittels diesem Verfahren kann natürlich auch das C7 programmiert werden.

## 7.12.2 Programmieren mit Protool

Für die Programmierung größerer OPs zum Beispiel OP 27 / 37 ist die Software ProTool lite nicht mehr verwendbar. Dazu wird mit der Software ProTool gearbeitet. Da das ProTool-Protokoll für eine Fernprogrammierung über Modem nicht geeignet ist, können diese OP´s nur mittels dem MPI-Protokoll programmiert werden. Hierzu müssen folgende Einstellungen getätigt werden:

- Anschluss von AG-TELE über MPI/PPI-Kabel und MPI-Netzadapter ans OP
- Gerätetyp des AG-TELE auf AG-S7 300/400 einstellen
- ProTool-Software muss im Simatic-Manager (S7 Software) integriert sein
- Im Projekt bzw. OP muss als Transfer-Schnittstelle die MPI-Schnittstelle aktiviert werden.

Nach erfolgreichem Verbindungsaufbau der Telefonleitung wird das OP in den Transfer-Modus gesetzt und jetzt direkt aus der ProTool-Software heraus über die Einstellung PC-Adapter (19200 Baud) das Projekt ins OP übertragen. Anschließend kann man die Verbindung beenden und das OP ist programmiert.

Diese Anwendung geht auch mit S5-OPs, vorrausgesetzt man hat die S7-Software von Siemens. Leider ist das ganze nur auf diesem Weg handelbar.

# 7.13 Bedienung der TELE-Network-Geräte mittels TAPI-Schnittstelle

Die TELE-Network-Geräte können für eine einfachere Bedienung mittels der TAPI-Schnittstelle

aus MS Outlook heraus zum Wählen und Auflegen veranlasst werden. Dies hat zur Folge, dass man nicht immer bei mehreren Einträgen im Tele-Gerät, zum Beispiel bis Eintrag Nummer 135 sich durch drücken muss, sondern das Ganze komfortabel aus einer Software heraus mit einer TAPI-Schnittstelle verwaltet.

Hierzu ist folgender Aufbau von Nöten:

Sie verbinden Ihren PC mit einem zweiten COM-Port über ein Nullmodemkabel (gedreht, Buchse/Buchse) mit der AG-V24-Buchse ihres TELE-Professionals. Anschließend installieren Sie in Ihrem Betriebssystem ein Standart-Modem mit diesem speziellen COM-Port.

Bitte folgendes beachten:

TAPI-Zugriff auf TELE-Professional: Wählart (Ton/Impuls), Klingelanzahl, Besetzttonerkennung sind am Gerät zukonfigurieren. (Getestet wurde mit Outlook 2000)

1. Anschluss an AG-Buchse => Baudrate: 9600,8,N,1 ohne Handshake !!

2. Analog-Standard-Modem wählen (Unter WIN 9x, NT zuerst installieren)

3. In der Nummer (MS Outlook: Kontakte!) kann über Sonderzeichen folgende Funktion eingefügt werden:

! => Pinnummer folgt, es kann nur ein numerischer Pin eingegeben werden, da ASCII-Zeichen über die TAPI-Schnittstelle nicht weiter geleitet werden

 $( ==$  Baudrate folgt (12 = 1200 Baud (24 = 2400 Baud  $(48 = 4800$  Baud (96 = 9600 Baud (144 = 14.4 KB Baud bzw.. maximale Geschwindigkeit) => Rückruf gefolgt von der Rückrufvornummer (max 9 Zeichen)

Beispiel:

Wähle die Nummer 00418762112 mit PIN:45671, Baudrate 4800 und Rückruf aus der Schweiz nach Deutschland. Die Nummer unter Kontakte lautet:

#### 00418762112!45671(48)0049

Die Reihenfolge, von Pin, Rückruf oder Baudrate ist egal, wichtig ist, dass als erstes die Rufnummer kommt.

#### 7.13.1 Erweiterung der Befehle der TAPI-Funktion

Nach einem Verbindungsaufbau stehen am als PG-TELE konfigurierten Gerät an der AG-V24- Schnittstelle über die TAPI-Funktion weitere Funktionen zur Verfügung. Diese Funktionen werden mit "AT[" eingeleitet. Geschachtelte Befehle werden nicht akzeptiert oder nicht vollständig ausgeführt. Jeder einzelne Befehl muss mit CR abgeschlossen werden.

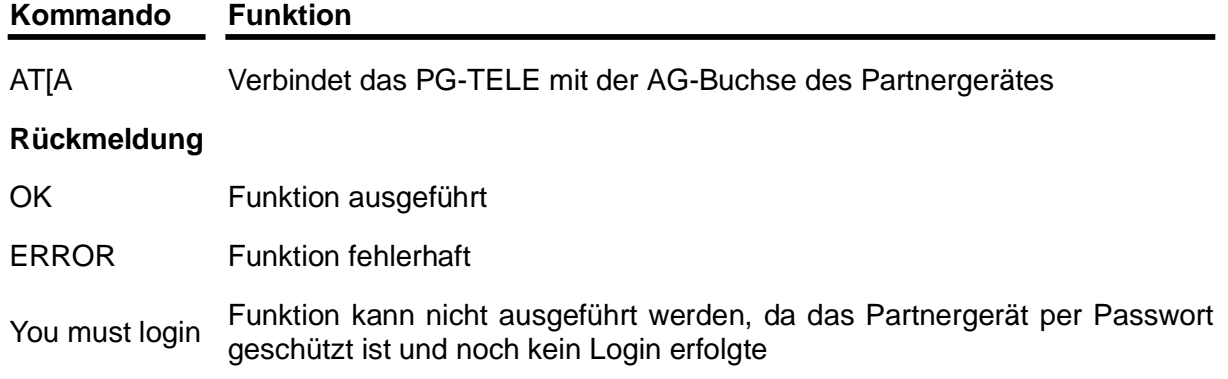

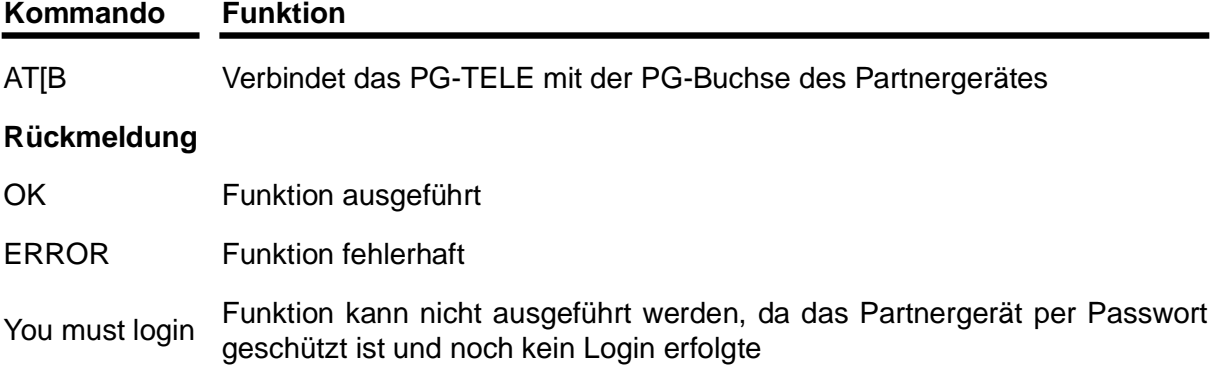

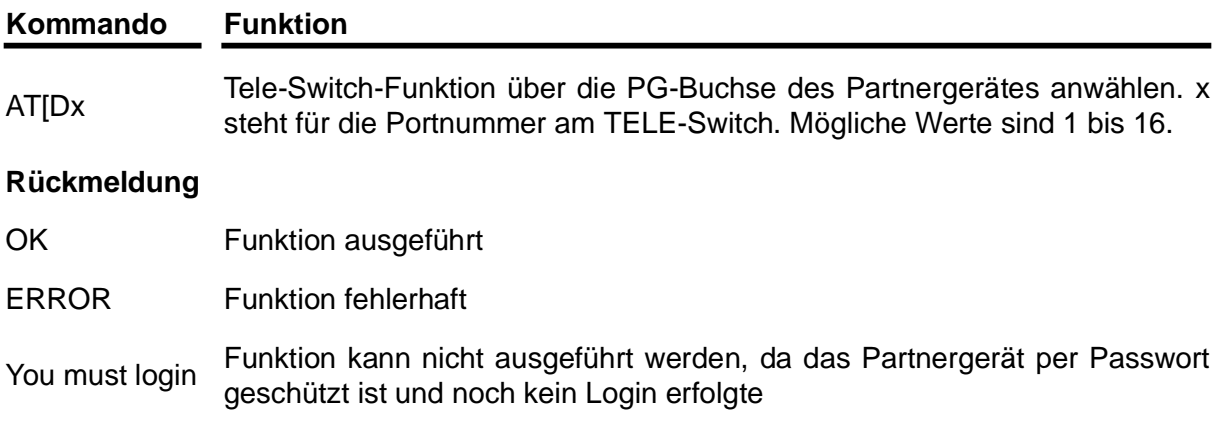

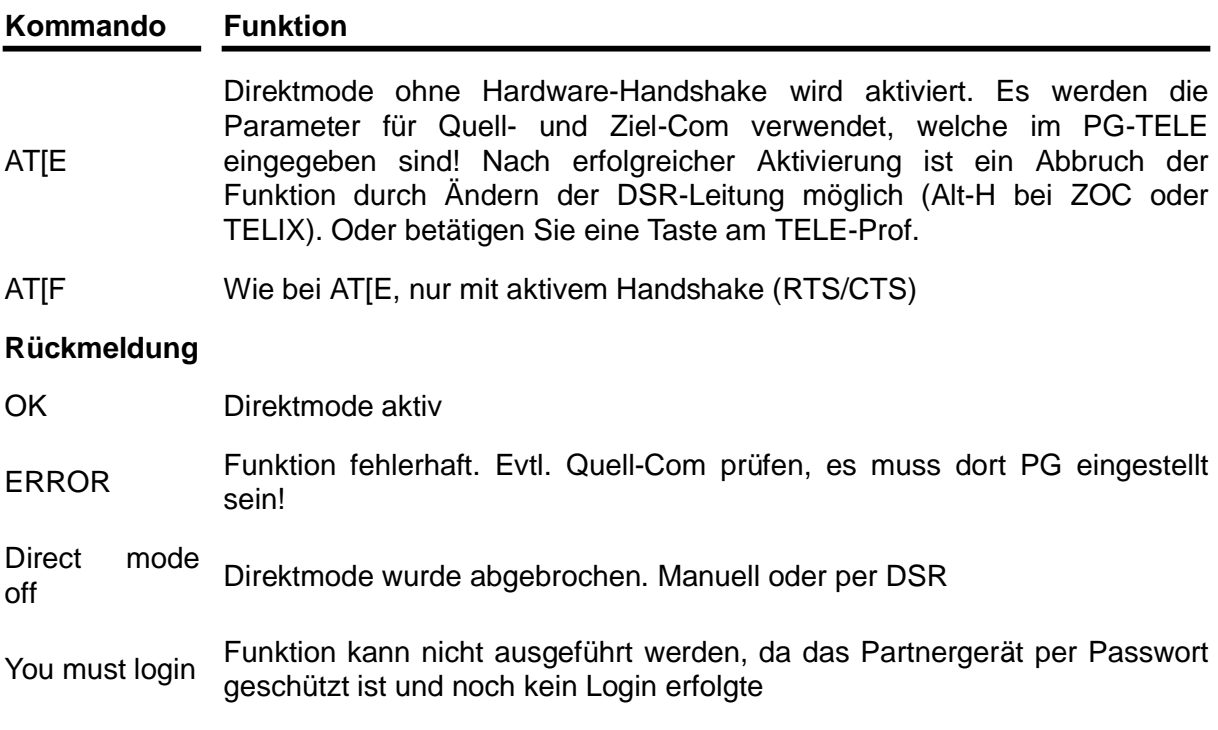

AT[Gx

Nur für Siemens-TELE-Prof. Wechselt den SPS-Typ, wobei x für den SPS-Typ steht. Folgende Werte sind möglich. Achtung: Diese Aktion dauert einige Sekunden.

## **x Bedeutung**

- 0 SIMATIC-S5
- 1 Unzulässig
- 2 SIMATIC-S5-KOR/MUX/IBX
- 3 SIMATIC-S7 300/400
- 4 SIMATIC-S7 200 9K6
- 5 SIMATIC-S7 200 19K2
- 6 SIMATIC-S5 mit F-Typ

#### **Rückmeldung**

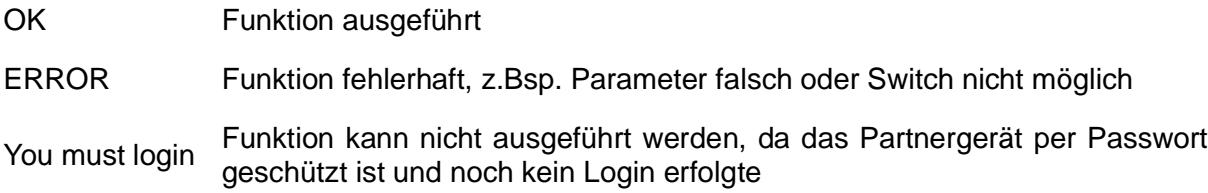

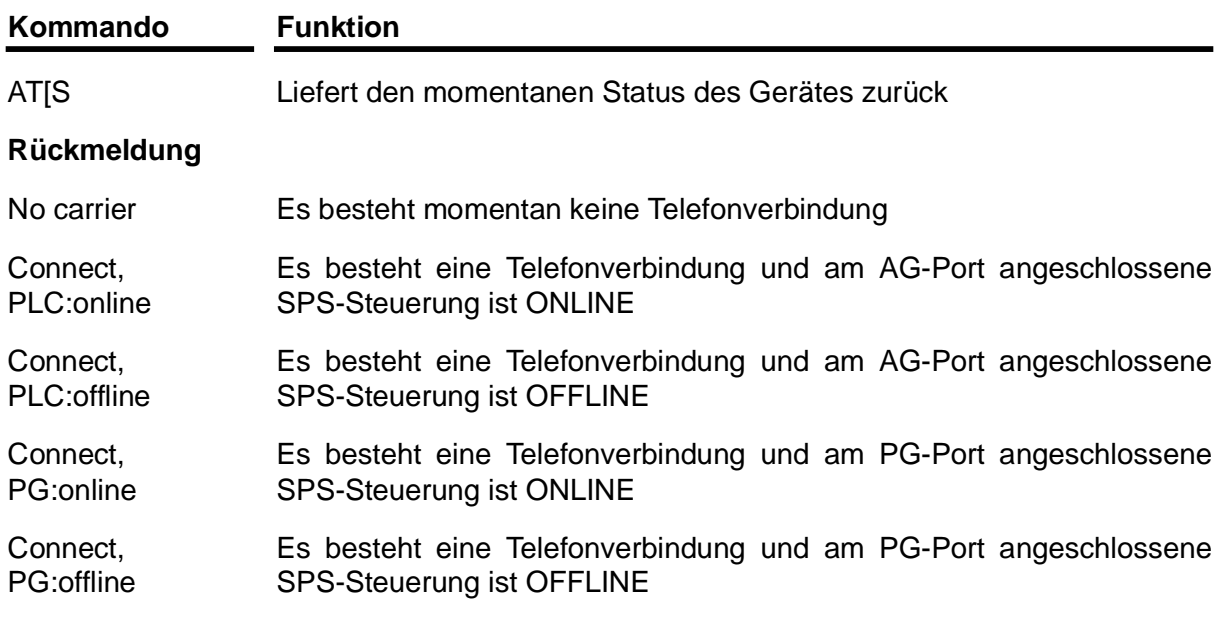

7.14 Funktion des TELE-SWITCH als MUX (kompatibel zu Siemens-MUX 757)

Alle Dipschalter stehen je nach Slavenummer auf folgender Einstellung:

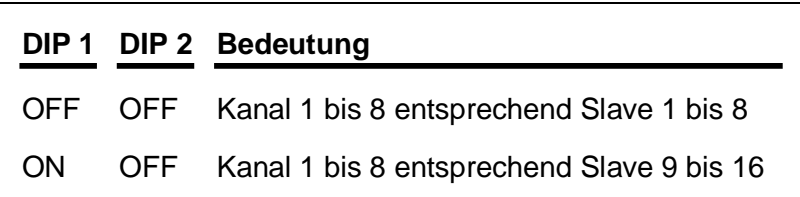

OFF ON Kanal 1 bis 8 entsprechend Slave 17 bis 24 ON ON Kanal 1 bis 8 entsprechend Slave 25 bis 30

Die restlichen DIP-Schalter sind alle auf OFF. Für die Anwahl wird die übliche PG-BUS-Anwahl verwendet.

# 7.14.1 Funktion als TELE-SWITCH

DIP 3 muss auf ON stehen, DIP 1 und DIP 2 gemäß obiger Tabelle. Das TELE-Network Gerät unterstützt bei dieser Betriebsart nur die Slavenummer 1 bis 16.

Der TELE-SWITCH kann an der AG- oder PG-Buchse eines als AG-TELE konfigurierten TELE-Network Gerätes betrieben werden. Im PG-TELE müssen zum Anwählen eines Kanals folgende Einstellungen gemacht werden:

Menüpunkt: TELE-SWITCH

1. Zeile : TELE-Switch 2. Zeile : xx an KaNr: yy xx = PG oder AG (mit Cursor-nach-Oben/Unten) yy = Kanal 00 (Durchschleifbetrieb beenden) yy = Kanal 01 bis 16 (entsprechende Slave-Nr. anwählen)

Nach beenden der Eingabe wird die Abfrage "Switch? JA/NEIN" angezeigt:

• JA Eingabe wird übernommen, Kanal wird angewählt

• NEIN Eingabe wird verworfen, augenblicklicher Zustand bleibt bestehen

Erfolgt eine Anwahl, so wird gemeldet, ob die Anwahl bzw. Umschaltung erfolgreich war oder nicht. Nach Verbindungsabbau wird der SWITCH automatisch deaktiviert.

# **8 TELE-Manager**

# 8.1 Beschreibung

Der Tele-Manager ermöglicht es Ihnen, ein Update in Ihren Geräten zu installieren und diese zu konfigurieren.

Voraussetzung zur Bedienung der Software:

- Windows 3.xx / Win9x / Win NT / 2000 / XP
- Maus, Touchpad oder anderes Zeigegerät

## 8.2 Installation

1. Laden Sie sich von der Ihnen bekannten Webseite den "Tele-Manager" und speichern die Datei auf Ihrem PC.

Führen Sie die Datei aus und folgen den Anweisungen.

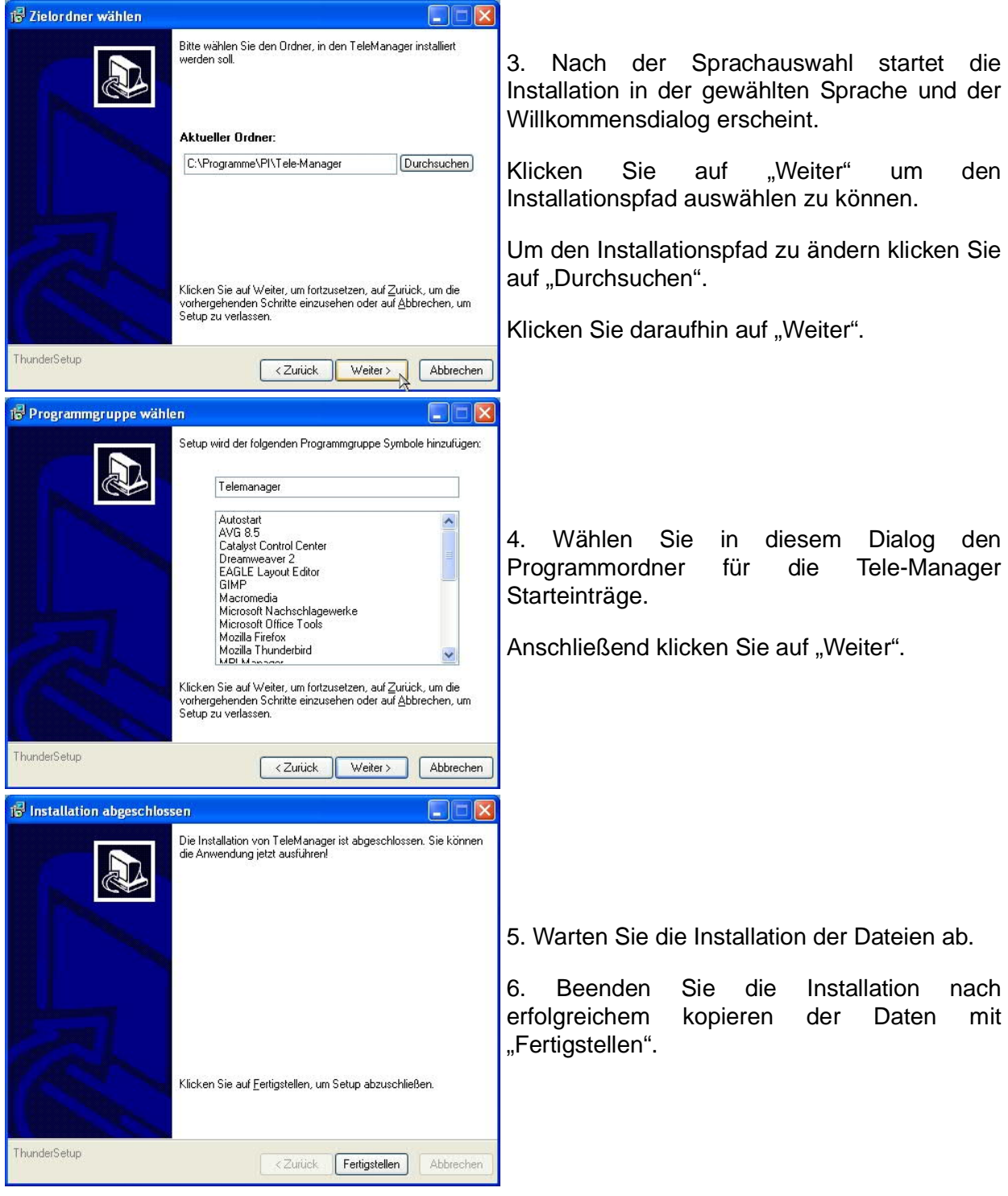

# 8.3 Vorgehensweise

# 8.3.1 Einstellen der Schnittstelle

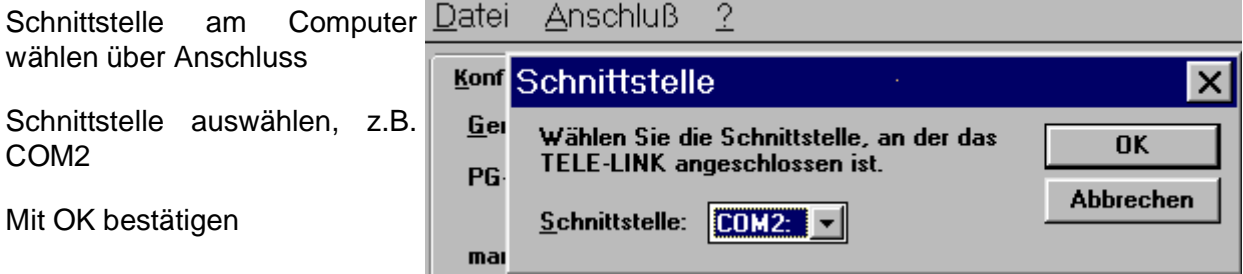

8.3.2 Aktivieren des TELE-Managers im TELE-Network-Gerät

Den Ordner Firmware/Online aufschlagen durch Anklicken mit der Maus.

#### TELE-LINK (PG-Buchse) mit Computer verbinden

TELE-Mang. im TELE-LINK aktivieren anklicken Verbindung zum Computer herstellen und die Stromversorgung zum TELE-LINK unterbrechen TELE-Manager und wieder herstellen.

Warten bis Meldung: "Tele-Manager ist am TELE-LINK erfolgreich aktiviert" kommt.

Beenden anklicken.

Verbindung vom TELE-LINK zum Computer ist jetzt hergestellt

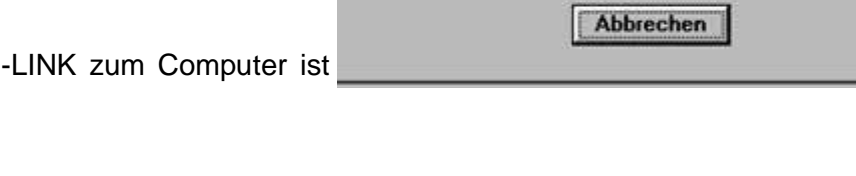

Verbinden Sie die PG-Buchse des TELE-LINK mit dem PC.<br>Schalten Sie TELE-LINK neu ein oder setzen sie es zurück...

 $\overline{\mathsf{x}}$ 

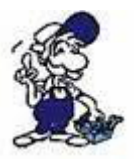

*Diese Meldung nicht bestätigen, da sonst die Aktivierung abgebrochen wird!*

8.3.3 Firmware auslesen oder übertragen

#### **Firmware vom TELE-LINK auslesen**

Lese Firmware vom TELE-LINK anklicken TELE-LINK Firmware auf der Festplatte oder Diskette unter einem von Ihnen bestimmten Dateinamen speichern.

OK anklicken.

Datei wird vom TELE-LINK ausgelesen und unter dem von Ihnen bestimmten Dateinamen gespeichert.

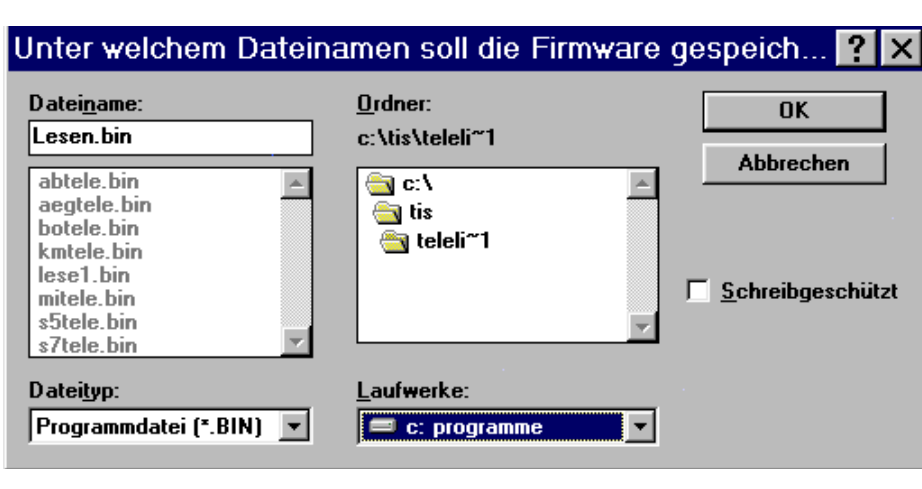

Diese Funktion ist nur in der lizenzierten Version verfügbar !

**Übertragen der Firmware vom Computer zum TELE-LINK**

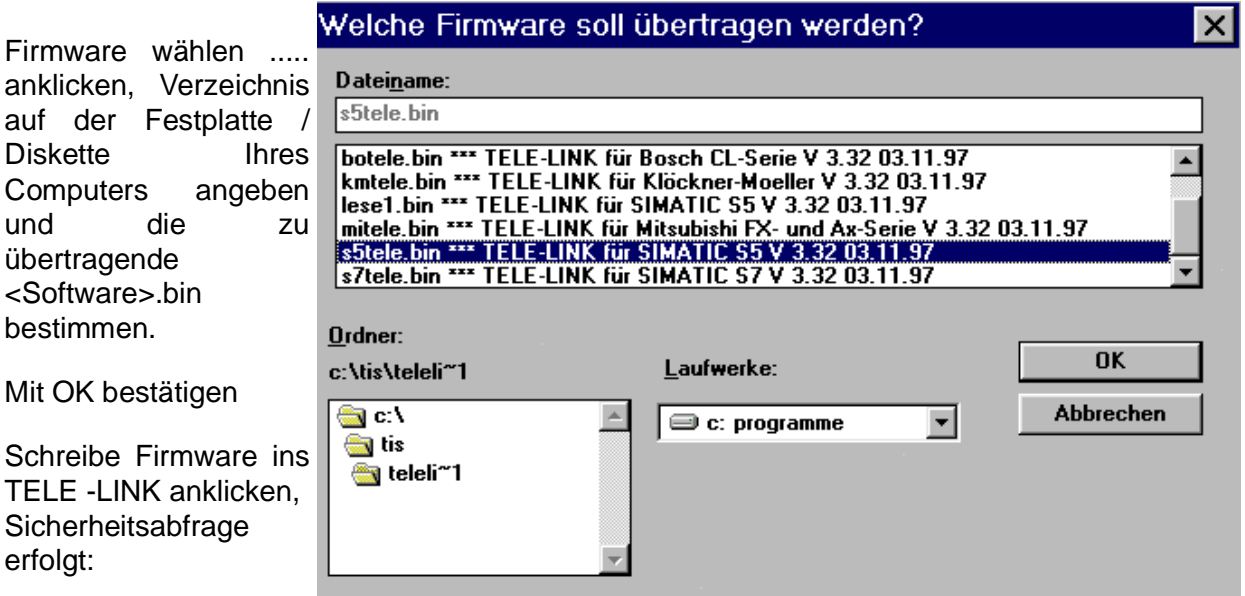

"Firmware im TELE -LINK wirklich überschreiben?"

Bestätigung mit Ja: Die Firmware im TELE-LINK wird überschrieben (Haben Sie die "alte" Firmware zuvor gesichert?). Mit Nein wird der Schreibvorgang abgebrochen.

Es kann in der Lite-Version nur die bestehende Firmware durch eine neuere Version ersetzt werden!

## 8.4 Beschreibung der Menüleiste

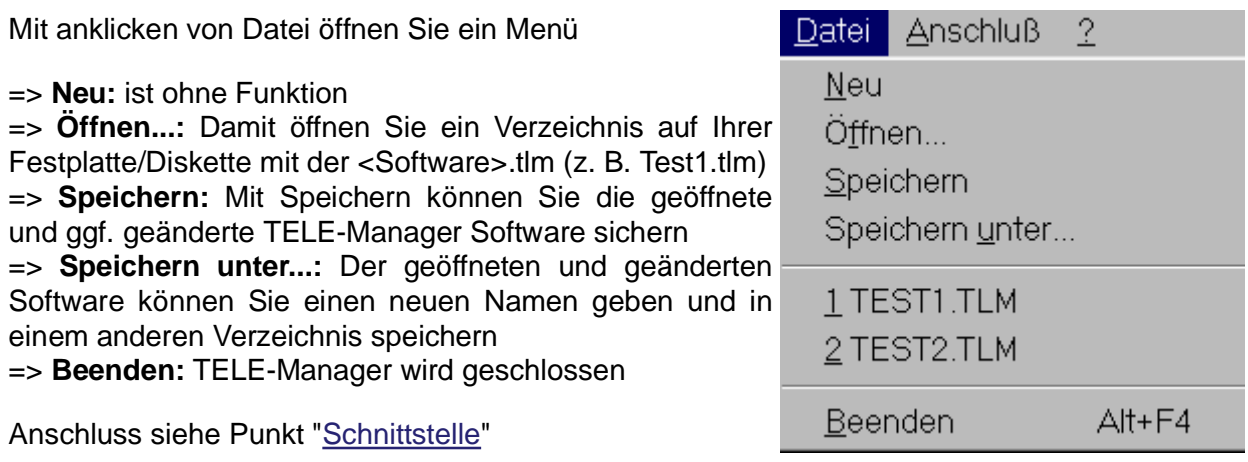

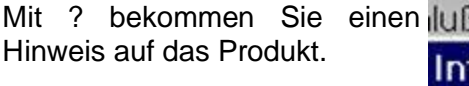

Mit dem Kauf vom TELE-Manager wird die Software für Sie Lizenziert.

Eine Weitergabe an Dritte hat zur Folge, dass Ihre Registrierungsdaten weitergegeben werden.

Die Weitergabe ist nicht erlaubt und wird strafrechtlich verfolgt.

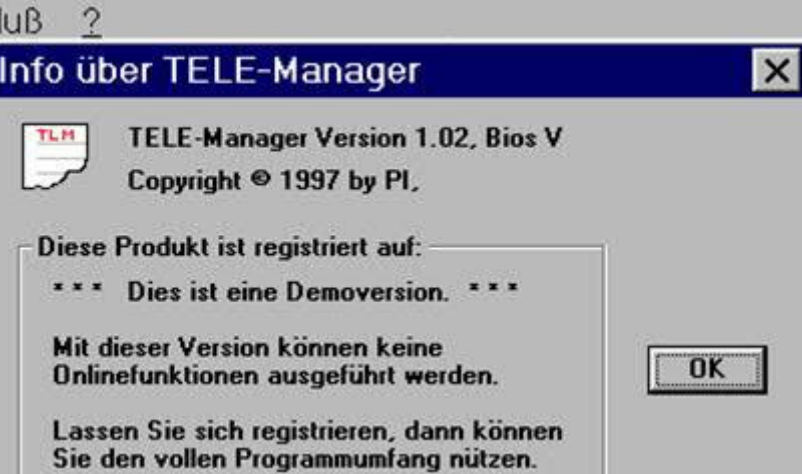

Die Software ist außer dem Online Betrieb voll Funktionsfähig.

# 8.5 Konfiguration

- Lade von TELE-LINK...
- Übertrage zum TELE-LINK...
- Gerätetyp

Beschreibung der Programmbuttons in Konfiguration

## **TELE-LINK individuell anpassen**

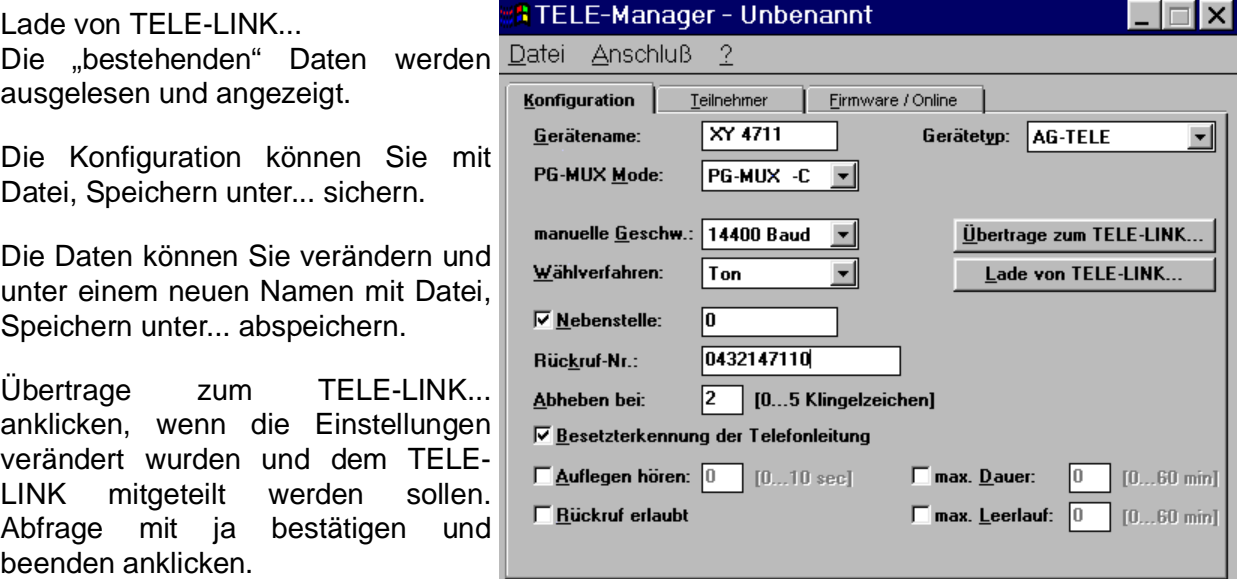

Mit Gerätetyp können Sie zwischen AG-TELE, PG-TELE und KOR/MUX-TELE wählen.

# 8.6 Teilnehmer

- Lade von TELE-LINK...
- Übertrage zum TELE-LINK...
- Pfeiltasten
- Ändern
- Einfügen
- Löschen und Entfernen

## **Teilnehmerdaten verwalten**

Sie können unter einem Dateinamen 197 verschiedene Teilnehmer eingeben.

Daten auslesen mit Lade von TELE-LINK... und Speichern Sie die Daten mit Datei, Speichern unter... ab.

Mit Übertrage zum TELE-LINK...wird die von Ihnen erstellte Teilnehmerliste zum TELE-LINK übertragen.

Mit Ja bestätigen und beenden<br>anklicken. Die Einstellung ist anklicken. Die Einstellung ist abgeschlossen.

Mit den Pfeiltasten kann die markierte Rufnummer an eine andere Position verschoben werden.

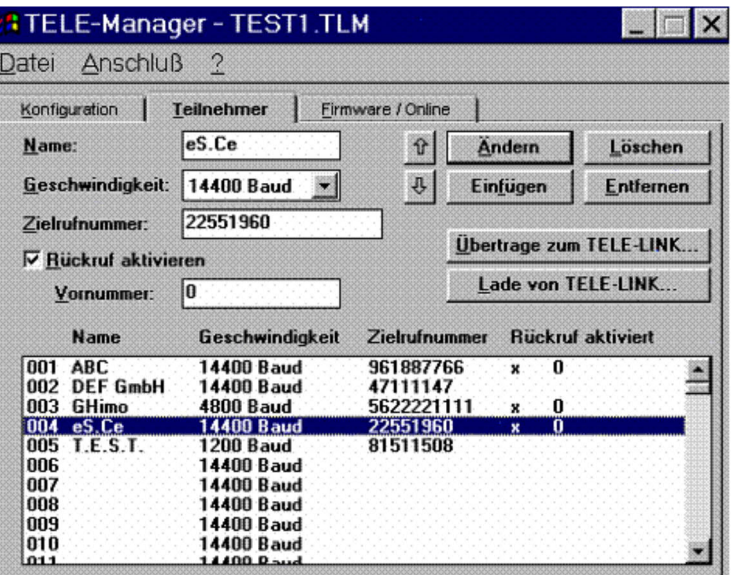

Mit Ändern wird die Markierung um eine Position nach unten verschoben. Mit Einfügen werden die in der Maske angezeigten Daten an der markierten Position eingefügt. Vorsicht beim Löschen und Entfernen (Datei gespeichert?).

# 8.7 Programmierung mit TELE-Manager beenden

- Firmware/Online Maske aufrufen
- TELE-Mang. im TELE-LINK deaktivieren anklicken
- Beenden anklicken. Kabel zum Computer und Stromversorgung entfernen.

# **9 Technische Daten**

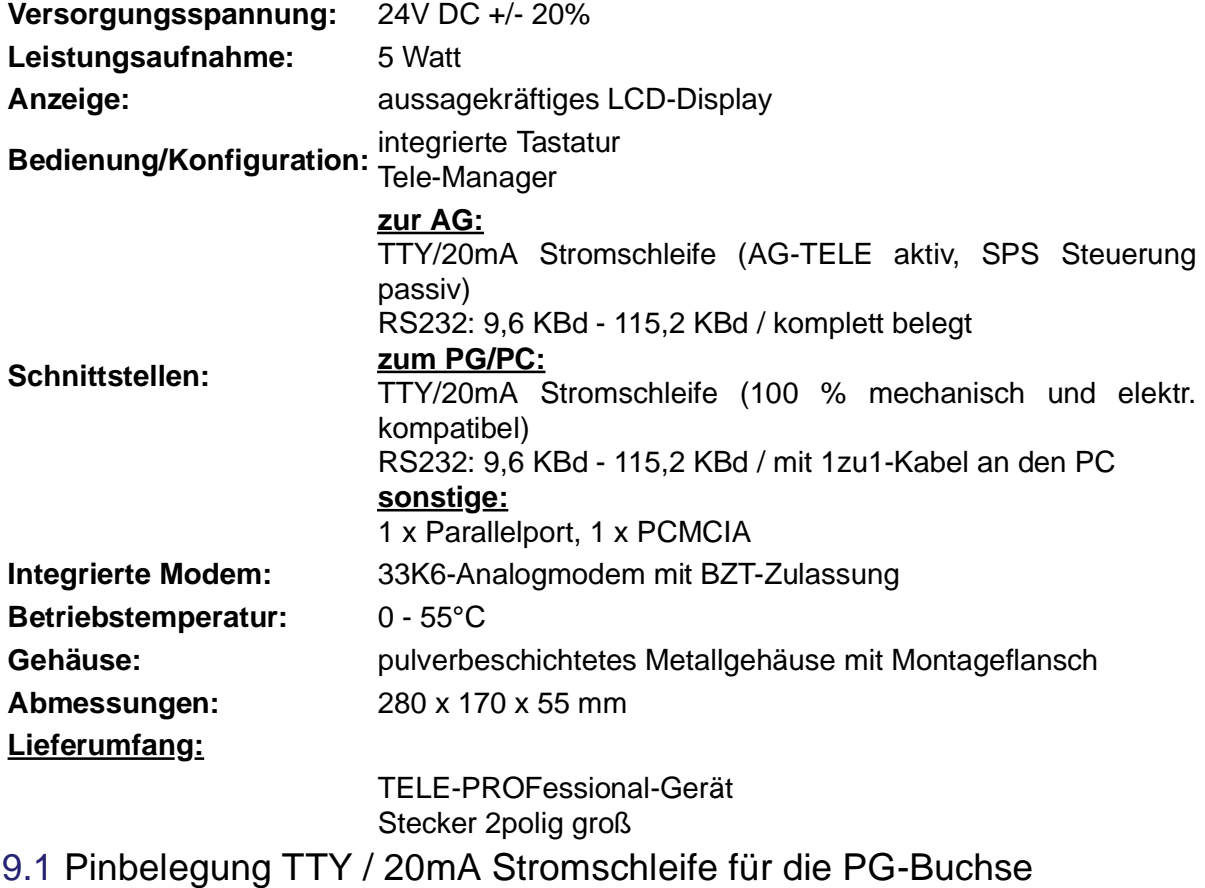

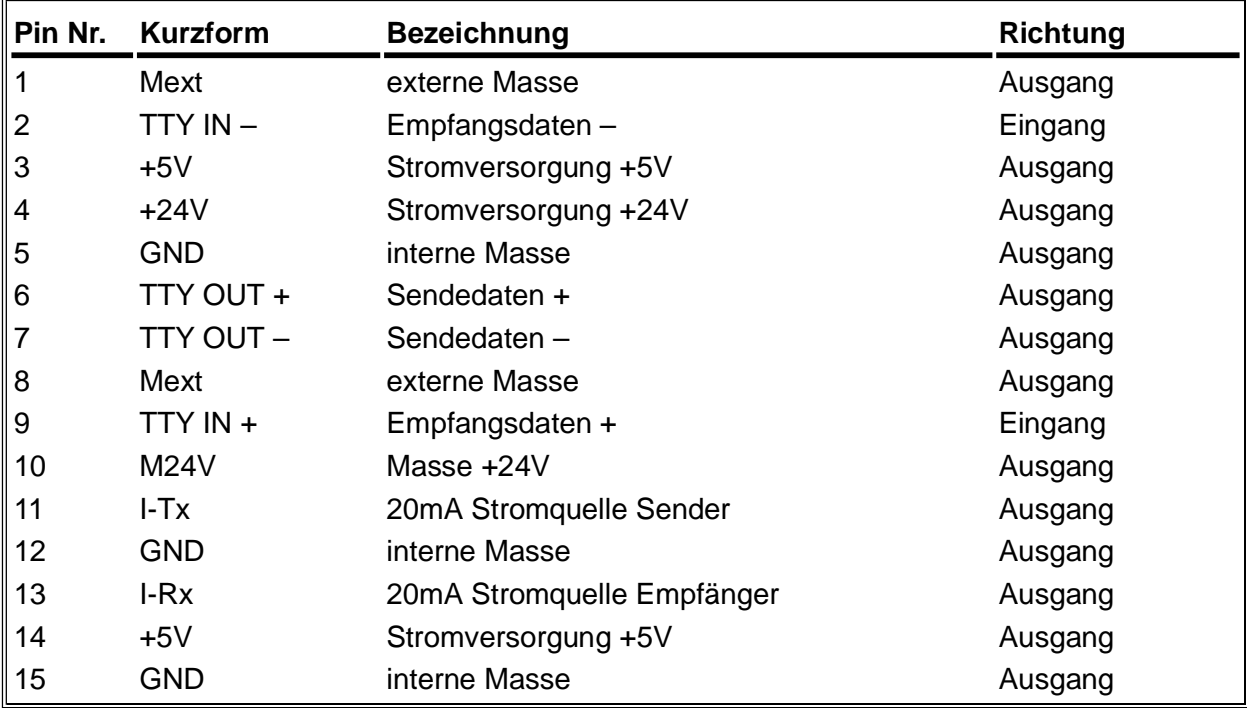

9.2 Pinbelegung RS232 für die PG-Buchse

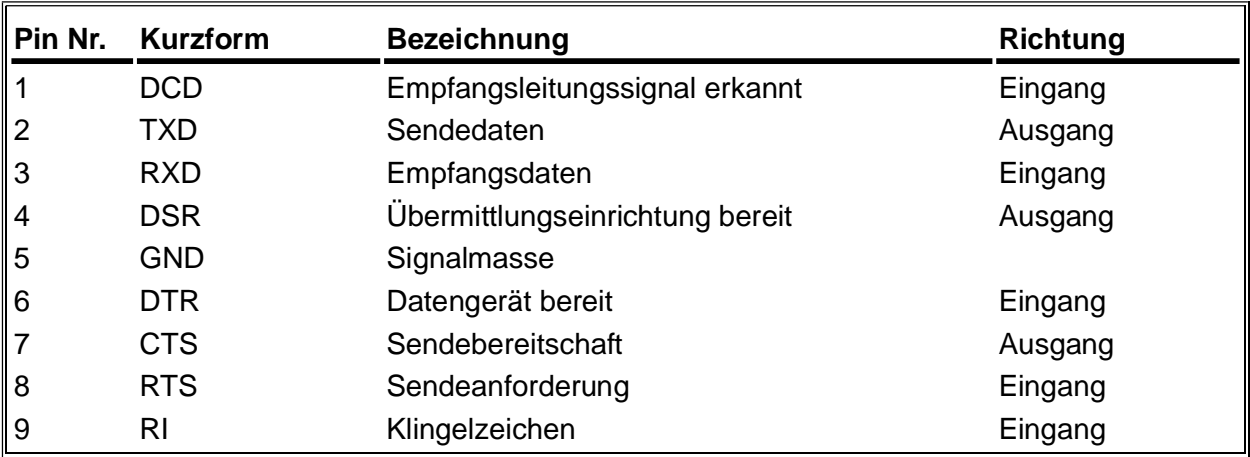

Das Kabel ist so ausgelegt, dass es direkt mit dem PC verbunden werden kann. Gegebenenfalls kann das Kabelende auch mit einem 1:1 Verlängerungskabel bis zu 15m verlängert werden. Auf eine gute Qualität des Verlängerungskabels ist zu achten.

9.3 Pinbelegung TTY / 20mA Stromschleife für den AG-Stecker

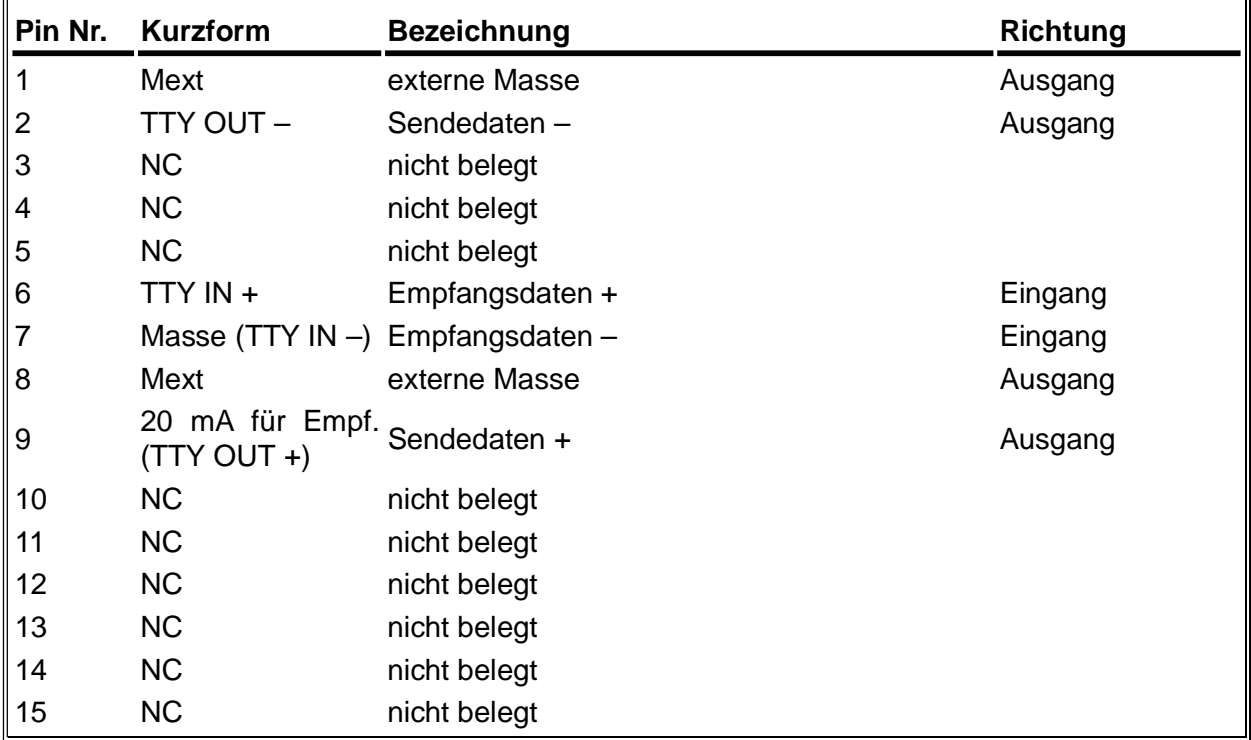

Somit ist ein Anschluss auf eine TTY-kompatible Schnittstelle mittels eines 15poligen 1zu1- Kabels möglich.

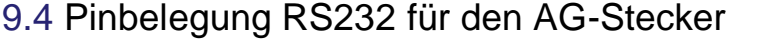

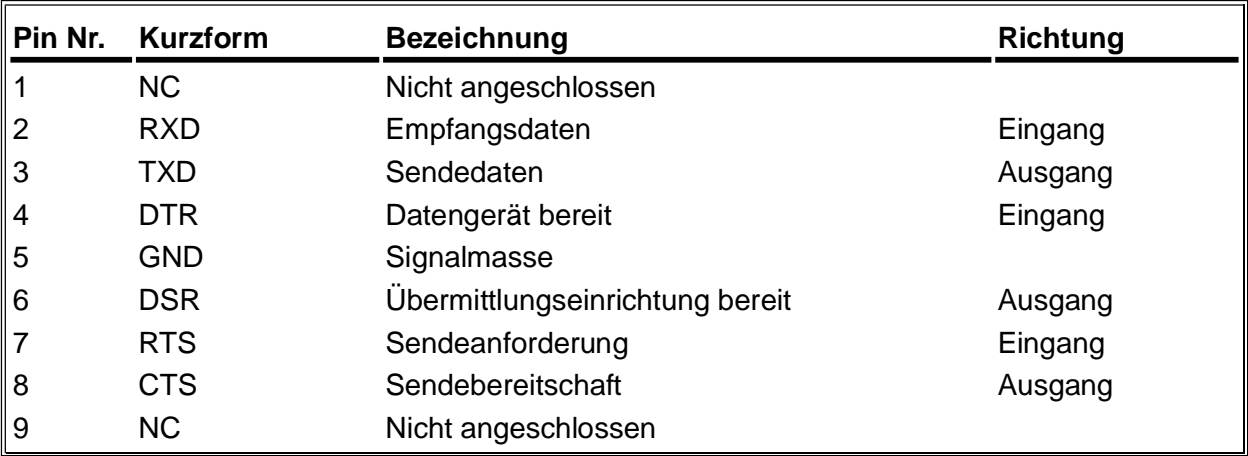

Das Kabel ist so ausgelegt, dass es direkt mit dem PC verbunden werden kann. Gegebenenfalls kann das Kabelende auch mit einem 1:1 Verlängerungskabel bis zu 15m verlängert werden. Auf eine gute Qualität des Verlängerungskabels ist zu achten.

## 9.5 Pinbelegung RJ11

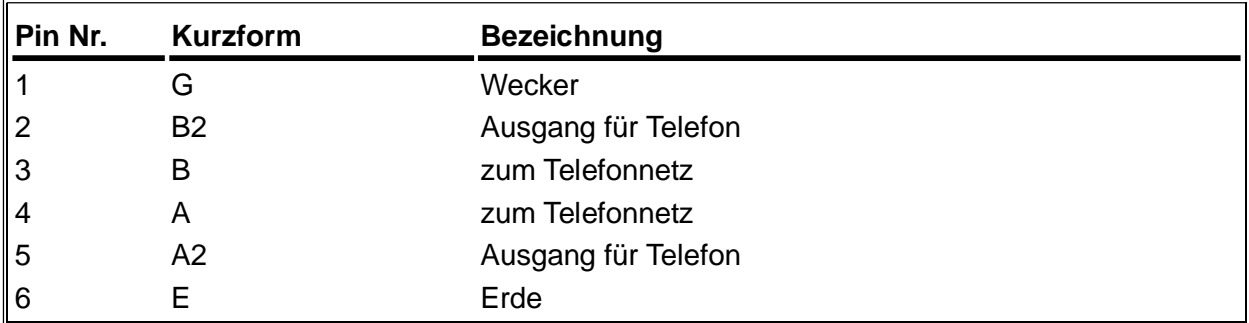

Bei der 4poligen Version entfallen die beiden äußeren Pins.

# 9.6 Pinbelegung TAE6

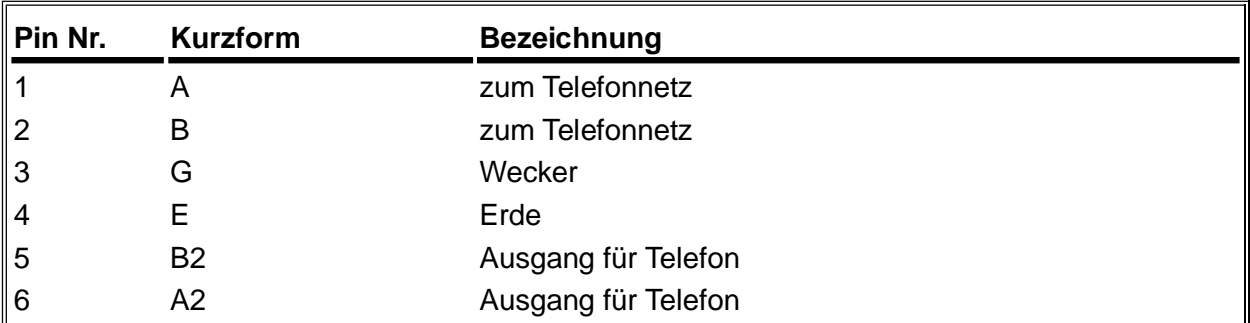

# 9.7 Pinbelegung Spannungsanschluss

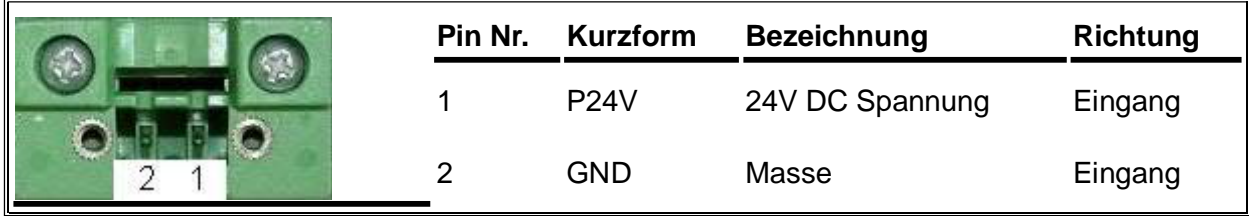

# **10 Sonstiges**

10.1 SPS-Steuerungen

Das TELE-Network Gerät ist für folgende SPS-Steuerungen einsetzbar:

Siemens:

S5-90 U S5-95 U S5-100 U S5-115 U + F S5-135 U S5-155 U + H S7-200 S7-300 S7-400 + H1-Option (nur bei S5-TELE-Geräte) + L1-Option (nur bei S5-TELE-Geräte) + L2-Option (nur bei S5-TELE-Geräte) + FAX-Option + SPS-Option

+ ASCII-Option (nur bei S5-TELE-Geräte)

Bosch:

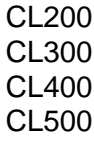

AEG:

A 120

A 250

Mitsubishi:

FX-Serie A-Serie

ALLEN Bradly:

SLC 500 DF1-Protokoll + DH485

Klöckner Moeller:

PS3 Steuerungen PS4 Steuerungen (V24)

Selectron:

PMC 20

GE Fanuc

Pilz PSS3xxx

Telemechanique Premium TSX57

Es ist zu beachten, dass für jeden der aufgeführten SPS-Typen ein spezielles TELE-Network Gerät einzusetzen ist. Es besteht derzeit keine Möglichkeit, außer bei Siemens S5 + S7 zwei verschiedene SPS-Typen in einem TELE-Gerät zu realisieren.

10.2 Besonderheiten spezieller SPS-Typen

## 10.2.1 Allen Bradley-TELE

Die Verbindung zwischen Tele-Network-Gerät und PC ist ein V24-TTY-Interface-Kabel oder ein V24 9pol. 1zu1-Kabel.

Als Meldung erscheint "AB-AG-TELE" oder "AB-PG-TELE". Unterstützt wird das DF1-Protokoll im Vollduplexmodus ohne Hardwarehandshake, d.h Hardwarehandshake darf an der PC-Software nicht (!) aktiviert werden, da sonst kein Online mehr möglich ist.

Unterstützt werden die Baudraten

- $1200$
- $2400$
- 4800
- 9600
- 19200 jeweils mit gerader (E) oder keiner (N) Parität

Das AG-TELE prüft an der aktuellen Schnittstelle zur SPS ständig die Verbindung zur SPS und ermittelt automatisch die richtige Baudrate. Dieser Vorgang findet jedoch nicht im aktiven "SPS-Mode statt".

#### Besonderheit:

Im Menüpunkt "Meldungen" wird in der 2. Zeile angezeigt, ob die eine SPS angeschlossen ist bzw. die Kommunikation zur SPS möglich ist.

• OFFLINE = SPS ist nicht ansprechbar oder nicht angeschlossen, oder Remotegerät ist PINgeschützt und Login noch nicht erfolgt

• ONLINE xxxxx,y SPS ist ansprechbar angezeigt wird also ONLINE und die Baudrate der SPS

 $xxxx = Baudrate$   $y = Parität$ 1200  $E =$  gerade  $2400 N =$ keine 4800 9600 19200

Der Anwender kann an diesem Status seine Schnittstelleneinstellungen für die SPS-Software entnehmen.

Zum Betrieb der Programmiersoftware ist der Menüpunkt "DF1-Mode Ein" zu betätigen. Die Anzeige wechselt dann auf: "SPS-Mode ist" "aktiv..."

Nun kann mit der SPS-Software gearbeitet werden. Durch Betätigen einer beliebigen Taste wird dieser Betrieb verlassen. Das TELE-Network-Gerät kann betrieben werden. Das heißt aber falls während eine PC-SPS-Kommunikation diese Taste betätigt wird, wird die laufende Kommunikation unterbrochen.

Einschränkung:

- die Überwachung der Verbindungsdauer findet nicht statt
- kein MUX-Betrieb möglich
- Digital I/O noch nicht unterstützt

10.2.1.1 Das Verbindungskabel

Verwendet wird der RS232-Anschluß (9-pol. Stecker) der SPS, PIN-Belegung wie beim PC. Da ohne Handshake gearbeitet wird, kann ein PG-UNI-Kabel an der TELE-AG-Buchse mit entsprechendem, GENDER-CHANGER verwendet oder an der TELE-PG-BUCHSE angeschlossen werden.

Beim Anschluss an die PG-Buchse ist zu beachten: Besteht keine Modemverbindung wird die Standardschnittstelle verwendet

Im Menü "Konfiguration -> Std.-Anschluss" kann am AG-TELE der Anschluss gewählt werden, der nach erneutem Verbindungsaufbau standardmäßig zur Kommunikation verwendet wird.

#### 10.2.2 Klöckner Moeller-TELE

10.2.2.1 SPS-Typen

Das Klöckner Moeller-TELE-Network unterstützt folgende Klöckner Moeller - Steuerungen:

• PS3

 $\bullet$  PS4

d.h. alle Steuerungen mit SUCOM A-Protokoll können ferngewartet werden (zu beachten für die PC- Programmiersoftware). Die Anschlusskabel an die jeweilige Steuerung kann variieren.

#### 10.2.2.2 Time-Out der Schnittstelle

Falls sie nicht existiert, ist die Datei COM.INI mit folgenden Einträgen: (genaue Schreibweise beachten!) zu erzeugen:

- [COM-Schnittstellenparameter]
- Baudrate=9600
- ReceiveTimeout=10

10 bedeutet 10 Sekunden und kann unter Umständen variiert werden. Zu beachten ist, dass diese Einträge bei Verwendung einer anderen Landessprache anders lauten. Dazu muss der Anwender sein Handbuch studieren.

Am PC sind DSR und DTR zu verbinden:

- $\bullet$  9 polig: Brücke  $4 6 1$  und  $7 8$
- 25 polig: Brücke  $6 8 20$  und  $4 5$

An der SPS-Seite TELE-PROFessional oder TELE-Book mit V24-Adapter, dazu das PC-SPS-Verbindungskabel zur jeweiligen SPS.

10.2.3 Mitsubishi-TELE

10.2.3.1 SPS-Typen

Das Mitsubishi-TELE unterstützt folgende Mitsubishi - Steuerungen:

• FX

• A-Serie

10.2.3.2 Verbindungskabel zum PC

Am PC sind DSR und DTR, RTS und CTS zu verbinden:

• 9 polig: Brücke  $4-6$  und  $7-8$ 

• 25 polig: Brücke  $6 - 8$  und  $4 - 5$ 

10.2.3.3 Verbindungskabel zur Steuerung

An der SPS-Seite TELE-PROFessional oder TELE-Book mit V24-Adapter, dazu das SC-09- Kabel mit Zusatz-Adapter zur jeweiligen SPS.

#### 10.2.3.4 Medoc-Software

Die Funktion der Fernwartung einer Mitsubishi-SPS wurde mit der MELSEC Medoc+ V2.32 für Windows getestet. Es kann vorkommen, dass mit einem älteren Softwarestand dieses Paketes nicht immer eine Online-Verbindung, das heißt ein Baustein übertragen funktioniert, da hier diese PC-Software nicht die Rückmeldung der SPS abwartet und es somit zu Übertragungsfehler kommen kann.

#### 10.2.4 Jetter-SPS

Um eine Jetter-SPS fernzuwarten, muss der S5-Modus verlassen werden. Hierbei verwendet man den Direktmode.

Die jeweiligen Parameter bzgl. Quell-Com und Ziel-Com lesen Sie doch bitte in Ihrem Handbuch zur Jetter-SPS nach.

10.2.4.1 Verbindungskabel zum PC

Für den Anschluss des TELE-Network-Gerätes an den PC kann man zwischen folgenden Varianten wählen:

- 9polig 1zu1 von PC-V24 (Com1 oder Com2) an PG-V24-Anschluß Tele-Prof
- Interface-Kabel von PC-V24 (Com1 oder Com2) an PG-TTY-Anschluss

10.2.4.2 Verbindungskabel zur SPS

Das verwendete Kabel zwischen AG-TELE und Jetter-SPS besitzt folgendes Pinning:

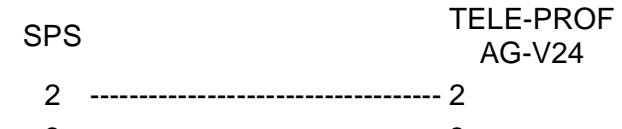

3 ------------------------------------ 3

|-- 5 ------------------------------------ 5

|-- 7

# 10.3 Weltweiter Einsatz der TELE-Network Geräte bzgl. Modemanschluss

Generell gilt: TAE-Dose und Deutsches Kabel sind immer an die jeweilige AB-Leitung anschließbar! Des weiteren besteht dadurch auch ein Schutz vor Anschluss fremder Telefonapparate!

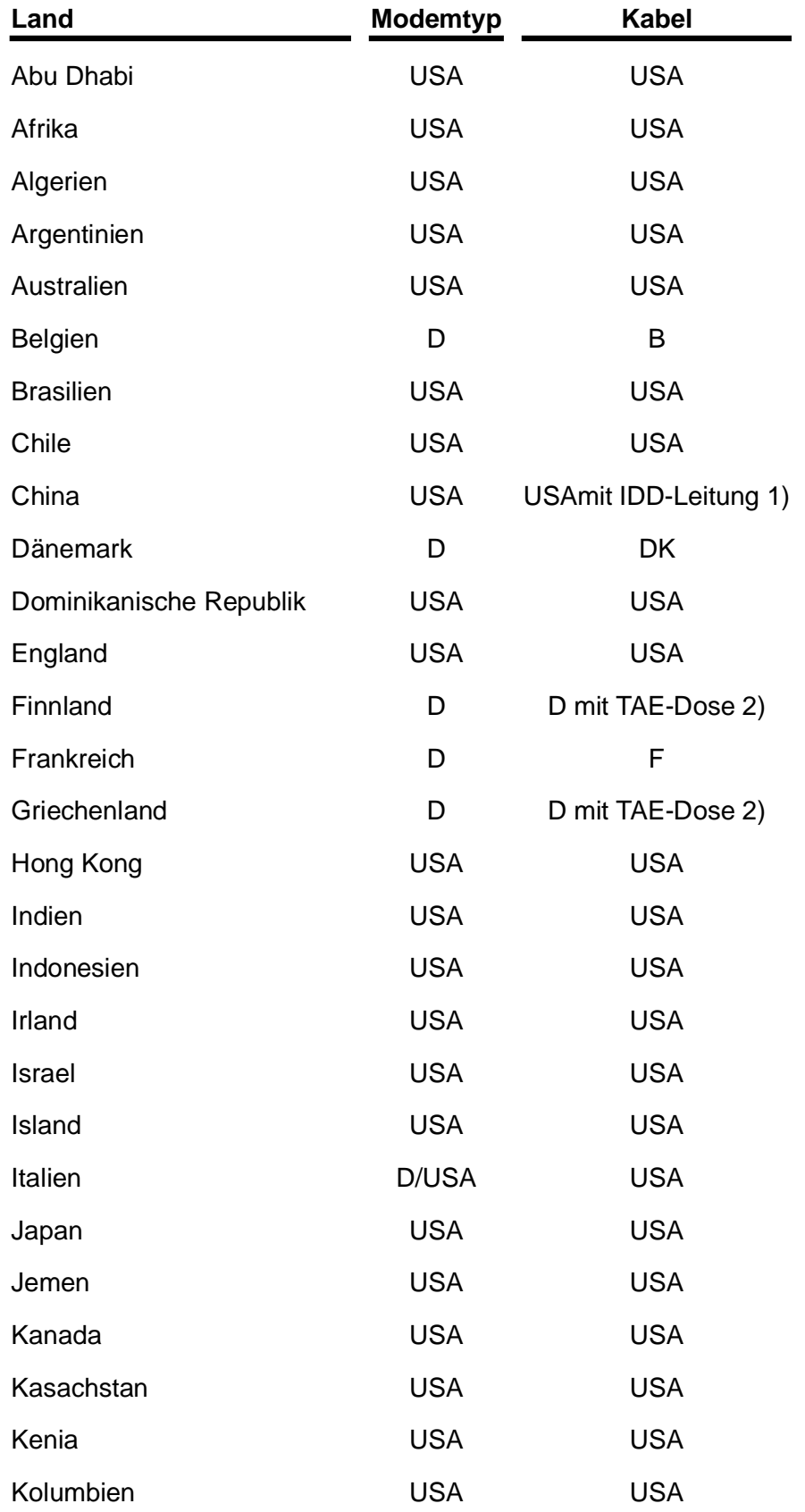

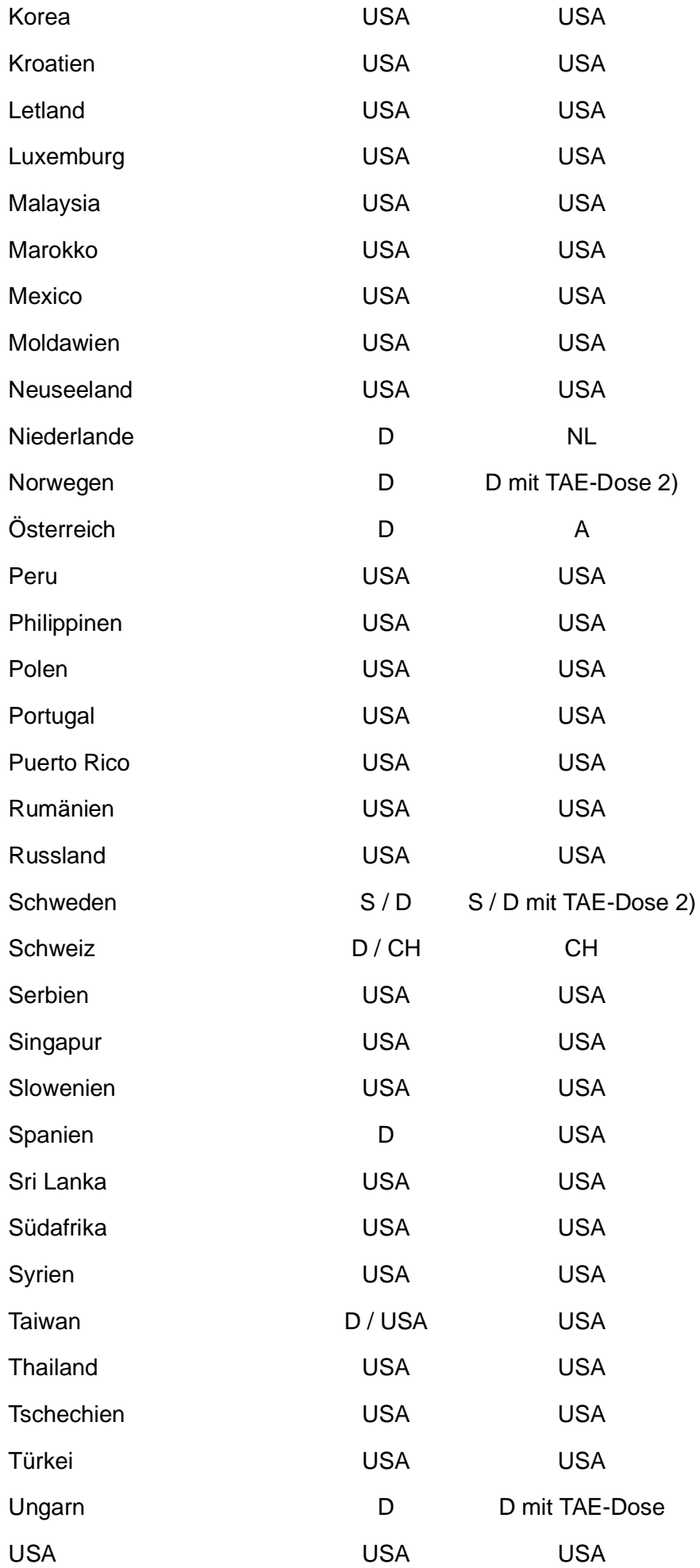

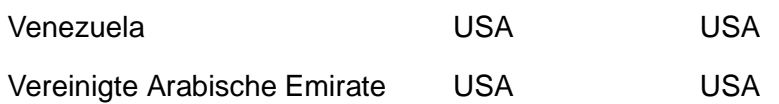

1) IDD-Leitung ist in jeder größeren Firma in China vorhanden, ansonsten sehr schlechte Verbindung, fast wie ein 2. paralleles Telefonnetz

2) In den Skandinavischen Ländern ist zu beachten, dass die Telefonanwahl bei Tonwahl ohne Probleme mit dem deutschen Modem durchführbar ist, aber bei Pulswahl das skandinavische System sich vom deutschen System folgendermaßen unterscheidet: Wahlfolge

Deutsches (europäisches) System: 1, 2, 3, 4, 5, 6, 7, 8, 9, 0

Skandinavisches System: 0, 1, 2, 3, 4, 5, 6, 7, 8, 9

d.h. für einen Anruf aus Schweden nach Deutschland an die Nummer 0049-11833 (Auskunft der Telekom) muss im Gerät folgende Nummer eingegeben werden: 1150-22944.

#### **ACHTUNG:**

Für einen Betrieb der TELE-Network Geräte weltweit, ist es normalerweise zwingend, dass für jedes Land, in dem das TELE-Network Gerät eingesetzt wird, auch das passende Modem für dieses Land verwendet wird (d.h. für England ein englisches Modem, für Spanien ein spanisches Modem, usw.). Aus der Praxis heraus ist dies leider nicht so leicht durchführbar. Diese Entscheidung obliegt dann dem Anwender.

Die oben dargestellte Tabelle, welche die einsetzbaren Modemtypen für einige Länder zeigt, ist eine Zusammenstellung aus der Praxis heraus. Sie hat somit nicht die Gewährleistung, dass dann das entsprechende TELE-Network Gerät für den Betrieb in einem solchen Land die Zulassung besitzt. Rein technisch funktioniert das US-Modem in jedem Land auf der Welt, weil es nicht die Einschränkungen wie das deutsche Modem (z.B. Klingelspannung, Klingelfrequenz, Gebührenimpulsfilter, usw.) besitzt.

# **11 Fehlersuche**

#### **Display bleibt dunkel**

Spannung angeschlossen? Spannung verpolt?

#### **Modem wählt nicht**

Telefonleitung angeschlossen? Telefonleitung in der richtigen Anschlussdose Wählverfahren richtig erkannt? Wählparameter richtig eingegeben? Ist die Telefonanlage für Datenbetrieb freigegeben? Ist das Modem an einem ANALOGEN Anschluss angeschlossen?

## **Rückruf geht nicht**

Rückruf gemäß Anweisung parametriert? AG-TELE und PG-TELE einstellen!

## **Kein Connect bei Anruf**

Sitzt zwischen beiden Geräten ein sog. Call-by-Call – Provider? Dies hat zur Folge, dass eventuell die Leitung gemultiplext wird und somit das Trägersignal abbricht! Baudrate richtig eingestellt?

Bei manchen Länder ist es sinnvoll, nicht mit maximal anzurufen, sondern 1 oder 2 Stufen niedriger.

#### **Gerät hebt nicht ab**

Klingelzahl richtig konfiguriert? A und B-Leitung richtig verdrahtet? Telefonkabel im richtigen Anschluss?

#### **Kaum ONLINE zur SPS**

TELE-Network Gerät richtig geerdet? Kabelverbindung zwischen AG-TELE und SPS OK? Ist Gerät auch AG-TELE? PG-MUX-Betrieb richtig eingestellt?

#### **Kein ONLINE zur SPS**

Kabelverbindung zwischen AG-TELE und SPS OK? Ist Gerät auch AG-TELE? Kabel zwischen SPS und AG-TELE richtig oder defekt?